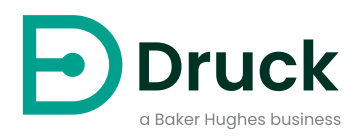

# **ADTS542F ADTS552F/553F/554F ADTSTOUCH ADTSTOUCH-ER**

**Air Data Test Set** Manuale d'uso

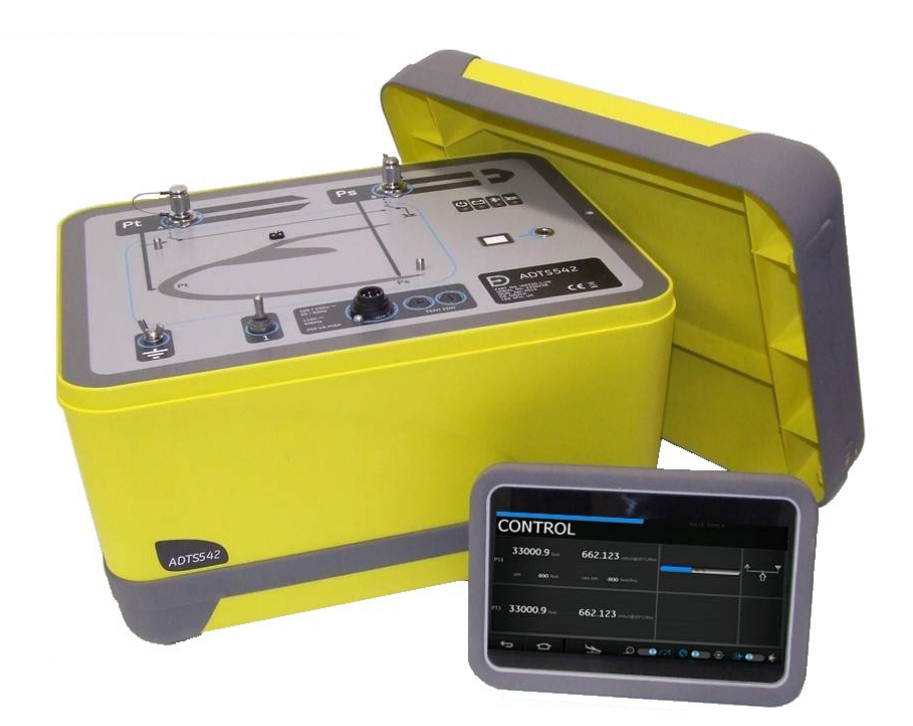

**[Druck.com](https://druck.com)**

# **Introduzione**

Il presente manuale tecnico fornisce le istruzioni per l'uso del Druck Air Data Test System serie ADTS542F/552F/553F/554F.

### **Scopo del manuale**

Questo manuale tecnico contiene una breve descrizione e le procedure operative e di test per l'utente di questa apparecchiatura.

### <span id="page-2-0"></span>**Sicurezza**

# **ATTENZIONE Vedere la guida per l'installazione e la sicurezza K0554.**

L'apparecchiatura soddisfa i requisiti di sicurezza se utilizzata seguendo le procedure indicate in questo manuale:

- Non utilizzare l'apparecchiatura per scopi diversi da quelli indicati. L'uso non corretto può impedire il funzionamento della protezione fornita dall'attrezzatura.
- Consultare la Guida alla sicurezza e all'installazione K0554, anch'essa fornita, per le istruzioni operative e di sicurezza essenziali che devono essere seguite per garantire un funzionamento sicuro.
- Tutte le operazioni indicate in questa pubblicazione devono essere effettuate da tecnici adeguatamente qualificati<sup>1</sup> e seguendo metodi appropriati.

# **Pressione**

Non applicare una pressione superiore alla pressione di esercizio massima di sicurezza specificata nel presente manuale quando si utilizza la serie ADTS542F/552F/553F/554F.

### **Manutenzione**

La manutenzione deve essere effettuata nel rispetto delle procedure indicate dal costruttore e deve essere eseguita da centri di assistenza autorizzati o dai reparti di assistenza del costruttore.

# **Consulenza tecnica**

Per consigli tecnici contattare Druck o il costruttore affiliato di questo prodotto.

<sup>1.</sup> Un tecnico qualificato deve avere le conoscenze tecniche, la documentazione, la strumentazione di controllo e l'attrezzatura necessarie ad intervenire su questa apparecchiatura.

# **Contrassegni e simboli sull'apparecchiatura**

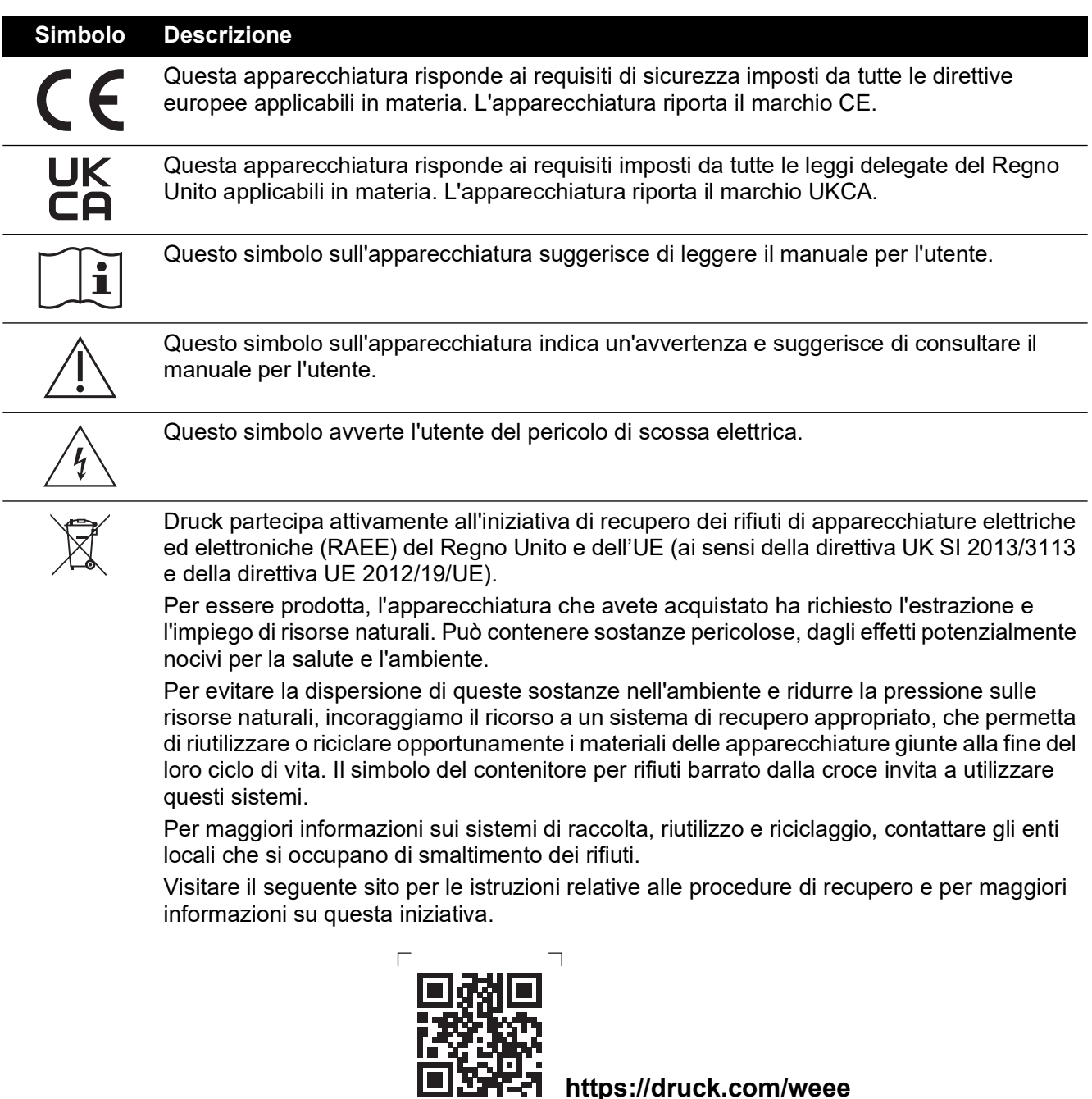

# **Abbreviazioni**

Questo manuale utilizza le seguenti abbreviazioni, identiche al singolare e al plurale.

 $\mathbf{L}$ 

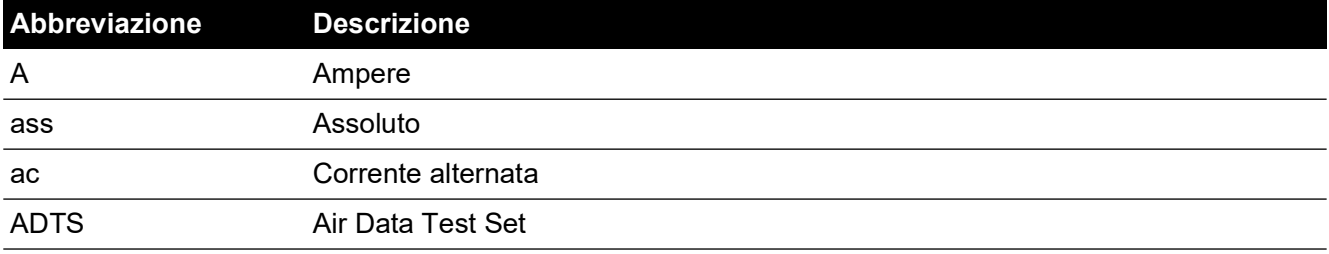

**<https://druck.com/weee>**

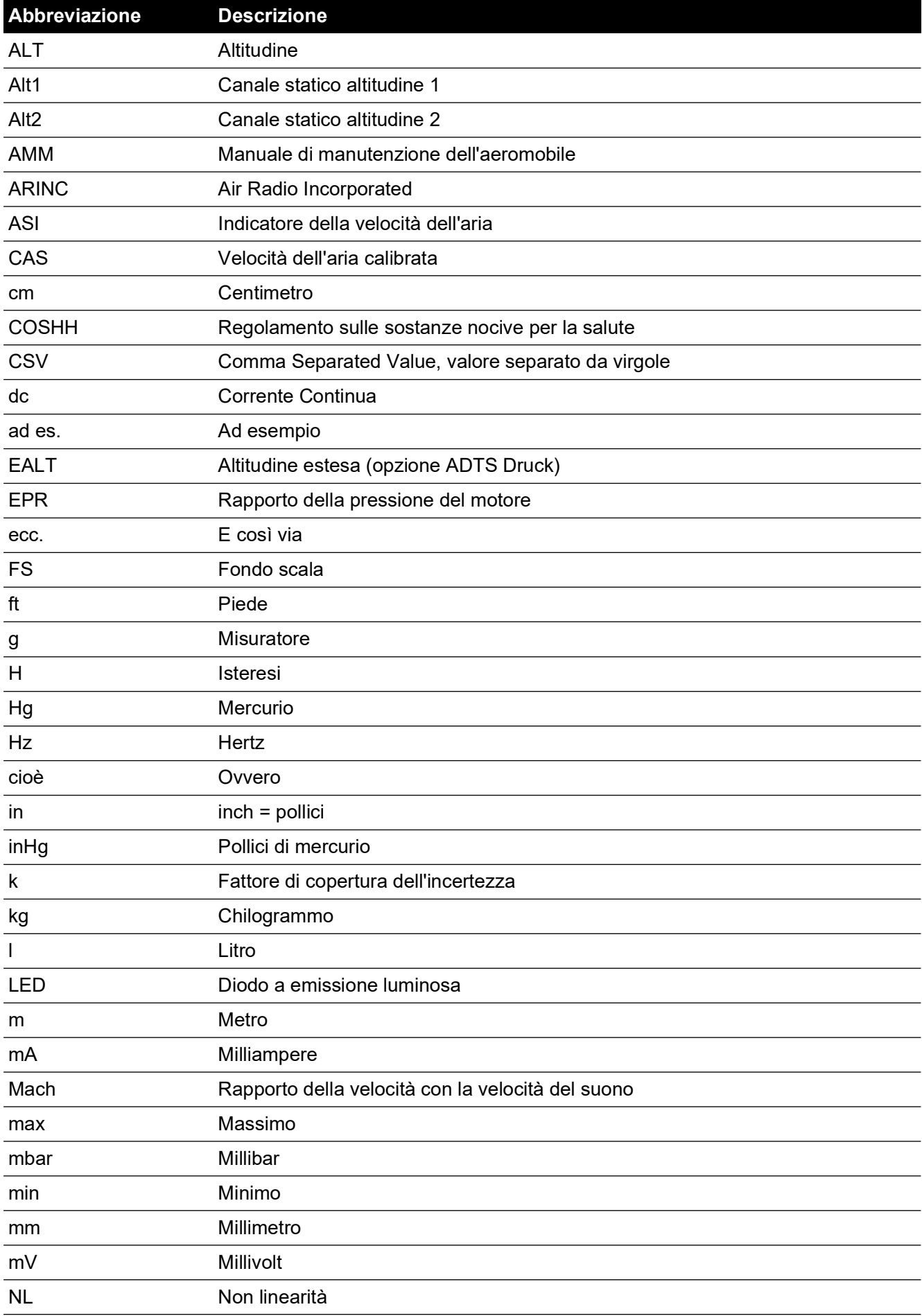

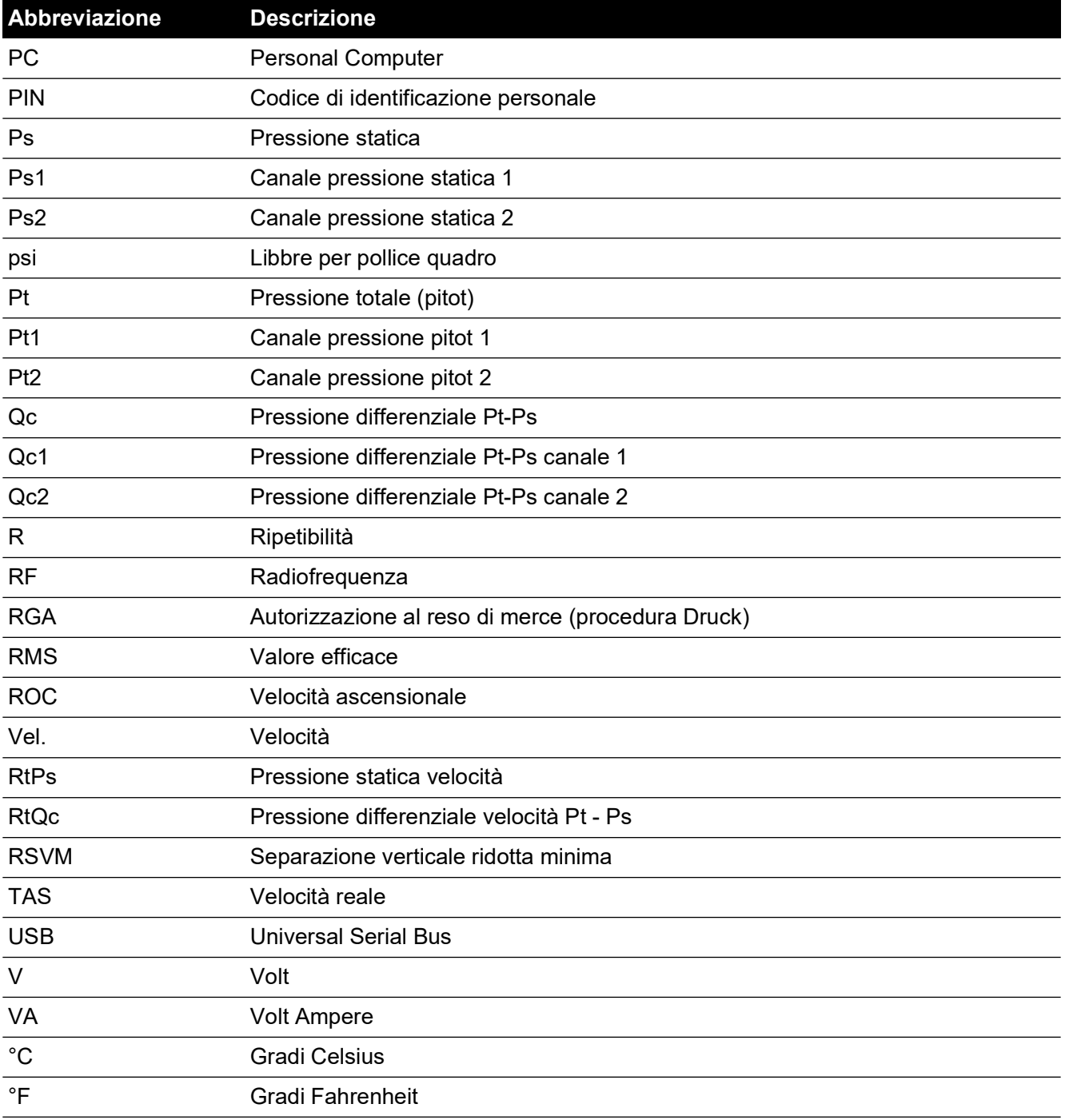

# **Glossario**

Questo manuale utilizza una terminologia specifica; evitare le interpretazioni personali. Definizione dei termini:

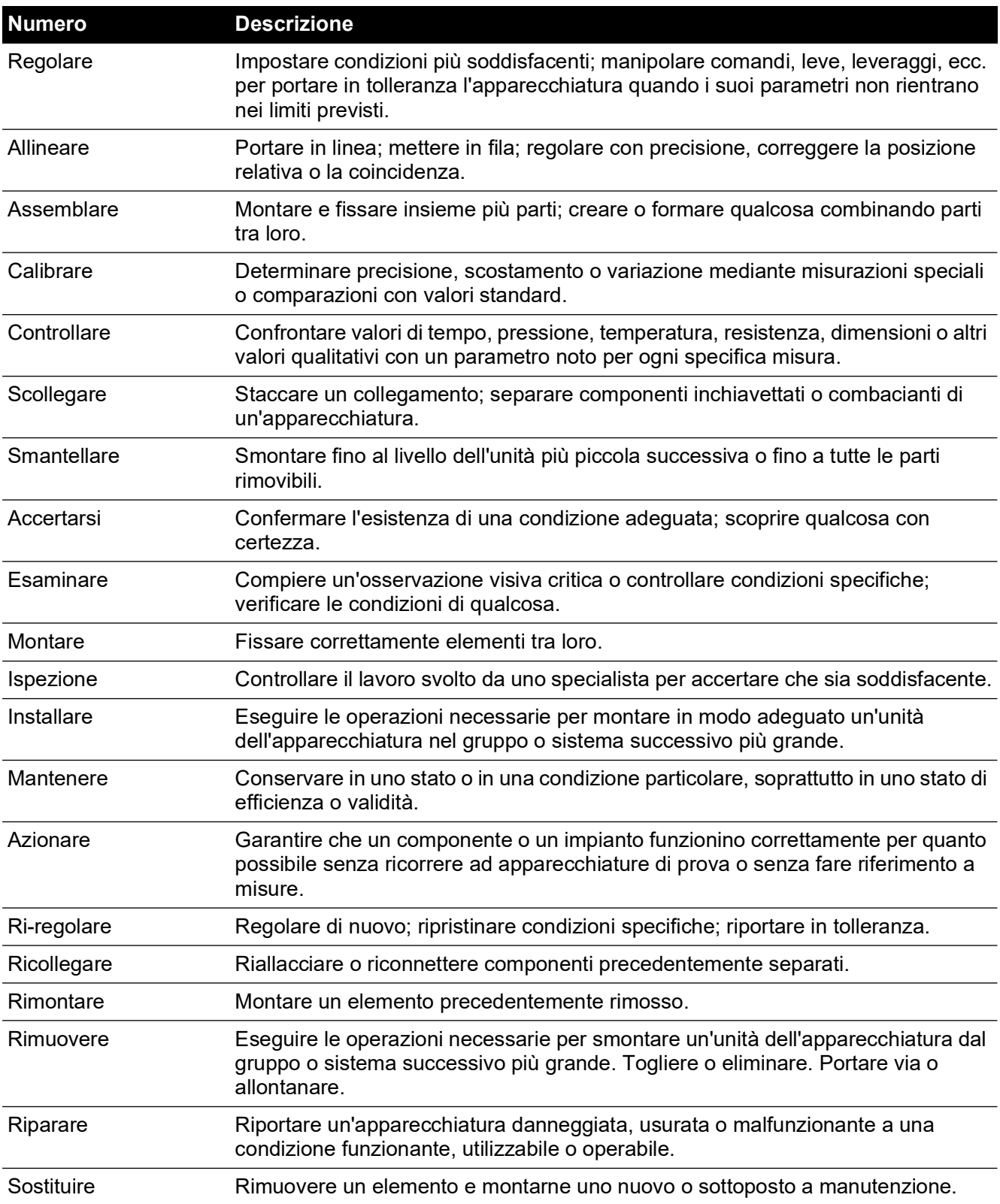

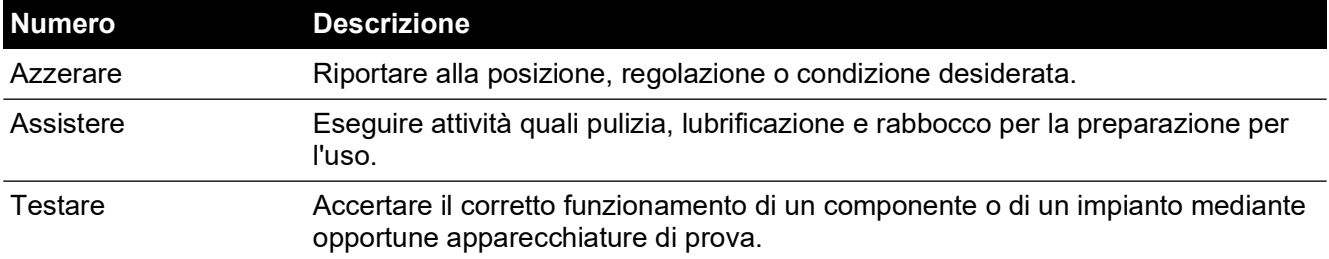

# <span id="page-7-0"></span>**Prassi relativa ai resi di merci/materiali**

[Quando l'unità deve essere calibrata o smette di funzionare, rinviarla al Centro assistenza Druck](https://druck.com/service)  [più vicino, reperibile consultando il sito:](https://druck.com/service) **https://druck.com/service**.

Contattare il servizio di assistenza per ottenere un numero di autorizzazione al reso di merce o di materiale (RGA o RMA). Fornire le seguenti informazioni per un RGA o RMA:

- Prodotto (ad esempio ADTS542F).
- Numero di serie.
- Dettagli relativi al difetto/riparazioni da effettuare.
- Requisiti di tracciabilità calibrazione.
- Condizioni di esercizio.
- Includere eventuali codici di errore e valori esadecimali, se disponibili. Per ulteriori dettagli, consultare la Sezione [6.4, "Codici di guasto e messaggi di errore", a pagina](#page-104-0) 91.

### **Precauzioni di sicurezza**

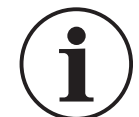

### **INFORMAZIONI Interventi di assistenza da parte di centri non autorizzati pregiudicano la garanzia e possono compromettere il successivo uso del prodotto.**

Informare Druck se il prodotto è venuto a contatto con sostanze tossiche o pericolose,

indicando gli eventuali riferimenti COSHH o, negli Stati Uniti, MSDS ed eventuali precauzioni da prendere per la manipolazione.

#### **Centri di assistenza autorizzati**

[Per l'elenco dei centri di assistenza:](https://druck.com/service) **https://druck.com/service**

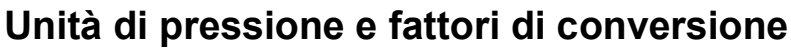

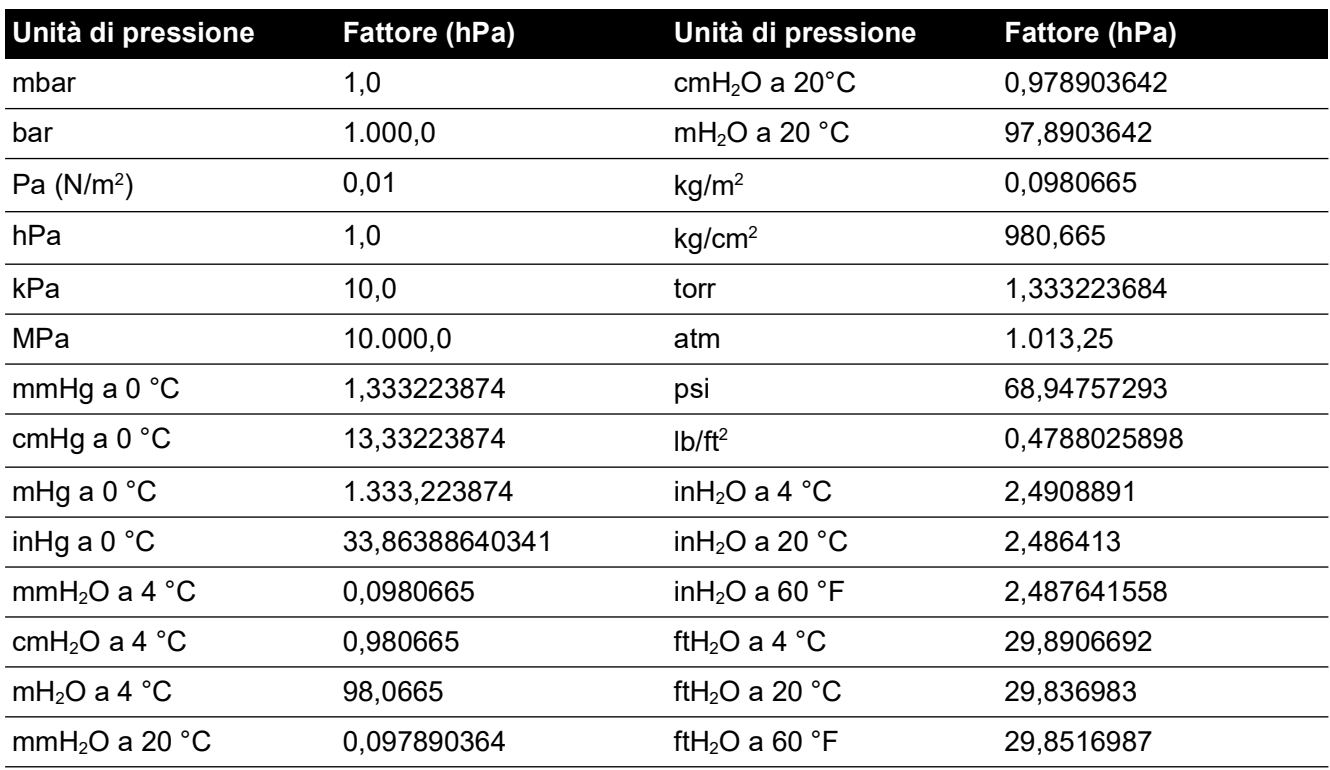

Per convertire da valore di pressione 1 (in unità di pressione 1) a valore di pressione 2 (in unità di pressione 2) procedere come segue:

Valore 2 =  $\frac{\text{Value 1} \times \text{Future 1}}{\text{Future 2}}$ 

# **Sommario**

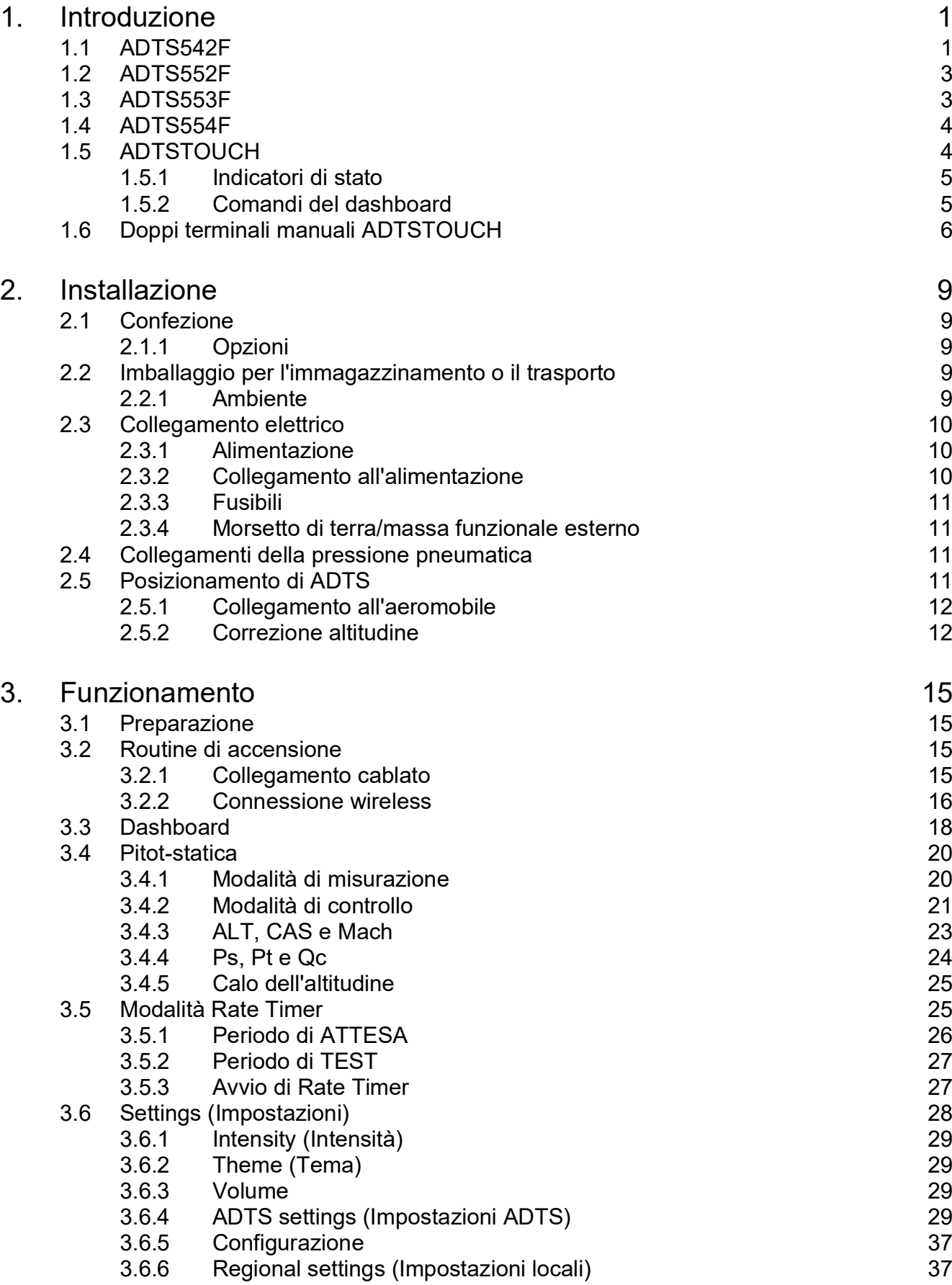

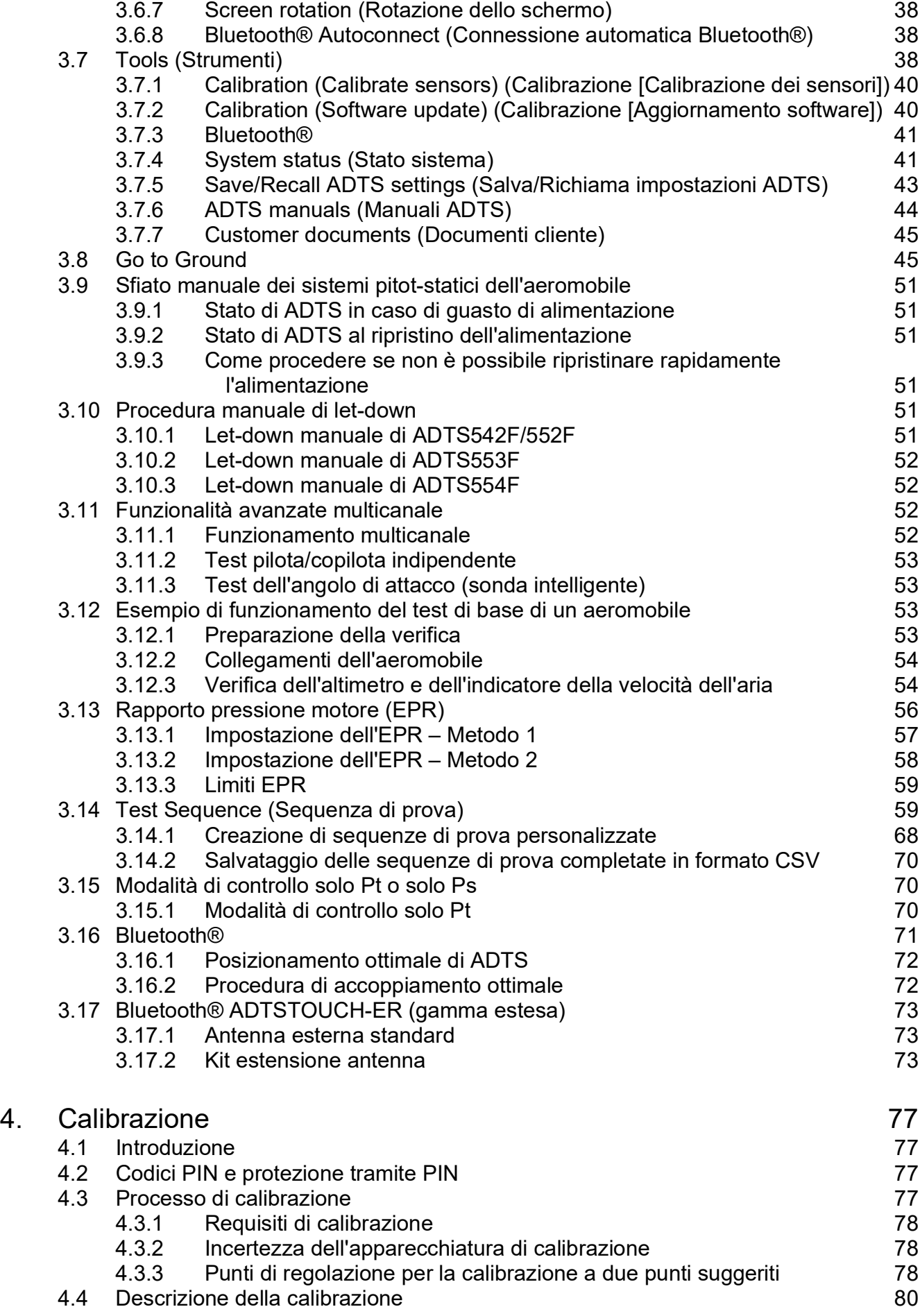

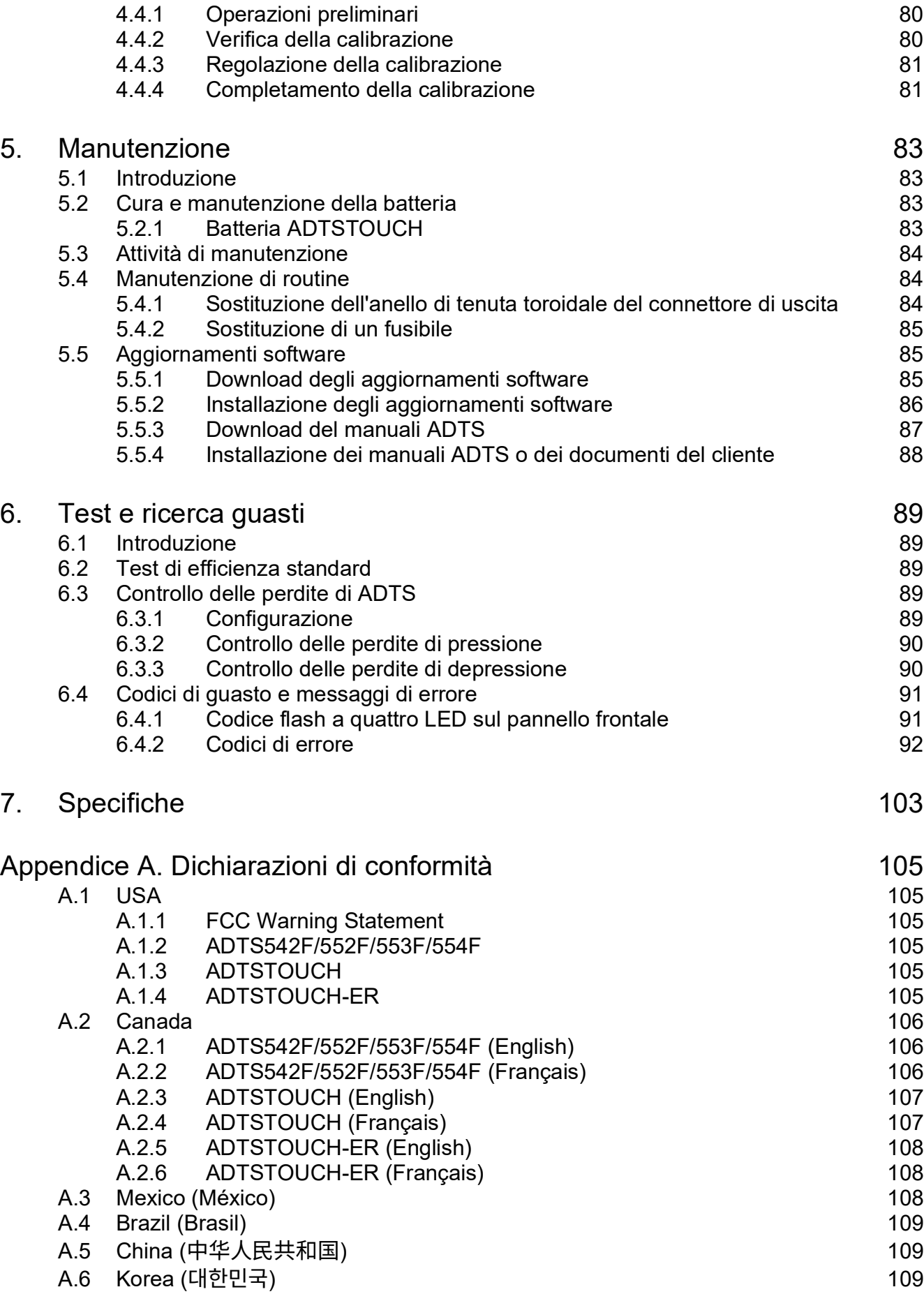

# <span id="page-14-0"></span>**1. Introduzione**

La famiglia Druck di Air Data Test Set (ADTS) fornisce dati aeronautici accurati per la verifica di sistemi a due, tre e quattro canali.

L'apparecchiatura soddisfa i requisiti di sicurezza se utilizzata seguendo le procedure indicate in questo manuale utente.

I valori per la verifica della strumentazione di volo possono essere immessi in unità aeronautiche o di pressione.

ADTS genererà automaticamente i corretti valori di pressione da raggiungere per tutti i canali desiderati.

Il computer dei dati di volo dell'aeromobile riceve questi parametri e calcola l'altezza, la velocità dell'aria e l'angolo di attacco (se applicabile).

# <span id="page-14-1"></span>**1.1 ADTS542F**

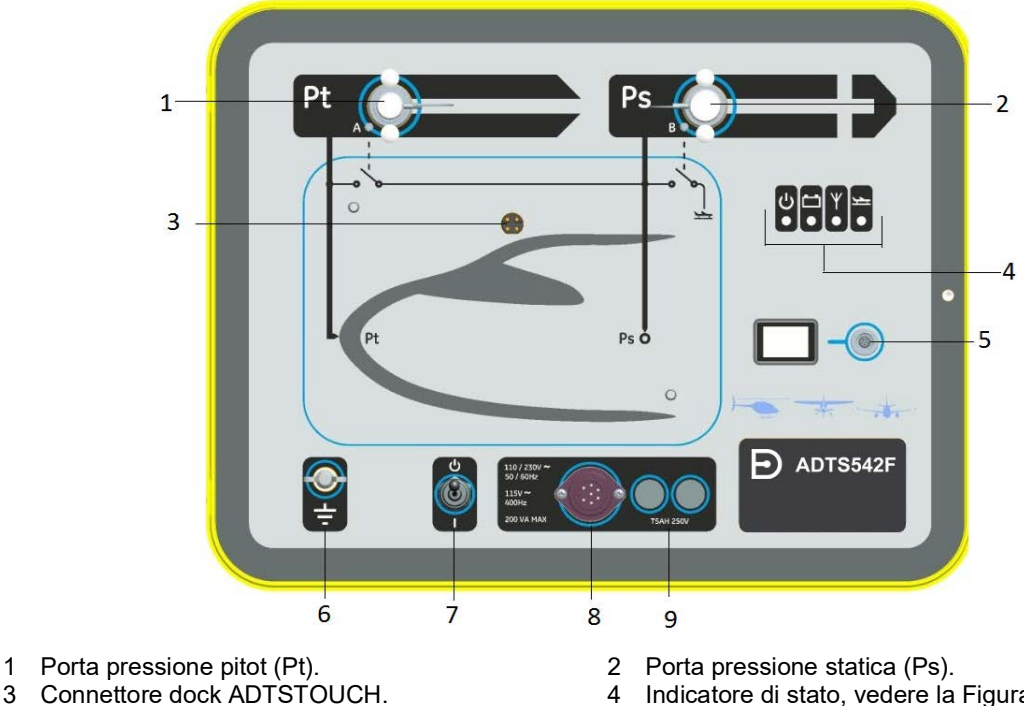

- 
- 
- 
- 
- 
- 3 Connettore dock ADTSTOUCH. 4 Indicatore di stato, vedere la Figura 1-2. 5 Connettore cavo ADTSTOUCH. 6 Morsetto di terra/massa funzionale esterno.
- 7 Interruttore di accensione/standby. 8 Connettore cavo di alimentazione.
- 9 Fusibili.

**Figura 1-1: Pannello frontale di ADTS542F**

### Capitolo 1. Introduzione

Le indicazioni dello stato di ADTS sono le seguenti:

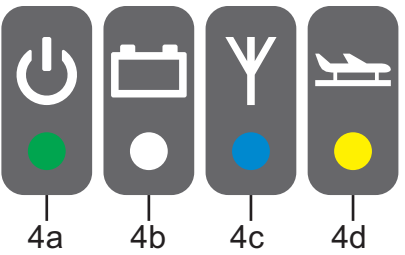

### <span id="page-15-0"></span>**Figura 1-2: Indicatori di stato di ADTS542F/552F/553F/554F**

#### **Indicazioni dello stato di ADTS (4):**

Accensione e test automatico:

- Off (spegnimento)
- 4a Standby (giallo)
	- Test automatico in corso (verde lampeggiante)
	- Pass/Ready (test superato/set pronto) (verde)
	- Fault (guasto) (rosso)

Stato del pacco batteria (se montato, solo ADTS542F):

 $4b -$ • Per le indicazioni LED, vedere il manuale utente K0553 "Pacco batteria ADTS542F" **Nota:** il pacco batteria non è attualmente un'opzione acquistabile.

Stato della connessione tramite tecnologia wireless Bluetooth®:

- Connessione wireless presente (blu)
- Connessione cablata e opzione Bluetooth® abilitata (blu lampeggiante)
- Lampeggiamento rapido abilitato e visibile per l'accoppiamento (disponibile per 5 minuti dopo l'accensione)\*
- Lampeggiamento lento abilitato ma non visibile per l'accoppiamento\*
- 4c • Opzione Bluetooth® disabilitata (LED wireless spento)
	- Guasto inizializzazione (rosso) \*
	- \* Applicabile solo alla variante software del controller ADTS DK0467

**Nota:** lo stato "lampeggiamento rapido" si ha anche quando si porta l'interruttore di accensione/standby dalla posizione di standby a quella di accensione. Se il collegamento Bluetooth® si interrompe durante l'uso, il lampeggiamento rapido ricomincerà. Ciò richiede occasionalmente il ripristino dell'unità sulla modalità di standby prima che il collegamento possa essere ristabilito.

Stato aeromobile:

- Quando ADTS controlla l'aeromobile ed è in posizione di "decollo", il LED è giallo.
- 4d • Quando ADTS controlla l'aeromobile in posizione di "passaggio alla terra in corso", il LED è giallo intermittente.
	- Quando ADTS ha messo l'aeromobile "sicuro a terra", il LED è verde.
	- In modalità standby, il LED è spento.

### <span id="page-16-0"></span>**1.2 ADTS552F**

ADTS552F integra tutte le funzioni di ADTS542F, ma con una scheda comunicazioni opzionale posizionata sotto il coperchio (10).

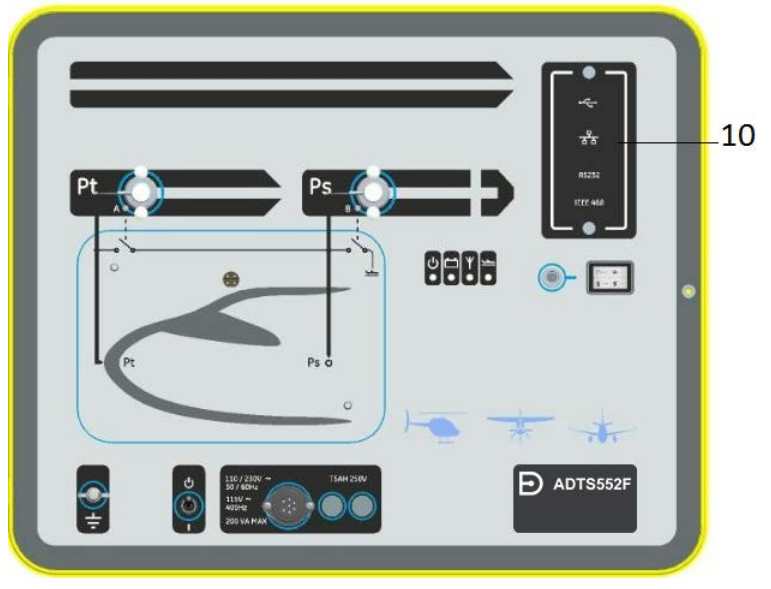

**Figura 1-3: Pannello frontale di ADTS552F** 10 Coperchio per la scheda comunicazioni opzionale

# <span id="page-16-1"></span>**1.3 ADTS553F**

ADTS553F integra tutte le funzioni di ADTS552F, ma con una porta statica (Ps2) aggiuntiva (11), il che lo rende un test set a tre canali.

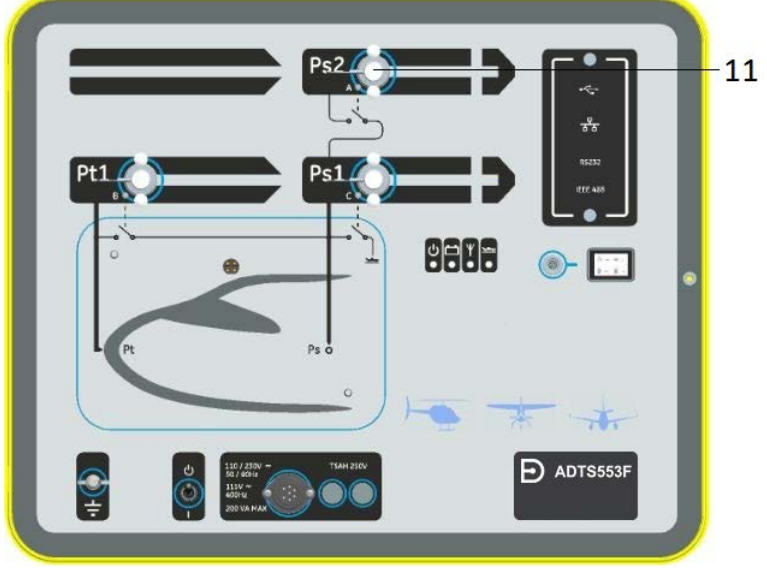

11 Porta statica (Ps2).

**Figura 1-4: Pannello frontale di ADTS553F**

# <span id="page-17-0"></span>**1.4 ADTS554F**

ADTS554F integra tutte le funzioni di ADTS553F, ma con una porta pitot (Pt2) aggiuntiva (12), il che lo rende un test set a quattro canali.

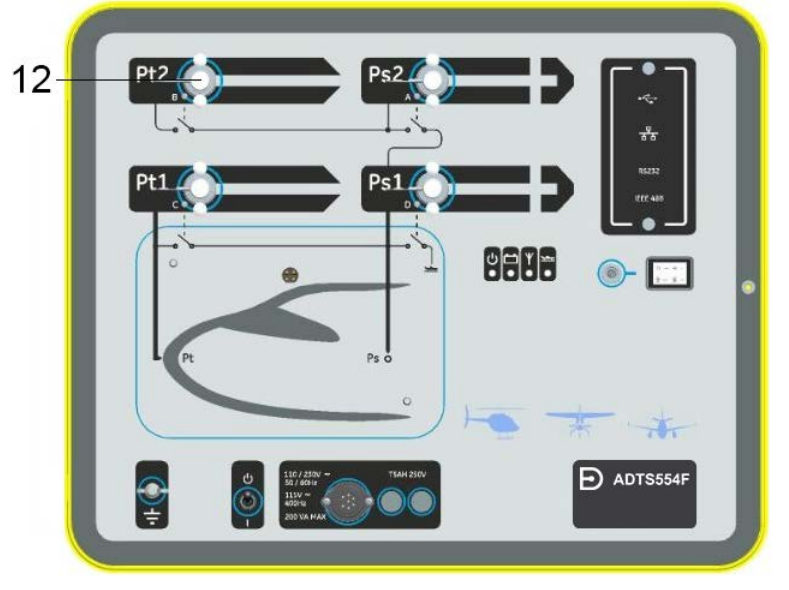

12 Porta pitot (Pt2).

### **Figura 1-5: Pannello frontale di ADTS554F**

# <span id="page-17-1"></span>**1.5 ADTSTOUCH**

ADTSTOUCH viene utilizzato per controllare tutte le funzioni necessarie. ADTSTOUCH può essere posizionato (agganciato) su ADTS o utilizzato come unità mobile palmare tramite un cavo o utilizzando la tecnologia wireless Bluetooth®.

Ciò consente all'utente di completare l'intero programma di test a distanza comodamente seduto all'interno dell'aeromobile.

ADTSTOUCH è collegato all'alimentazione quando è agganciato a un ADTS acceso o utilizzando un cavo collegato a un ADTS acceso oppure può essere alimentato a batteria.

ADTSTOUCH è un dispositivo touch screen dotato di un'interfaccia utente touch screen di tipo "swipe" (ovvero basato su scorrimento del dito in alto/in basso/a sinistra/a destra) con menu e grafica a colori.

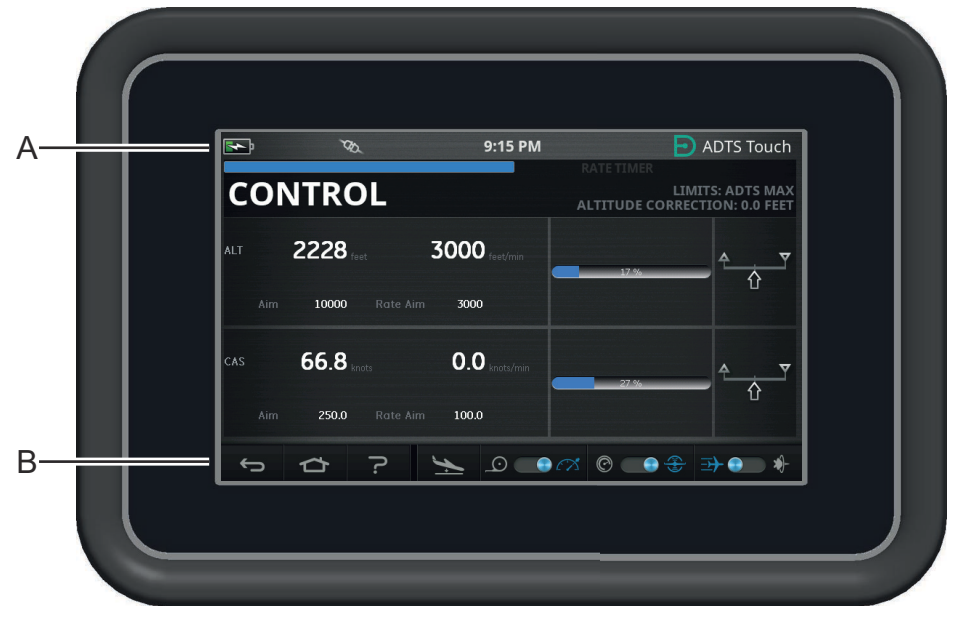

**Figura 1-6: ADTSTOUCH**

### <span id="page-18-0"></span>**1.5.1 Indicatori di stato**

Il bordo superiore della schermata di ADTSTOUCH include una serie di indicatori di stato (A):

|  | <b>9 PM</b> | <b>ADTS Touch</b> |
|--|-------------|-------------------|
|  |             |                   |

<span id="page-18-2"></span>**Figura 1-7: Indicatori di stato**

- 1. **Icona della batteria**: l'indicazione del livello di carica della batteria è visibile solo quando su ADTSTOUCH è installata una batteria.
- 2. **Icona dell'antenna Bluetooth®**: visibile quando ADTSTOUCH è collegato tramite Bluetooth® wireless. L'icona del collegamento CAN non sarà visibile.
- 3. **Icona del collegamento CAN**: visibile quando ADTSTOUCH è collegato tramite una connessione cablata. L'icona dell'antenna Bluetooth® non sarà visibile.
- 4. **Ora**: ora del sistema.

### <span id="page-18-1"></span>**1.5.2 Comandi del dashboard**

ADTSTOUCH presenta una serie di comandi lungo il bordo inferiore dello schermo (B). Questi comandi diventano visibili solo dopo avere selezionato una voce di menu principale nel dashboard:

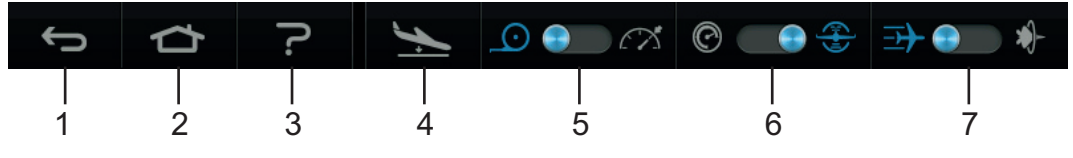

**Figura 1-8: Comandi del dashboard**

- 1. **Indietro/Ritorno**: consente di tornare alla selezione precedente e continuerà a riportare indietro l'utente, un passaggio alla volta, fino a tornare di nuovo al dashboard.
- 2. **Home**: consente di tornare direttamente al dashboard.
- 3. **Guida**: visualizza argomenti della guida relativi alla voce del menu principale correntemente selezionata.
- 4. **Stato dell'aeromobile**: visualizza la schermata dello stato dell'aeromobile, indicando se l'aeromobile è in stato di rampa, stabile sul set-point, in fase di passaggio alla terra o si trova effettivamente alla pressione a terra. Le opzioni disponibili in questa schermata sono: Go to Ground, Change rate of descent to ground (Modifica velocità di discesa a terra) e Hold (Blocco) (consentirà uno stato temporaneo della pressione HOLD su tutti i canali durante una rampa controllata su set-point o terra). Per una descrizione dettagliata vedere la [Sezione](#page-58-2) 3.8.
- 5. **Modalità di controllo/misurazione**: funzione di commutazione. L'indicatore blu identifica la funzione correntemente selezionata:
	- Indicatore a sinistra: modalità di misurazione.
	- Indicatore a destra: modalità di controllo.
- 6. Selezione delle unità di pressione/aeronautiche: funzione di commutazione. L'indicatore blu identifica la funzione correntemente selezionata:
	- Indicatore a sinistra: unità di pressione.
	- Indicatore a destra: unità aeronautiche.
- 7. Selezione della modalità pressione: funzione di commutazione. L'indicatore blu identifica la funzione correntemente selezionata:

Con le unità di pressione selezionate:

- Indicatore a sinistra: Ps (statica) e Pt (pitot) (pressioni assolute).
- Indicatore a destra: Ps (statica) e Qc.

Con le unità aeronautiche selezionate:

- Indicatore a sinistra: ALT (altitudine) e CAS (velocità dell'aria calibrata).
- Indicatore a destra: ALT (altitudine) e velocità Mach.

Per disattivare ADTSTOUCH, premere il tasto ON/OFF [\(Figura](#page-99-1) 5-3, 1) finché il display non si spegne.

Una pressione del tasto momentanea verrà ignorata. Per accendere l'unità, premere il tasto ON/OFF finché non viene visualizzato il display.

# <span id="page-19-0"></span>**1.6 Doppi terminali manuali ADTSTOUCH**

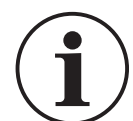

# **INFORMAZIONI La versione software DK0429 non supporta la funzionalità del doppio terminale manuale in ADTSTOUCH o ADTSTOUCH-ER.**

ADTS542F/552F/553F/554F con il software DK0467 può essere utilizzato con due terminali manuali ADTSTOUCH.

Solo una delle unità (detta "primaria") può controllare ADTS. La seconda unità (detta "secondaria") funziona come display quando l'unità primaria è collegata. I terminali manuali ADTSTOUCH possono essere collegati al controller in tre modi:

- Agganciati (posizionati sulla parte superiore dell'unità, sul connettore dock)
- Tramite cavo
- Tramite connessione wireless Bluetooth®

L'assegnazione dello stato primario e secondario in caso di utilizzo di due terminali manuali ADTSTOUCH è mostrata nella seguente tabella:

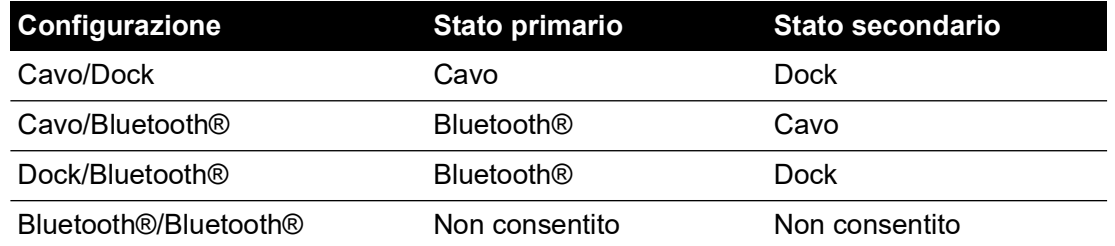

Se uno dei terminali manuali ADTSTOUCH è collegato tramite Bluetooth®, sarà sempre l'unità primaria. La seconda unità (collegata con cavo o dock) sarà quella secondaria. Tutti i parametri di controllo e l'immissione di impostazioni ADTS devono essere disattivati sull'unità secondaria. Nel caso in cui la comunicazione primaria venga persa, l'unità secondaria diventerà l'unità primaria fino al ripristino del collegamento. L'unità secondaria può essere distinta visivamente dall'unità primaria. L'unità secondaria include sempre un banner "REMOTE" sul display, vedere la Figura 1-9.

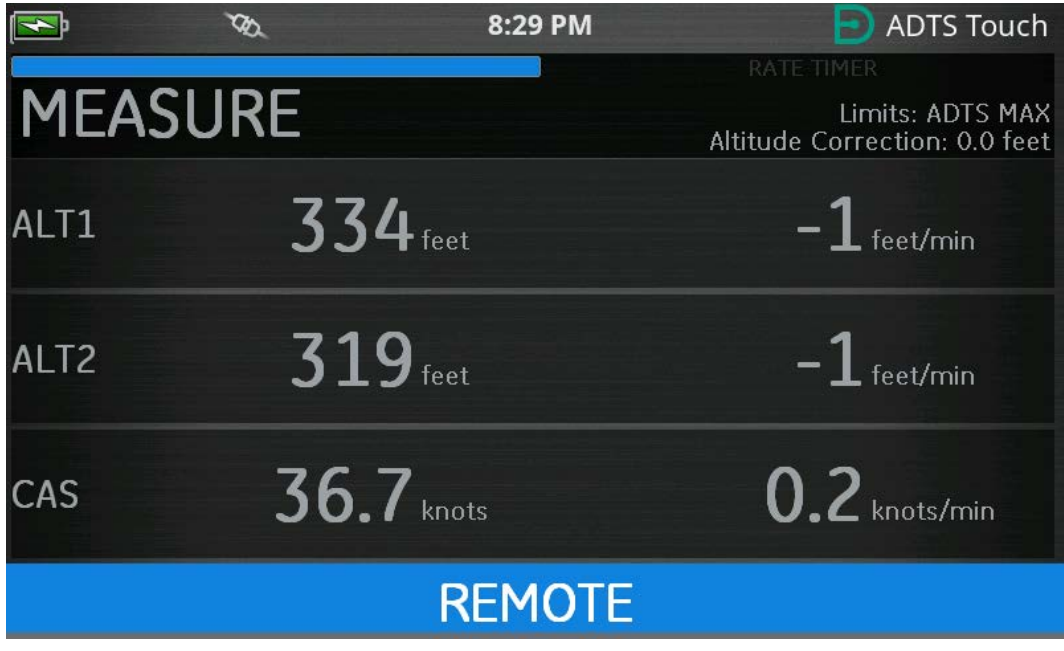

**Figura 1-9: ADTSTOUCH in modalità remota**

# <span id="page-22-0"></span>**2. Installazione**

# <span id="page-22-1"></span>**2.1 Confezione**

Al ricevimento di ADTS verificare che la confezione contenga quanto elencato di seguito:

- 1. ADTS542F/552F/553F/554F
- 2. ADTSTOUCH
- 3. Cavo di rete
- 4. Guida per l'installazione e la sicurezza K0554

**Nota:** conservare l'imballo speciale in modo da poter spedire in modo sicuro ADTS per la calibrazione, la riparazione o l'immagazzinamento.

### <span id="page-22-2"></span>**2.1.1 Opzioni**

Sono incluse, a titolo meramente esemplificativo, le seguenti opzioni:

- 1. Batterie ADTSTOUCH
- 2. Prolunga ADTSTOUCH
- 3. Adattatore elettrico e cavi
- 4. Adattatori filettati
- 5. Borsa accessori
- 6. Flessibili
- 7. Zaino (solo ADTS542F)
- 8. Custodia da trasporto ADTSTOUCH.
- 9. Secondo ADTSTOUCH (non per ADTS542F)

Per un elenco completo delle opzioni disponibili, fare riferimento alla scheda tecnica del prodotto: ADTS542F/552F/553F/554F, 920-648x, 920-659x.

### <span id="page-22-3"></span>**2.2 Imballaggio per l'immagazzinamento o il trasporto**

Per l'immagazzinamento o la restituzione di ADTS per la calibrazione o la riparazione, attenersi alle seguenti procedure:

- 1. ADTS deve essere in condizioni di pressione ambiente/zero. Scollegare il gruppo flessibili e riporlo nella borsa per gli accessori.
- 2. Spegnere l'apparecchiatura e quindi scollegare l'alimentazione elettrica.
- 3. Chiudere e bloccare il coperchio di ADTS.
- 4. Inserire il cavo di alimentazione nell'imballo originale.
- 5. Riporre ADTS nel suo imballo speciale originale o in un contenitore per il trasporto appropriato.
- 6. Contrassegnare lo scatolone con la dicitura "FRAGILE" su tutti i lati, sul coperchio e sul fondo.
- 7. Durante il trasporto la batteria (al litio) deve essere rimossa da ADTSTOUCH. Se si spedisce un ADTSTOUCH e/o una batteria, contattare il centro di assistenza locale per conoscere i requisiti per la spedizione.
- 8. Per restituire ADTS per la calibrazione o la riparazione seguire la procedura di reso merci descritta in ["Prassi relativa ai resi di merci/materiali" a pagina](#page-7-0) vi.

### <span id="page-22-4"></span>**2.2.1 Ambiente**

**Nota:** gli articoli in stato di immagazzinamento vengono definiti come non operativi.

Le condizioni di seguito sono valide sia per la spedizione che per l'immagazzinamento:

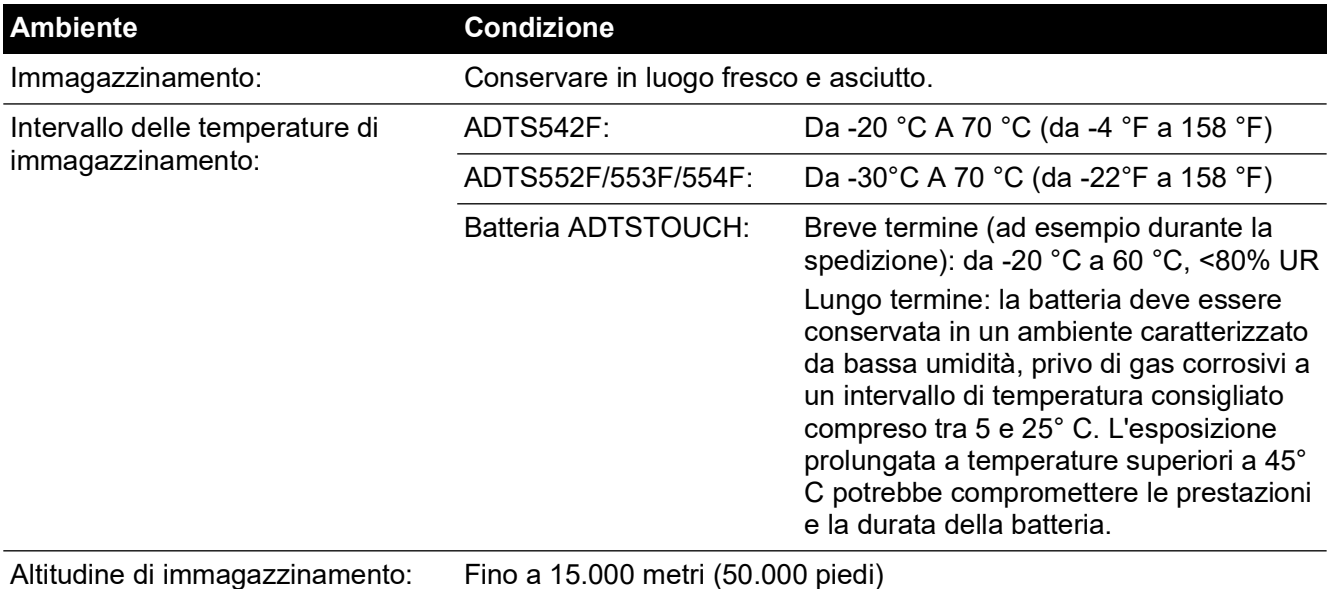

Se ADTS viene esposto a condensa o umidità elevata asciugarlo appena possibile e tenerlo per qualche tempo in un'area caratterizzata da bassa umidità.

**Nota:** il cliente deve verificare che ADTS sia conforme alla ricertificazione OEM.

### <span id="page-23-0"></span>**2.3 Collegamento elettrico**

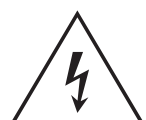

**RISCHIO DI SCOSSE ELETTRICHE Tensioni superiori a 30 Volt (RMS) CA o 50 Volt CC possono essere letali in determinate circostanze. Occorre prestare attenzione quando si lavora su componenti esposti sotto tensione.**

### <span id="page-23-1"></span>**2.3.1 Alimentazione**

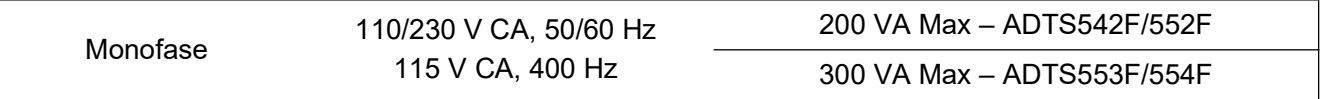

#### <span id="page-23-2"></span>**2.3.2 Collegamento all'alimentazione**

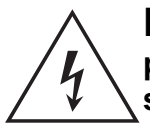

**RISCHIO DI SCOSSE ELETTRICHE L'alimentazione deve essere provvista di collegamento ad un morsetto di terra protettivo. L'unità deve essere sempre collegata a terra.**

**Il cavo e il connettore di alimentazione devono essere adatti all'alimentazione.**

L'unità deve essere collegata all'alimentazione elettrica corretta indicata accanto al connettore di alimentazione.

La procedura che segue deve essere eseguita da un tecnico qualificato (vedere ["Sicurezza" a](#page-2-0)  [pagina](#page-2-0) i).

Un sezionatore di alimentazione deve essere sempre accessibile. Tale dispositivo può essere un dispositivo disconnessione del cavo di alimentazione di ADTS o un interruttore di isolamento

dalla parete dell'edificio. L'interruttore sul pannello frontale di ADTS non è classificato come sezionatore di alimentazione.

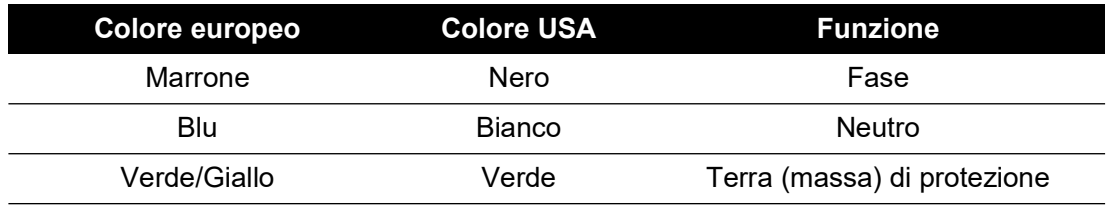

### <span id="page-24-0"></span>**2.3.3 Fusibili**

I due fusibili, posizionati nei portafusibili e montati sul pannello frontale, proteggono l'unità. I fusibili sono collegati nel circuito di alimentazione di fase e neutro e presentano i seguenti valori:

• CA, 5 A, T5H 250 V, 5 x 20 mm

### <span id="page-24-1"></span>**2.3.4 Morsetto di terra/massa funzionale esterno**

Un perno di connessione terra/massa esterno disponibile come terra funzionale sul pannello anteriore fornisce un punto di connessione per altre apparecchiature da collegare alla stessa connessione di terra di ADTS. Non si tratta di una connessione di terra/massa di protezione.

### <span id="page-24-2"></span>**2.4 Collegamenti della pressione pneumatica**

Quando non vengono utilizzate, sulle porte Ps/Pt devono essere montati tappi ciechi.

**Nota:** quando si effettua una prova di perdita, una perdita del tappo cieco incide sulle prestazioni di ADTS.

ADTS utilizza i seguenti connettori pneumatici AN:

- AN-3, 37° svasato (opzione).
- AN-4, 37° svasato.
- <span id="page-24-4"></span>• AN-6, 37° svasato (opzione).

### <span id="page-24-3"></span>**2.5 Posizionamento di ADTS**

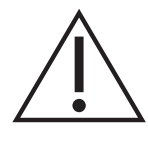

**ATTENZIONE Per il funzionamento posizionare ADTS su una superficie orizzontale con il pannello frontale nella posizione più elevata; ciò consentirà lo scarico dell'acqua nel filtro dell'acqua. L'acqua può contaminare il collettore ADTS e influire sulle sue prestazioni.**

**Nota:** in modalità di controllo lo scarico dell'acqua, posizionato sul lato sinistro dell'unità accanto all'apertura di raffreddamento, produce un flusso d'aria e dell'acqua. La quantità di acqua dipende dall'umidità e dal tempo di funzionamento in modalità di controllo.

### <span id="page-25-0"></span>**2.5.1 Collegamento all'aeromobile**

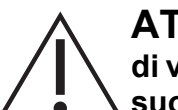

**ATTENZIONE Osservare le istruzioni di sicurezza appropriate e le procedure di verifica dettagliate nei manuali di manutenzione dell'aeromobile e in quelli dei suoi componenti.**

Nella Figura 2-1 viene mostrato un tipico collegamento pitot-statico a 2 canali all'aeromobile.

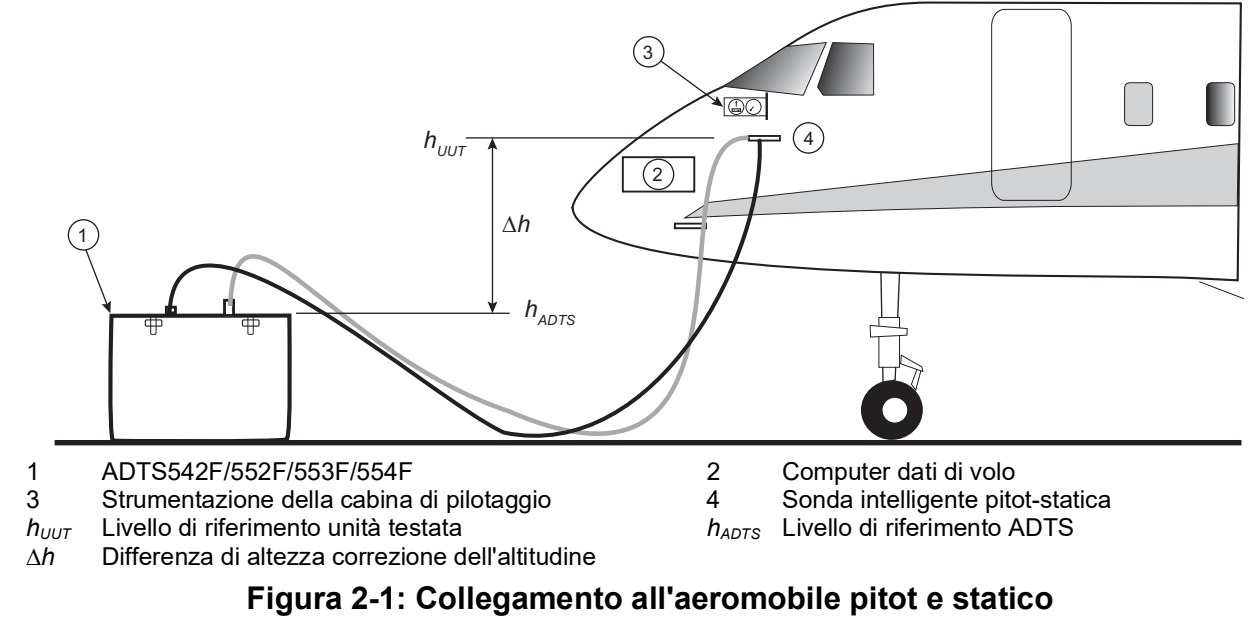

Nella Figura 2-2 viene mostrato un collegamento all'aeromobile solo pitot.

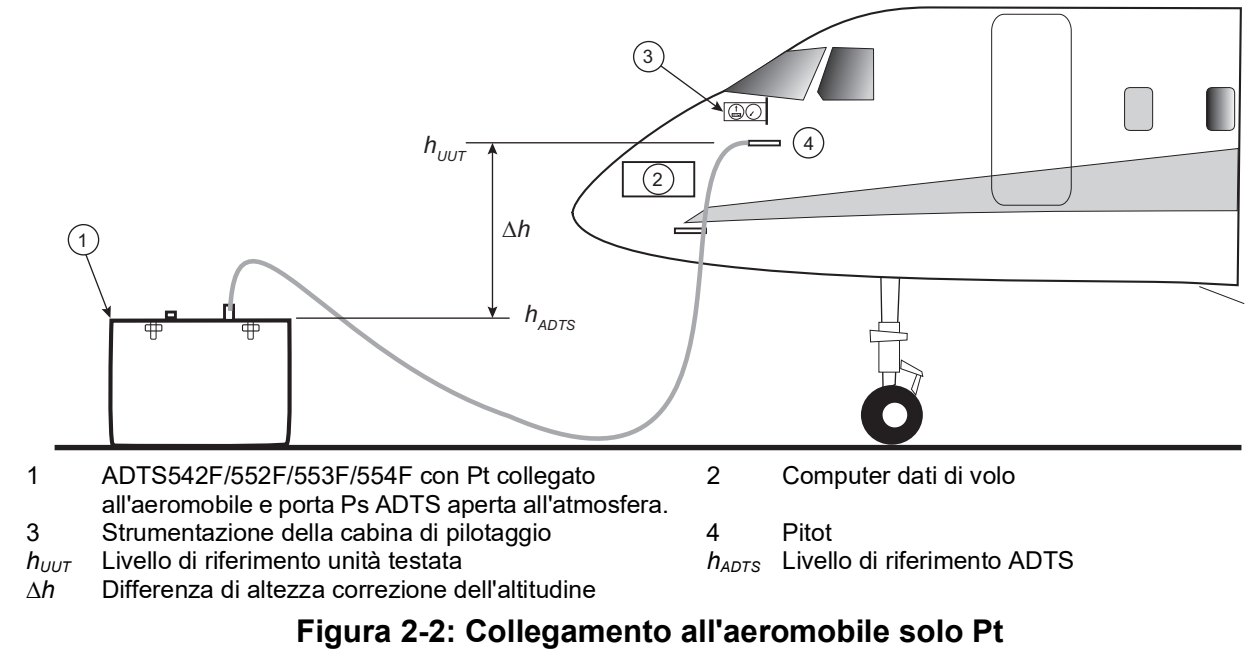

### <span id="page-25-2"></span><span id="page-25-1"></span>**2.5.2 Correzione altitudine**

È importante che la posizione di ADTS in relazione ai sensori di altitudine dell'aeromobile sia nota. Occorre effettuare una correzione dell'altitudine per tenere conto della differenza in altezza tra il livello di riferimento di ADTS e il livello di riferimento dei sensori di altitudine dell'aeromobile. Per queste informazioni consultare il manuale di manutenzione dell'aeromobile.

L'uscita di altitudine corretta equivale all'uscita di altitudine reale aumentata della differenza di altezza. Vedere l'equazione in basso e fare riferimento alla Figura 2-1 e alla Figura 2-2:

$$
\Delta h = h_{UUT} - h_{ADTS}
$$

**Nota:** il valore di correzione dell'altitudine ∆*h* deve essere positivo quando ADTS è posizionato al di sotto dell'aeromobile.

Per istruzioni sull'inserimento del valore di correzione dell'altitudine in ADTS, vedere la [Sezione](#page-42-4) 3.6.4.4.

# <span id="page-28-0"></span>**3. Funzionamento**

# <span id="page-28-1"></span>**3.1 Preparazione**

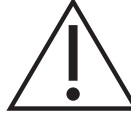

**AVVERTENZA Osservare le precauzioni di sicurezza stabilite dalle normative locali e le procedure di manutenzione dell'aeromobile o delle apparecchiature.**

**ATTENZIONE Spetta all'utente la responsabilità di accertarsi che i limiti del range di controllo pneumatico siano impostati sotto i limiti operativi dell'apparecchiatura in prova.**

**Non toccare il touch screen con oggetti appuntiti. Tali oggetti lo danneggeranno in modo irreparabile.**

Accertarsi che i connettori elettrici e pneumatici, i cavi elettrici, i tubi e il posizionamento di ADTS siano conformi alle istruzioni e ai requisiti contenuti in ["Posizionamento di ADTS" a pagina](#page-24-4) 11.

Prima dell'uso eseguire le seguenti operazioni:

- 1. Se necessario, eseguire le attività di manutenzione descritte nella [Sezione](#page-96-4) 5.
- 2. Accertarsi che l'alimentazione sul punto di connessione alla parete sia spenta. Collegare ADTS all'alimentazione elettrica sul punto di connessione alla parete.

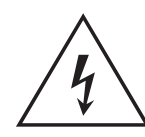

**RISCHIO DI SCOSSE ELETTRICHE Accertarsi che l'alimentazione includa una connessione a terra di protezione.**

**Nota:** accertarsi che l'interruttore di alimentazione sia sempre accessibile.

- 3. Verificare l'eventuale presenza di danni, sporco e umidità nei flessibili pneumatici. Accertarsi che gli adattatori dell'aeromobile siano funzionanti.
- 4. Accertarsi che gli sfiati dell'aria non siano ostruiti.
- 5. Collegare ad ADTS i flessibili necessari per eseguire le procedure di verifica.
- 6. Montare sui flessibili gli adattatori necessari per la verifica dell'aeromobile.

**Nota:** una volta collegati, prestare attenzione a non annodare i flessibili e a non camminarvi sopra.

- 7. Montare tappi su tutti i punti di prova dell'adattatore.
- 8. Effettuare la procedura di prova di perdita descritta nella [Sezione](#page-102-5) 6.3.
- 9. Se necessario effettuare una correzione dell'altitudine, vedere la [Sezione](#page-25-2) 2.5.2.

**Nota:** leggere per intero la procedura prima di dare inizio al processo di prova su un aeromobile o un componente.

# <span id="page-28-2"></span>**3.2 Routine di accensione**

Accertarsi che l'alimentazione sul punto di connessione alla parete sia accesa.

### <span id="page-28-3"></span>**3.2.1 Collegamento cablato**

- 1. Posizionare ADTSTOUCH sul connettore dock di ADTS o collegare ADTSTOUCH ad ADTS utilizzando il connettore del cavo.
- 2. Portare l'interruttore ON/Standby sulla parte anteriore di ADTS sulla posizione ON.

ADTS esegue un test automatico, che dà come risultato l'indicazione dello stato ADTS "Pass" (test superato) o "Fault" (guasto).

| <b>Colore indicatore</b> | <b>Condizione</b>        |  |
|--------------------------|--------------------------|--|
| Nessun LED               | Spento                   |  |
| Giallo                   | Standby                  |  |
| Verde (lampeggiante)     | Test automatico in corso |  |
| Verde                    | Superato                 |  |
| Rosso                    | Guasto                   |  |

**Tabella 3-1: Indicazione dello stato di ADTS (4a)**

Se il test automatico ha esito negativo (indicazione rossa di guasto) o per qualsiasi altra ragione ADTS è considerato inutilizzabile, contattare Druck e restituirlo a quest'ultima o a un centro di assistenza Druck autorizzato.

Durante la routine di accensione viene visualizzata la seguente schermata che include una barra di avanzamento nella sua parte inferiore:

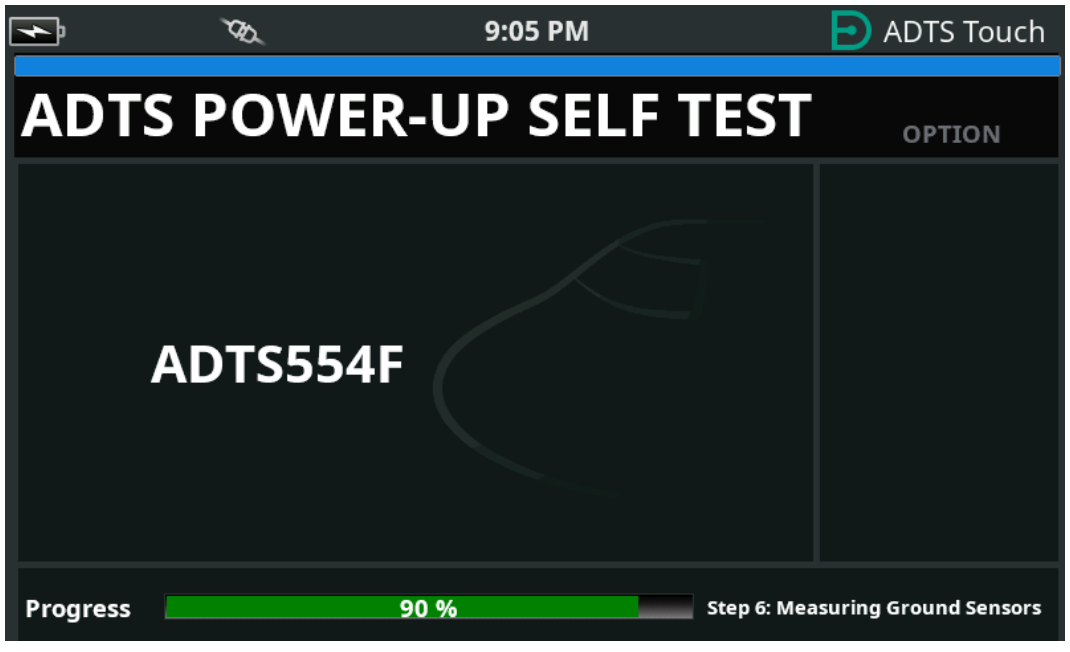

**Figura 3-1: Schermata di test automatico all'accensione di ADTS**

La schermata "ADTS power-up self test" (Test automatico all'accensione di ADTS) viene visualizzata per un breve momento seguita dal dashboard.

#### <span id="page-29-0"></span>**3.2.2 Connessione wireless**

Le connessioni wireless possono essere effettuate solo su unità ADTS per le quali sia stata precedentemente abilitata l'opzione Wireless, vedere la [Sezione](#page-84-0) 3.16. Le opzioni attualmente abilitate vengono visualizzate nella schermata "Power-up Self Test" (Test automatico

all'accensione). Nella schermata visualizzata nella Figura 3-2, le opzioni Bluetooth® ed EPR sono entrambe abilitate.

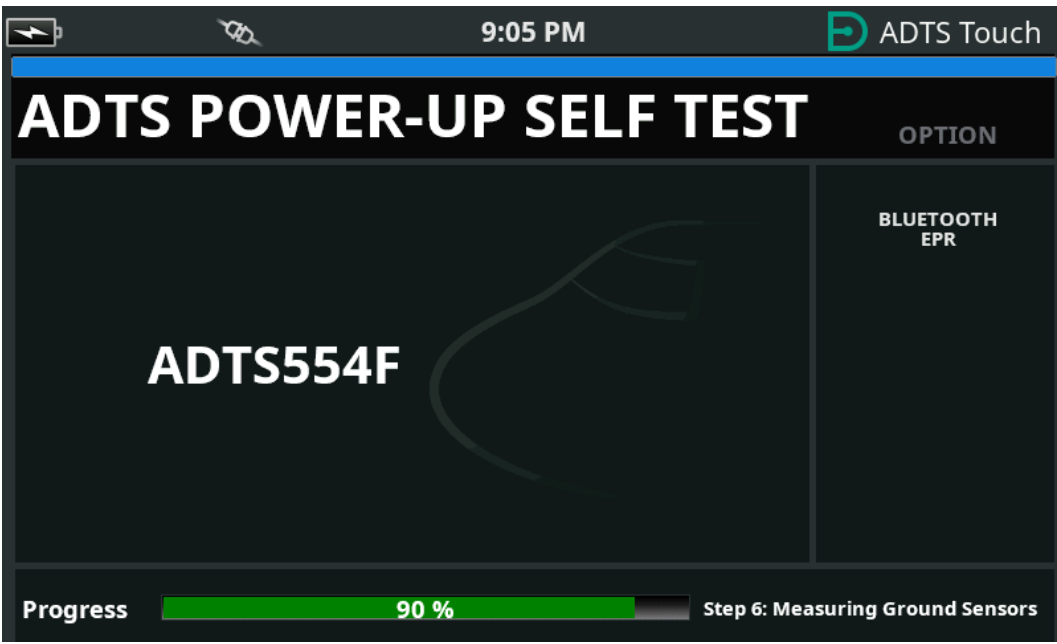

**Figura 3-2: Schermata "Power-up Self Test" (Test automatico all'accensione) di ADTS con Bluetooth® ed EPR**

### **3.2.2.1 Connessione wireless (software DK0429)**

Per stabilire una connessione wireless:

- 1. Accertarsi che ADTSTOUCH non sia posizionato sul connettore dock di ADTS o collegato ad ADTS con il connettore del cavo.
- 2. Accendere ADTSTOUCH.
- 3. Andare a Dashboard >> Tools (Strumenti) >> Bluetooth. Verrà visualizzato il menu secondario "Bluetooth".
- 4. Selezionare "New scan for devices" (Nuova scansione dispositivi). Attendere che venga eseguita la ricerca dei dispositivi attivi.
- 5. Selezionare il dispositivo con il numero di serie desiderato nell'elenco e toccare l'icona con il segno di spunta. Attendere che venga stabilita la connessione.

Se è il collegamento viene stabilito, l'icona dell'antenna Bluetooth® viene visualizzata nell'area degli indicatori di stato di ADTSTOUCH; vedere la [Figura](#page-18-2) 1-7.

### **3.2.2.2 Connessione wireless (software DK0467)**

L'accoppiamento Bluetooth® è leggermente diverso sui modelli con il software DK0467. Quest'ultimo è stato introdotto per migliorare la sicurezza informatica dei prodotti. Per stabilire una connessione Bluetooth® wireless:

- 1. L'accoppiamento deve essere eseguito quando l'unità controller ADTS viene accesa per la prima volta. Viene concesso un periodo di tempo di circa 5 minuti per effettuare l'accoppiamento.
- 2. Accertarsi che ADTSTOUCH non sia posizionato sul connettore dock di ADTS o collegato ad ADTS con il connettore del cavo.
- 3. Applicare l'alimentazione al controller ADTS, con l'unità in modalità STANDBY e attivare ADTSTOUCH.
- 4. Dopo l'accensione, il LED Bluetooth® sul controller ADTS lampeggerà VELOCEMENTE. L'accoppiamento può essere effettuato solo quando il LED è in questo stato. Dopo circa 5 minuti, il LED Bluetooth® lampeggerà più lentamente.
- 5. Mentre il LED Bluetooth® LAMPEGGIA VELOCEMENTE:
	- a. Andare a Dashboard >> Tools (Strumenti) >> Bluetooth. Verrà visualizzato il menu secondario "Bluetooth".
	- b. Selezionare "New scan for devices" (Nuova scansione dispositivi). Attendere che venga eseguita la ricerca dei dispositivi attivi.
	- c. Selezionare il dispositivo con il numero di serie desiderato nell'elenco e toccare l'icona con il segno di spunta. Attendere che venga stabilita la connessione.

Se l'accoppiamento ha avuto esito positivo, l'icona dell'antenna Bluetooth® viene visualizzata nell'area dell'indicatore di stato di ADTSTOUCH ([Figura](#page-18-2) 1-7) e il LED Bluetooth® [\(Figura](#page-15-0) 1-2, 4c) su ADTS sarà fisso.

Bluetooth® è disponibile sia in modalità ON che standby su ADTS553F e ADTS554F a causa del requisito di supporto del doppio terminale manuale.

Il funzionamento wireless di ADTS è adesso disponibile. Vedere la [Sezione](#page-84-0) 3.16.

# <span id="page-31-0"></span>**3.3 Dashboard**

Sul dashboard vengono visualizzate le voci dei menu di livello superiore, che sono:

- PITOT STATIC (PITOT-STATICA)
- EPR
- SETTINGS (IMPOSTAZIONI)
- TOOLS (STRUMENTI)

• TEST SEQUENCE (SEQUENZA DI PROVA)

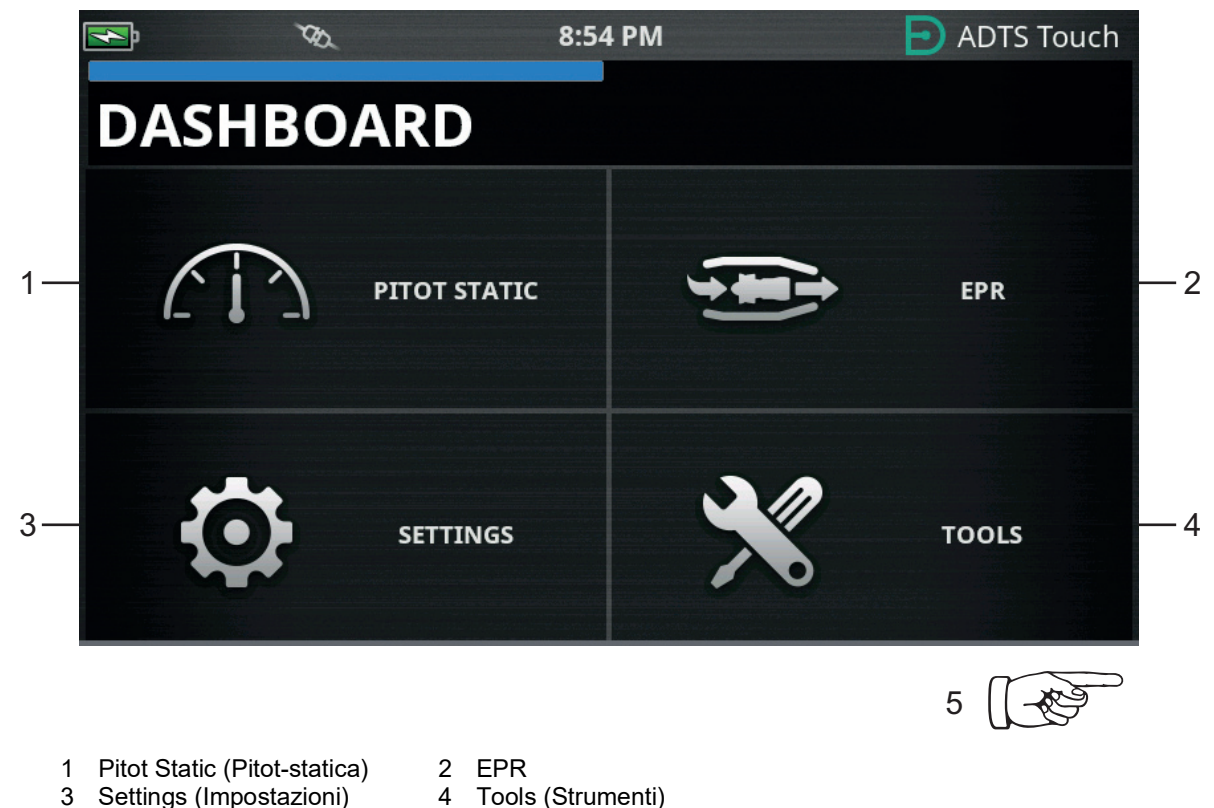

- Settings (Impostazioni)
- 
- Scorrere orizzontalmente per visualizzare il menu "Test Sequence" (Sequenza di prova).

### **Figura 3-3: Menu principale del dashboard**

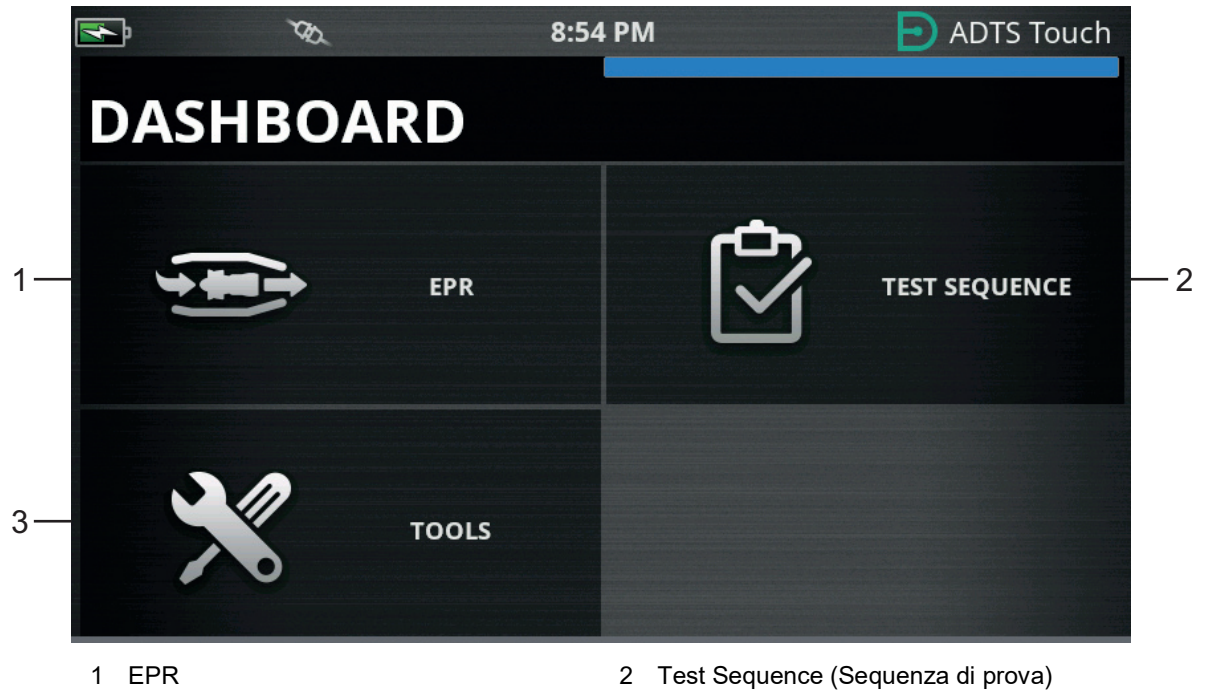

Tools (Strumenti)

**Figura 3-4: Menu del dashboard che mostra la sequenza di prova**

# <span id="page-33-0"></span>**3.4 Pitot-statica**

Quando su dashboard è selezionata l'opzione "Pitot Static" (Pitot-statica), la schermata successiva mostrerà chiaramente se ADTS sta attualmente controllando le pressioni sulle porte Ps e Pt (CONTROL) o misurando passivamente le pressioni sulle porte Ps e Pt (MEASURE).

La condizione immediatamente successiva all'accensione è sempre MEASURE (Misurazione), in modo da proteggere eventuali sistemi collegati.

Per passare da una modalità all'altra toccare la relativa icona (1) nella parte inferiore dello schermo. Vedere la Figura 3-5.

### <span id="page-33-1"></span>**3.4.1 Modalità di misurazione**

Nella schermata della modalità di misurazione (MEASURE) vengono visualizzate in tempo reale le misurazioni dei parametri pitot-statica (2) in base alle pressioni correnti e alle velocità di variazione (3) delle pressioni presenti sulle porte Ps e Pt di ADTS o di qualsiasi sistema di aeromobile collegato. Tutte le funzioni di controllo della pressione e pompaggio di ADTS sono inattive a meno che non sia abilitata la protezione Autoleak.

Questa schermata di informazioni sul sistema pitot-statico di base verrà generalmente utilizzata per monitorare in modo passivo lo stato della pressione e della velocità di perdita dell'aeromobile collegato.

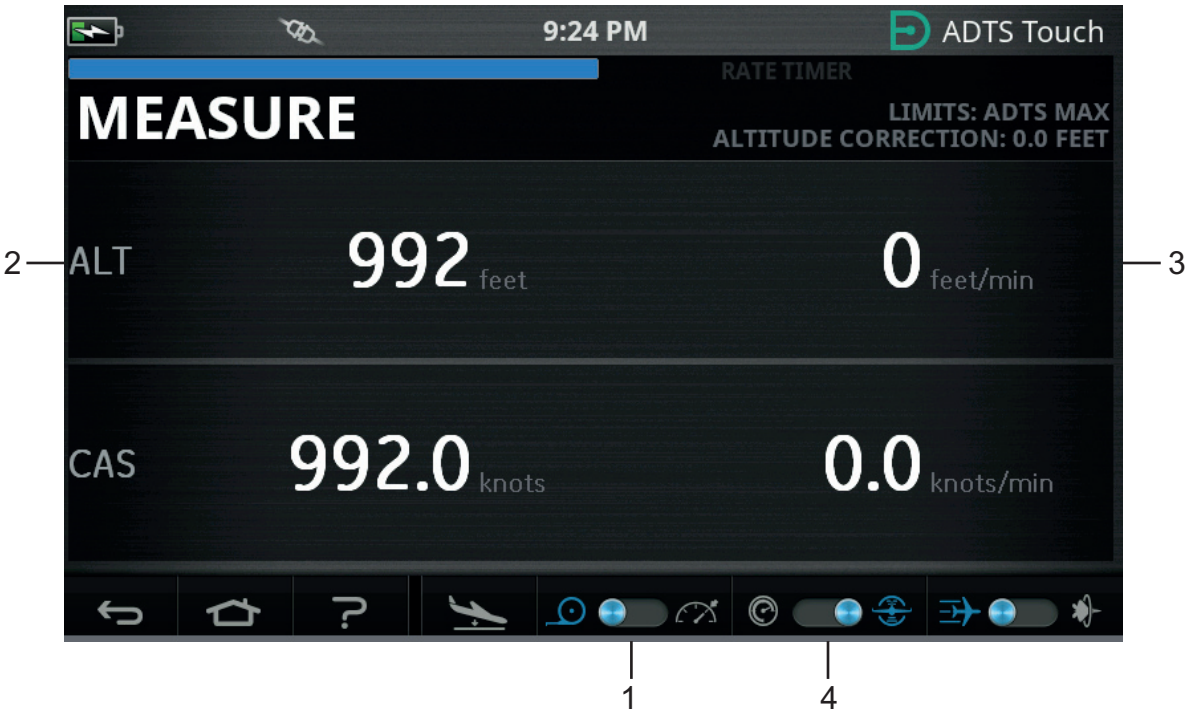

**Figura 3-5: Modalità di misurazione – Canale singolo**

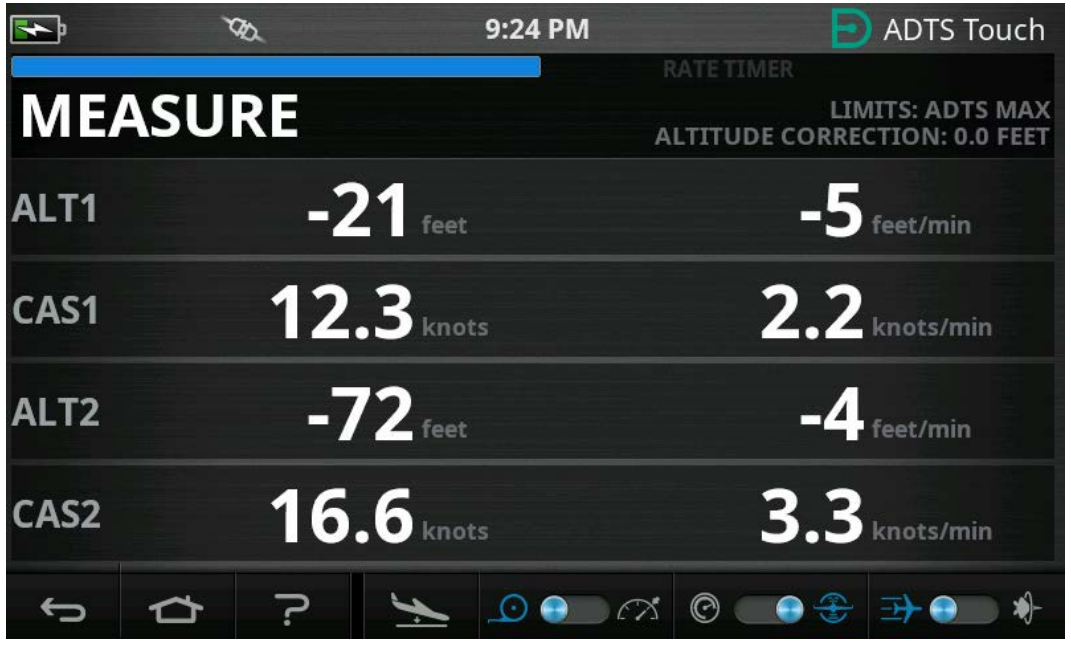

**Figura 3-6: Modalità di misurazione – Multicanale**

Il sistema può essere commutato tra unità aeronautiche e unità di pressione mediante un selettore (4).

### <span id="page-34-0"></span>**3.4.2 Modalità di controllo**

Quando è selezionata la modalità di controllo (CONTROL) sull'icona (1), le funzioni di controllo della pressione e pompaggio di ADTS sono attivate, ma non provocheranno alcuna modifica nelle pressioni correnti a meno che ciò non sia richiesto dall'operatore.

Nella schermata della modalità di controllo vengono anche visualizzate in tempo reale le misurazioni dei parametri pitot-statica in base alle pressioni correnti e alle velocità di variazione delle pressioni presenti sulle porte Ps e Pt. È anche disponibile un campo "Aim" (Valore da raggiungere) per ciascun parametro che consente di immettere nuovi valori target per ADTS.

Questa schermata può essere configurata sull'icona (2) in modo da accettare e presentare i dati in unità aeronautiche o di pressione.

La visualizzazione del canale Pt può essere configurata sull'icona (3) in modo da presentare CAS o Mach (in caso di unità aeronautiche) e Qc o Pt (in caso di unità di pressione).

Una barra di avanzamento (4) indica la velocità e il completamento in percentuale relativi al nuovo valore da raggiungere desiderato.

Il misuratore di sforzo (5) può oscillare a sinistra o a destra a seconda del fatto che il controllo della pressione richiesta per quel canale richieda prevalentemente depressione (sinistra) o pressione (destra), ad esempio, un'eccessiva oscillazione a sinistra durante un set-point dell'altitudine può fornire un'indicazione tempestiva di una perdita nell'atmosfera.

Questa schermata di controllo del sistema pitot-statico di base verrà generalmente utilizzata per esercitare in modo attivo l'aeromobile o il sistema collegato nel range di verifica dei parametri Ps/Pt desiderato.

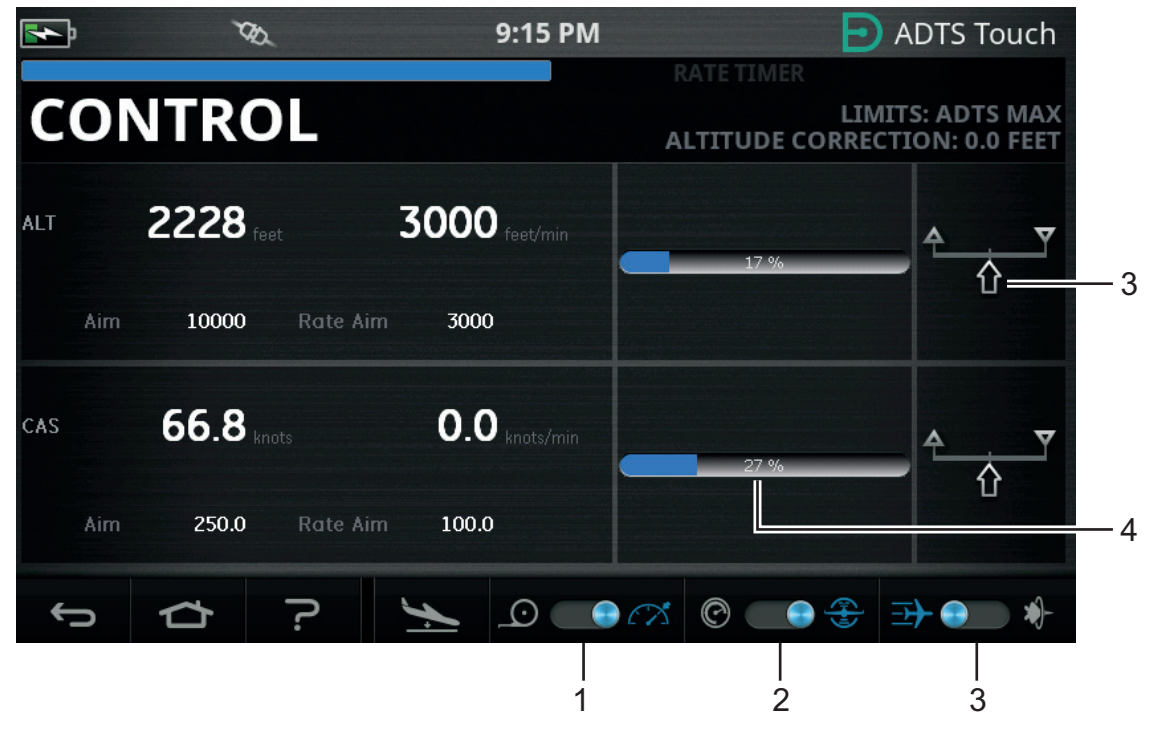

**Figura 3-7: Modalità di controllo – Canale singolo**

|                  |                        | 9:15 PM         | <b>ADTS Touch</b>                                               |
|------------------|------------------------|-----------------|-----------------------------------------------------------------|
|                  |                        |                 | RATE TIMER                                                      |
|                  | <b>CONTROL</b>         |                 | <b>LIMITS: ADTS MAX</b><br><b>ALTITUDE CORRECTION: 0.0 FEET</b> |
| ALT1             | $171$ eet              | $-8$ feet/min   | 100 %                                                           |
| Aim              | <b>Rate Aim</b><br>171 | 3000            |                                                                 |
| CAS1             | $0.0$ knots            | $1.5$ knots/min | 100 %                                                           |
| Aim              | <b>Rate Aim</b><br>0.0 | 300.0           |                                                                 |
| ALT <sub>2</sub> | $172$ feet             | $-7$ feet/min   | 100 %                                                           |
| Aim              | 173<br><b>Rate Aim</b> | 3000            | ⇧                                                               |
| CAS2             | $0.0$ knots            | $0.9$ knots/min | 100 %                                                           |
| Aim              | 0.0<br><b>Rate Aim</b> | 300.0           | ናን                                                              |
|                  |                        | ⌒<br>$\bullet$  | $_{\mathord{\odot}}$                                            |

**Figura 3-8: Modalità di controllo – Multicanale**
# **3.4.3 ALT, CAS e Mach**

I seguenti comandi sono disponibili quando sono selezionate le unità aeronautiche:

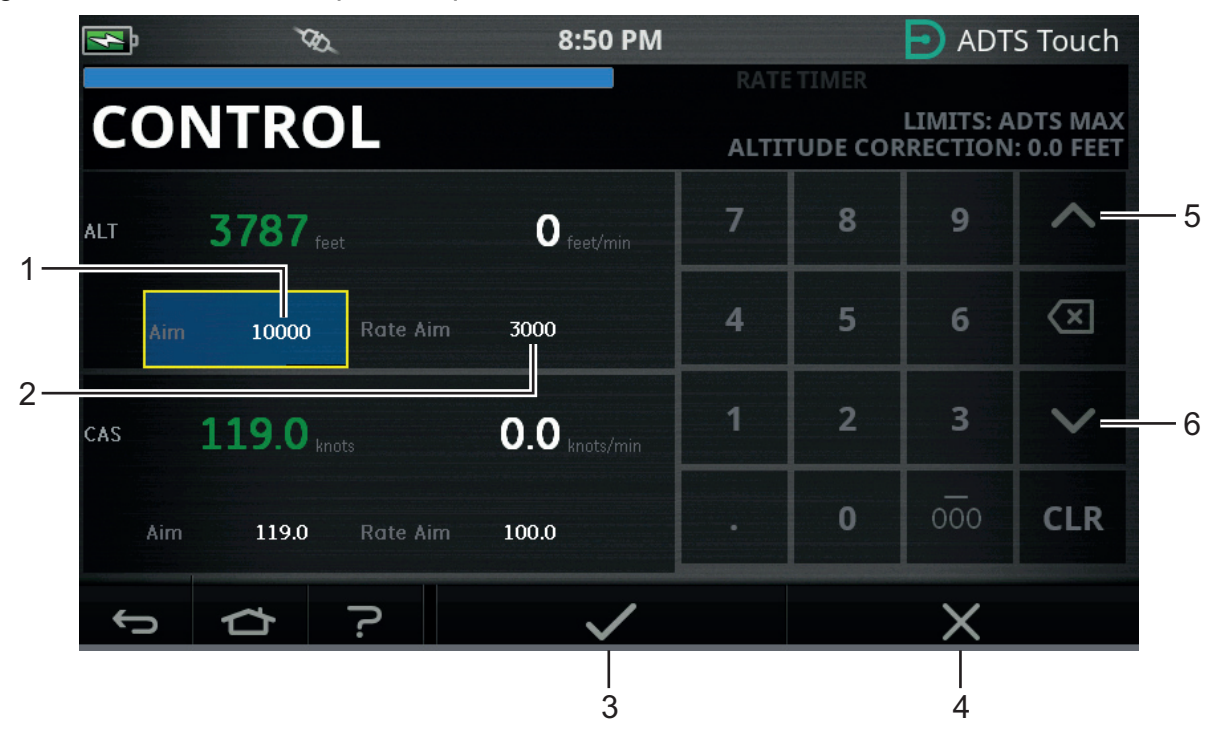

**Figura 3-9: Modalità di controllo – Valori da raggiungere ALT, CAS e Mach**

# **3.4.3.1 ALT (ALT1, ALT2 su ADTS553F e ADTS554F)**

Consente di visualizzare l'altitudine correntemente selezionata. Per modificare il valore dell'altitudine:

- 1. Toccare "Aim" (Valore da raggiungere) (1) per evidenziarlo.
- 2. Utilizzare il tastierino numerico per immettere il nuovo valore.
- 3. Se necessario, modificare il valore della velocità di variazione toccando il valore "Rate Aim" (Valore velocità da raggiungere) (2) e immettere il nuovo valore oppure utilizzare i comandi di incremento/decremento fine (5/6) per aumentare/diminuire il valore di un fattore predefinito.
- 4. Per modificare il valore di incremento/decremento fine:

a. Tenere premuto uno dei comandi su/giù (5/6) per 2 secondi. Verrà visualizzata la finestra del fattore di incremento/decremento.

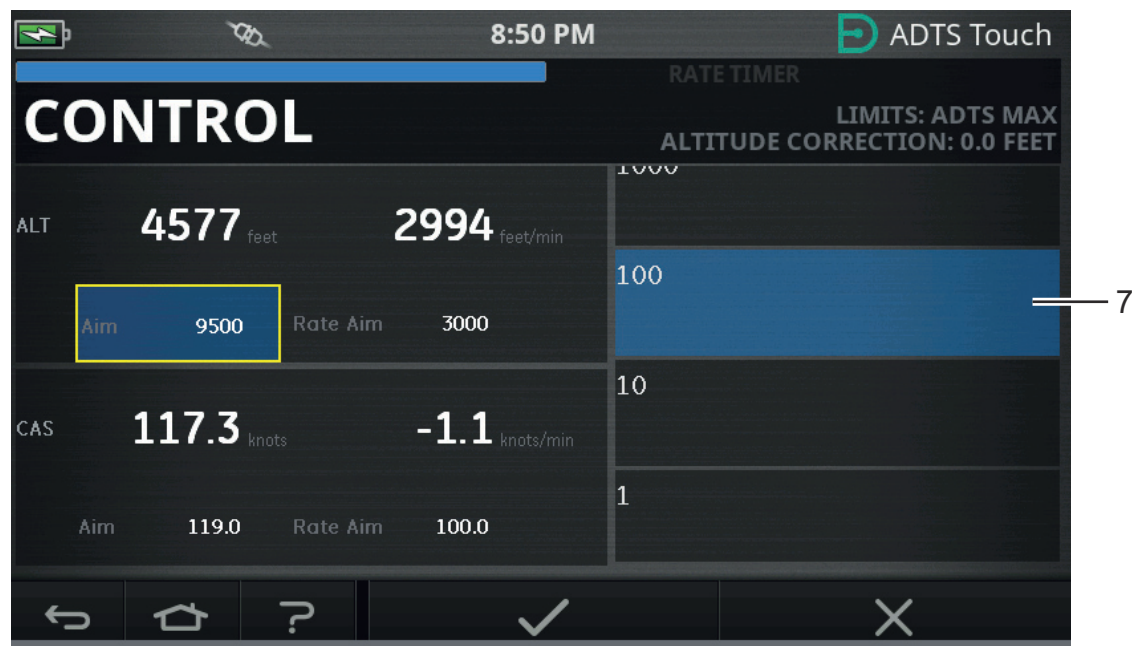

# **Figura 3-10: Selezione del fattore di incremento/decremento fine**

b. Selezionare il nuovo fattore (7) dall'elenco. Il nuovo fattore verrà selezionato e la finestra del fattore di incremento/decremento si chiuderà.

Toccando i comandi su/giù (5/6) si aumenterà/diminuirà il valore "Rate Aim" (Valore velocità d raggiungere) in base al nuovo fattore.

- c. Toccando l'icona del segno di spunta (3), il nuovo valore verrà visualizzato nel campo "Aim" (Valore da raggiungere). Il valore dell'altitudine passa al nuovo valore, al valore della velocità di variazione, e se il nuovo valore è incluso nei limiti accettabili il testo diventerà verde.
- d. Toccando l'icona della croce (4) l'azione verrà annullata e il tastierino si chiuderà.

**Nota:** è possibile modificare più valori contemporaneamente selezionando i valori da raggiungere appropriati (ripetere i passaggi da 1 a 4) e quindi toccando il segno di spunta dopo avere inserito tutte le modifiche. Questo metodo è preferibile su ADTS553F e ADTS554F poiché in un sistema di controller multicanale è preferibile che tutti i controller si avviino contemporaneamente.

# **3.4.3.2 CAS (CAS1, CAS2 su ADTS554F)**

Visualizza la velocità dell'aria calibrata correntemente selezionata. Per modificare il valore ripetere la procedura indicata nella Sezione 3.4.3.1 per CAS.

# **3.4.3.3 Mach (MACH1, MACH2 su ADTS554F)**

Consente di visualizzare la selezione corrente. Per modificare il valore ripetere la procedura indicata nella Sezione 3.4.3.1 per Mach.

# **3.4.4 Ps, Pt e Qc**

I seguenti comandi sono disponibili quando sono selezionate le unità di pressione:

# **3.4.4.1 Ps (Ps1, Ps2 su ADTS553F e ADTS554F)**

Consente di visualizzare la pressione correntemente selezionata. Per modificare il valore ripetere la procedura indicata in Sezione 3.4.4.1 per Ps.

# **3.4.4.2 Pt (Pt1, Pt2 su ADTS554F)**

Consente di visualizzare la pressione correntemente selezionata. Per modificare il valore ripetere la procedura indicata in Sezione 3.4.4.1 per Pt.

# **3.4.4.3 Qc (Qc1, Qc2 su ADTS554F)**

Consente di visualizzare la pressione correntemente selezionata. Per modificare il valore ripetere la procedura indicata in Sezione 3.4.4.1 per Qc.

## **3.4.5 Calo dell'altitudine**

La serie ADTS542F/552F/553F/554F utilizza un unico set di pompe per generare le pressioni interne e le depressioni che arrivano alle porte statica e pitot. Durante le situazioni di controllo in cui sono richiesti flussi di gas elevati, è possibile che queste pressioni sorgente inizino a collassare. Tale collasso può manifestarsi come un calo di altitudine indesiderato su un canale precedentemente sotto controllo e stabile.

Per evitare questo effetto, il software all'interno di ADTS limiterà le variazioni di velocità dell'altitudine o di CAS per mantenere un canale non caratterizzato da una rampa (stabile).

**Nota:** in casi estremi, l'effetto di limitazione della velocità può rendere le modifiche di CAS e dell'altitudine molto lente.

# **3.5 Modalità Rate Timer**

Per accedere a questa schermata toccare e trascinare l'intera schermata MEASURE (Misurazione) o CONTROL (Controllo) verso sinistra.

Rate Timer è associato a un periodo di attesa che consente la stabilizzazione delle pressioni prima dell'avvio della funzione timer. Il periodo di attesa torna a zero prima che abbia inizio l'intervallo di tempo.

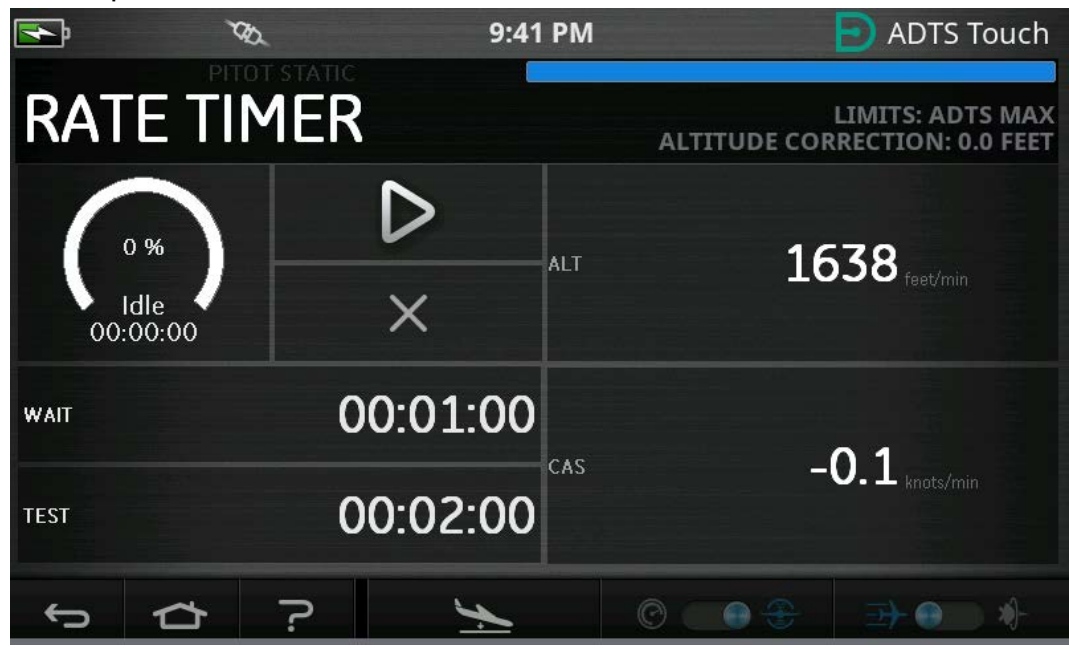

**Figura 3-11: Finestra Rate Timer – Canale singolo**

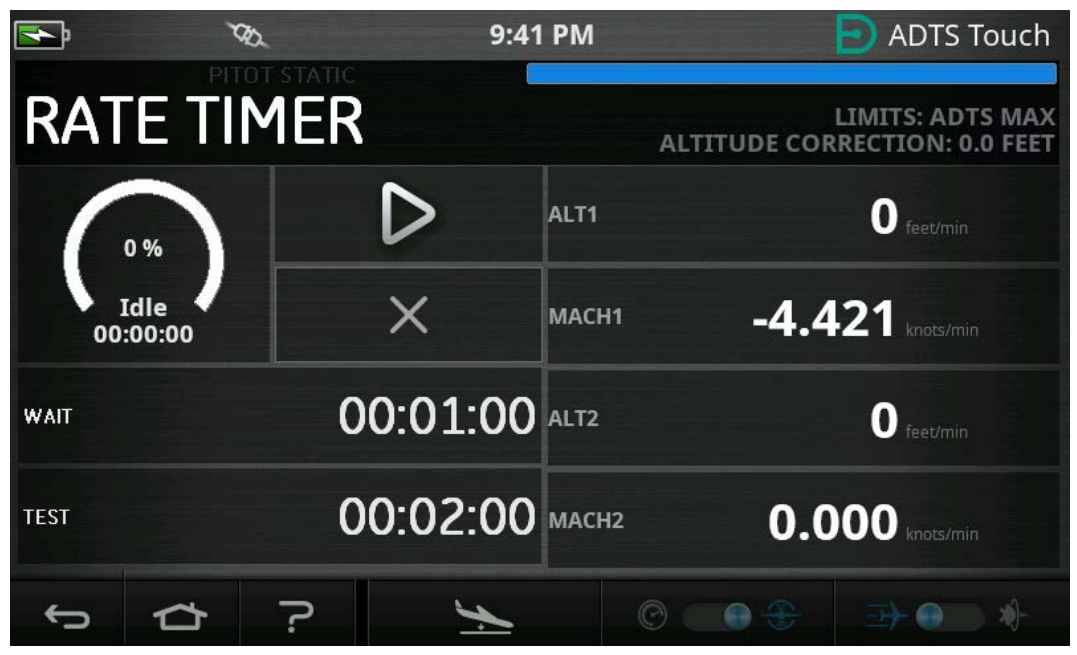

**Figura 3-12: Finestra Rate Timer – Multicanale**

Rate Timer avvia un timer interno per una serie predefinita di intervalli orari. Al completamento dell'intervallo orario sul display verrà visualizzata la velocità di variazione media registrata nell'intervallo specificato.

# **3.5.1 Periodo di ATTESA**

Per impostare il periodo "WAIT" (Attesa):

1. Nella finestra "Rate Timer" toccare "WAIT" (Attesa) (1) per evidenziare la voce; verrà visualizzata la finestra "Set Time" (Imposta intervallo di tempo).

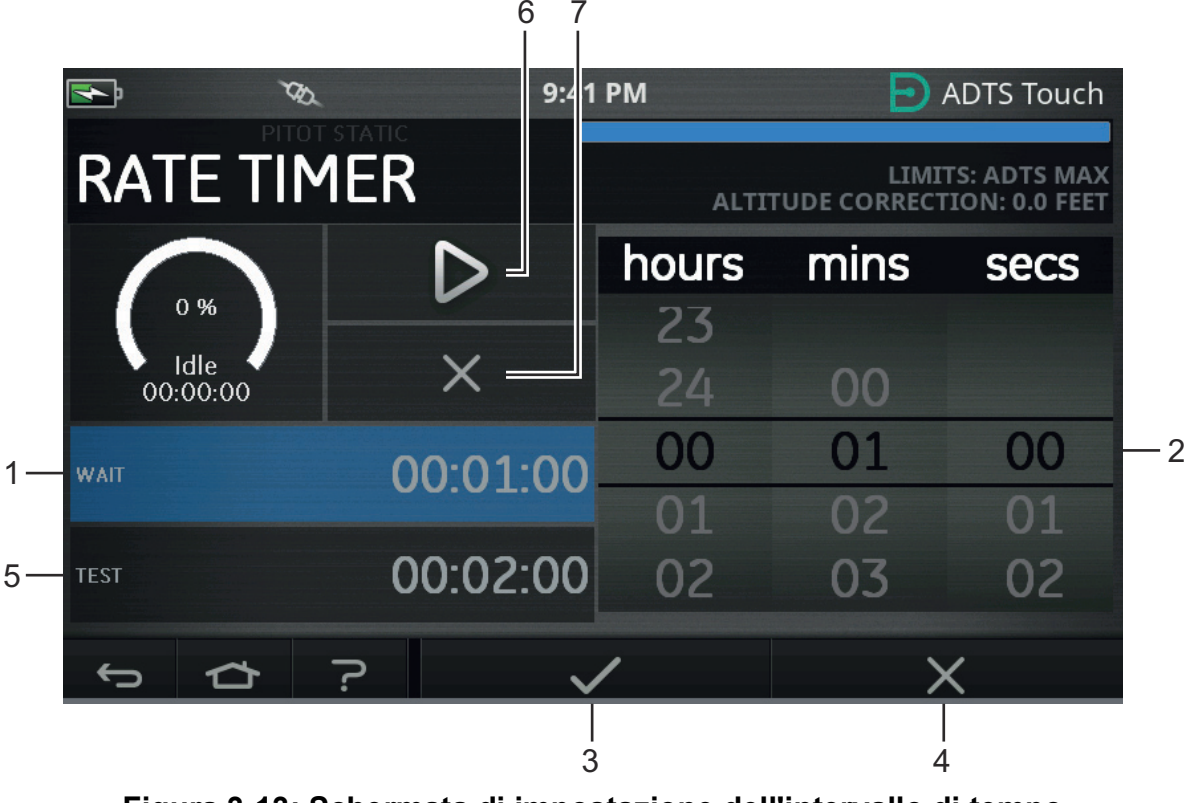

**Figura 3-13: Schermata di impostazione dell'intervallo di tempo**

- 2. Nella finestra di impostazione dell'intervallo di tempo selezionare le ore, i minuti e i secondi desiderati (2).
- 3. Toccare l'icona del segno di spunta (3); la finestra di impostazione dell'intervallo tempo si chiuderà e il nuovo intervallo di tempo verrà visualizzato nella finestra Rate Timer.
- 4. Toccando l'icona della croce (4) l'azione verrà annullata e la finestra di impostazione dell'intervallo di tempo si chiuderà.

# **3.5.2 Periodo di TEST**

- 1. Nella finestra "Rate Timer" toccare "TEST" (TEST) (5) per evidenziare la voce; verrà visualizzata la finestra "Set Time" (Imposta intervallo di tempo).
- 2. Nella finestra di impostazione dell'intervallo di tempo selezionare le ore, i minuti e i secondi desiderati.
- 3. Toccare l'icona del segno di spunta; la finestra di impostazione del tempo si chiuderà e il nuovo intervallo di tempo verrà visualizzato nella finestra Rate Timer.
- 4. Toccando l'icona della croce l'azione verrà annullata e la finestra di impostazione dell'intervallo tempo si chiuderà.

# **3.5.3 Avvio di Rate Timer**

Per avviare la funzione Rate Timer:

- 1. Per avviare il timer toccare l'icona di riproduzione (6). Il timer inizierà il conto alla rovescia, l'indicatore del tempo trascorso (percentuale) diventerà blu e la parola "Wait" (Attesa) verrà visualizzata sotto l'indicazione della percentuale.
- 2. Quando il timer raggiunge il 100% inizia di nuovo il conto alla rovescia e la parola "Test" viene visualizzata sotto l'indicazione della percentuale. Quando il timer raggiunge il 100% si ferma, l'indicatore del tempo trascorso resta blu e viene visualizzata la parola "End" (Fine). Al termine dell'intervallo di test temporizzato le velocità di variazione medie misurate vengono visualizzate per ciascun canale con la lettera maiuscola "T" come suffisso.

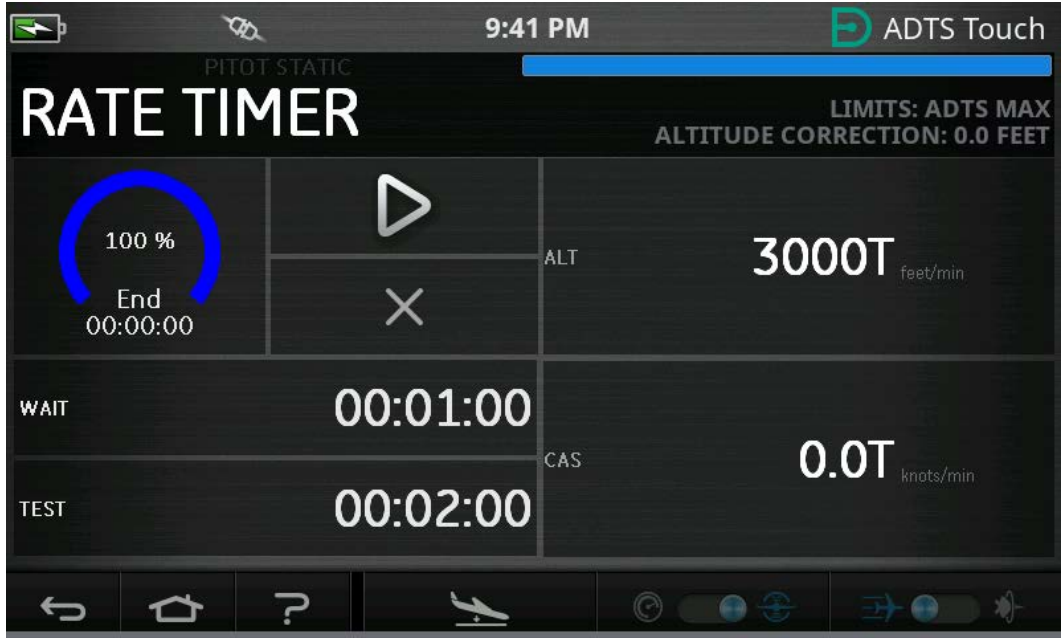

**Figura 3-14: Risultati di Rate Timer**

3. Per arrestare o reimpostare il timer toccare l'icona della croce (7). Il timer verrà reimpostato, l'indicatore del tempo trascorso sarà bianco e verrà visualizzata la parola "Idle" (Inattivo).

# <span id="page-41-0"></span>**3.6 Settings (Impostazioni)**

Andare a Dashboard >> Settings (Impostazioni). Verrà visualizzata la schermata Settings (Impostazioni) contenente i controlli disponibili.

**Nota:** ADTS include menu protetti da PIN. Un elenco dei codici PIN predefiniti di fabbrica è disponibile nella [Sezione](#page-90-0) 4.2.

La seguente tabella offre una panoramica del menu delle impostazioni:

#### **Tabella 3-2: Panoramica del menu delle impostazioni**

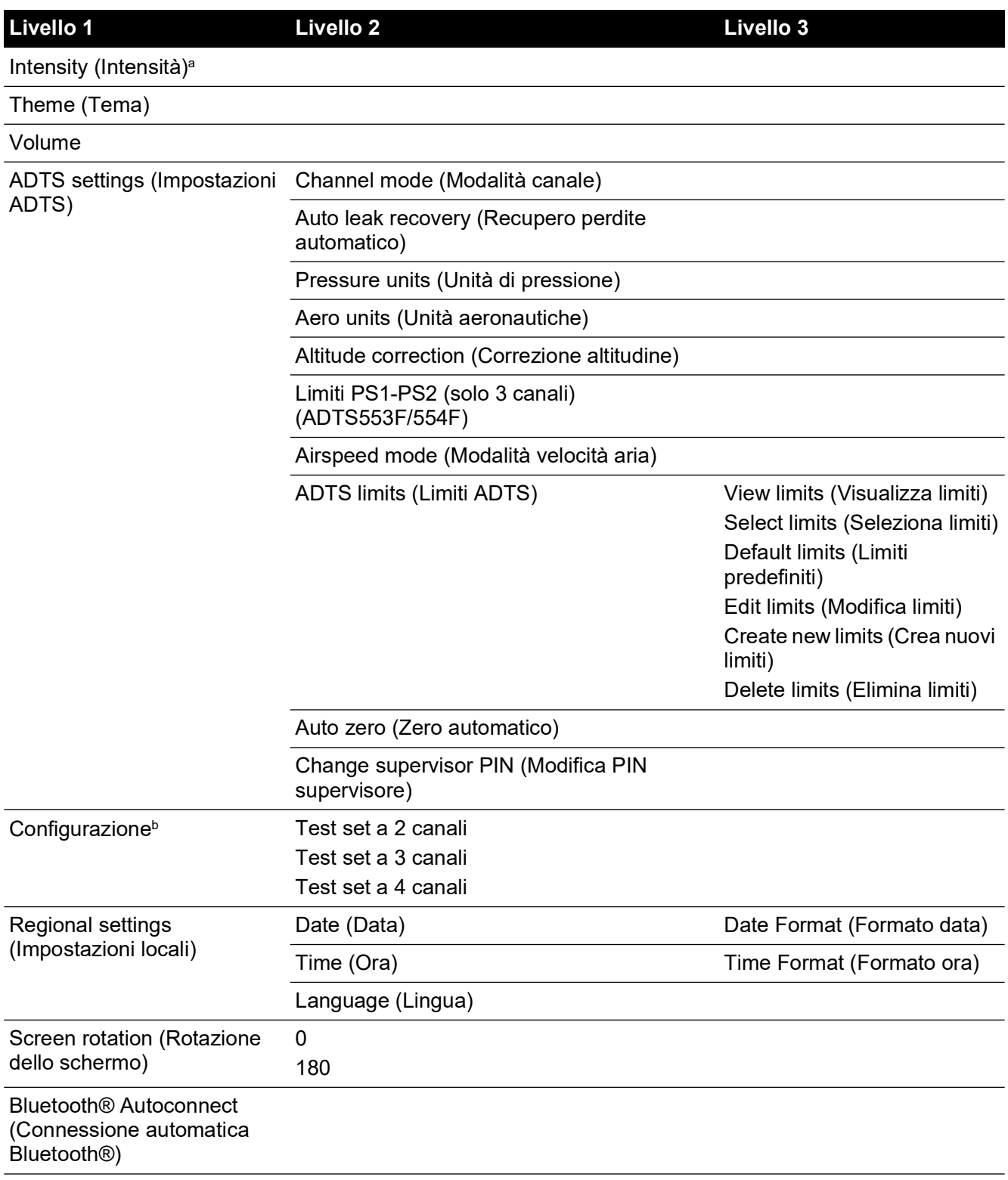

- a. Questo menu e i relativi menu secondari sono disponibili solo quando il selettore On/Standby è impostato su On.
- b. La configurazione può essere modificata solo quando il selettore On/Standby è impostato su Standby.

**Nota:** le opzioni visualizzate dipenderanno dalla variante del prodotto.

#### **3.6.1 Intensity (Intensità)**

Consente di regolare la luminosità delle schermate.

#### **3.6.2 Theme (Tema)**

Consente di modificare la visualizzazione della schermata da uno sfondo scuro con testo bianco a uno sfondo chiaro con testo nero per l'uso in caso di luce solare forte.

#### **3.6.3 Volume**

Consente di regolare il volume delle segnalazioni acustiche.

#### **3.6.4 ADTS settings (Impostazioni ADTS)**

Consente di aprire un menu secondario che contiene undici voci:

#### **3.6.4.1 Auto leak recovery (Recupero perdite automatico)**

Il recupero perdite automatico riacquista automaticamente il controllo nel caso in cui la velocità di perdita diventi troppo alta per uno qualsiasi dei canali di controllo. Il recupero perdite automatico funziona a velocità preimpostate di 3.000 piedi/min e 600 nodi/min.

Per attivare/disattivare il recupero automatico delle perdite:

1. Toccare il riquadro di recupero perdite automatico nel riquadro bianco. Se il recupero è attivo, viene visualizzato un segno di spunta all'interno del riquadro. Se non è visibile alcun segno di spunta significa che il recupero perdite automatico è disattivato.

### **3.6.4.2 Pressure Units (Unità di pressione)**

Consente di visualizzare la selezione corrente. Per modificare l'impostazione delle unità di pressione:

- 1. Toccare il riquadro delle unità di pressione.
- 2. Toccare il pulsante di selezione delle unità desiderate. La finestra con il pulsante di selezione delle unità si chiuderà e nella finestra delle unità di pressione verranno visualizzate le unità selezionate.

#### **3.6.4.3 Aero units (unità aeronautiche)**

Consente di visualizzare la selezione corrente. Per modificare l'impostazione delle unità aeronautiche:

- 1. Toccare il riquadro delle unità aeronautiche.
- 2. Toccare il pulsante di selezione delle unità aeronautiche desiderate. La finestra con il pulsante di selezione delle unità aeronautiche si chiuderà e nella finestra delle unità aeronautiche verranno visualizzate le unità selezionate.

#### **3.6.4.4 Altitude correction (Correzione altitudine)**

Consente di visualizzare la selezione corrente. Per modificare l'impostazione della correzione dell'altitudine:

- 1. Toccare la finestra della correzione dell'altitudine; verrà visualizzato un tastierino numerico. **Nota:** immettere un fattore di correzione positivo quando ADTS è sotto il riferimento dell'aeromobile. Immettere un fattore di correzione negativo quando ADTS è sopra il riferimento dell'aeromobile.
- 2. Sul tastierino numerico selezionare l'impostazione della correzione dell'altitudine desiderata.
- 3. Toccare l'icona del segno di spunta; la finestra con il tastierino numerico si chiuderà e la nuova impostazione della correzione dell'altitudine verrà visualizzata nella relativa finestra.
- 4. Toccando l'icona della croce l'azione verrà annullata e il tastierino numerico si chiuderà.

# **3.6.4.5 Limite differenziale Ps1-Ps2 nel funzionamento a 3 canali**

Il valore predefinito per il limite Ps1-Ps2 è 84,66 mbar (2,5 inHg). Tale valore può essere modificato nel menu in basso.

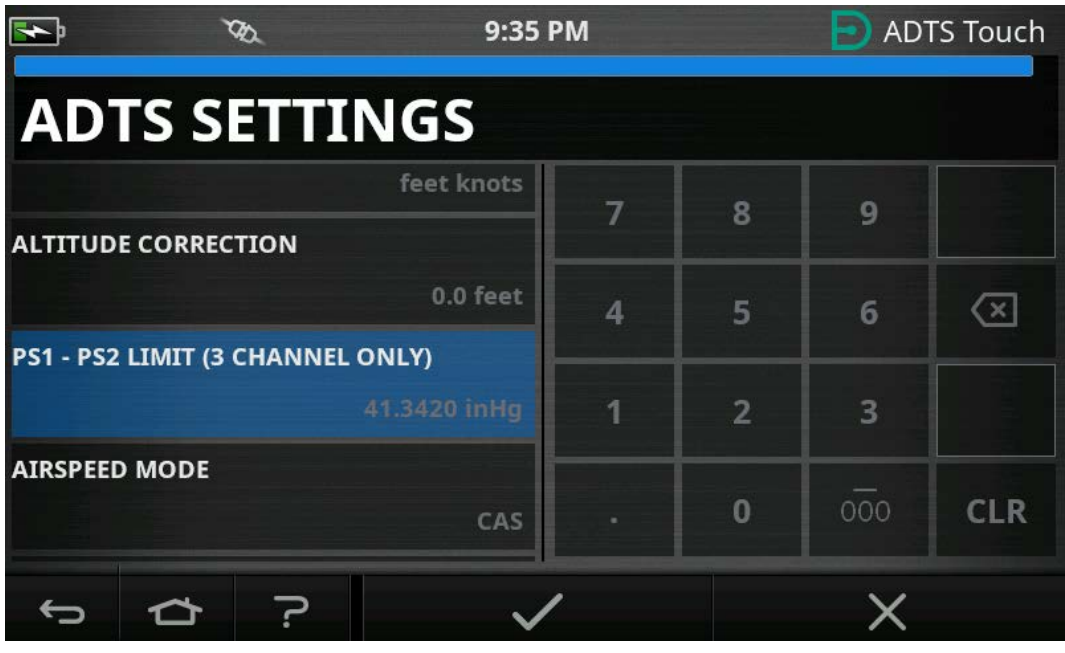

**Figura 3-15: Impostazione del limite Ps1-Ps2 (solo 3/4 canali)**

# **3.6.4.6 Airspeed mode (Modalità velocità aria)**

Consente di visualizzare la selezione corrente. Per modificare l'impostazione:

- 1. Toccare il riquadro della modalità della velocità dell'aria.
- 2. Toccare il pulsante di selezione delle unità desiderate:
	- a. CAS: consente di selezionare la modalità di velocità dell'aria calcolata e di chiudere la finestra della modalità di velocità dell'aria.
	- b. TAS: consente di aprire la finestra secondaria della velocità dell'aria reale che contiene due elementi aggiuntivi:
		- i. True Airspeed Temperature (Temperatura della velocità reale): visualizza la temperatura correntemente selezionata. Per modificare l'impostazione della temperatura selezionata: toccare la finestra True Airspeed Temperature (Temperatura della velocità reale). Verrà visualizzato un tastierino numerico. Utilizzare il tastierino per immettere la nuova temperatura e toccare l'icona del segno di spunta. La nuova temperatura verrà visualizzata nella finestra True Airspeed Temperature (Temperatura della velocità reale) e il tastierino si chiuderà.
		- ii. Temperature units (Unità di temperatura): visualizza le unità di temperatura correntemente selezionate. Per modificare le unità di temperatura selezionate: toccare la finestra Temperature units (Unità di temperatura).

Toccare il pulsante di selezione delle unità desiderate. La finestra Temperature units (Unità di temperatura) si chiuderà e le nuove unità di temperatura verranno visualizzate nella finestra Temperature units.

# **3.6.4.7 ADTS Limits (Limiti ADTS)**

Consente di aprire il menu secondario "ADTS limits" (Limiti ADTS). Il menu secondario "ADTS limits" (Limiti ADTS) contiene le seguenti voci:

- View limits (Visualizza limiti)
- Select limits (Seleziona limiti)
- Default limits (Limiti predefiniti)
- Edit limits (Modifica limiti)
- Create new limits (Crea nuovi limiti)
- Delete limits (Elimina limiti)
- 1. View limits (Visualizza limiti)

#### **Tabella 3-3: ADTS Max (ADTS552F/553F/554F)**

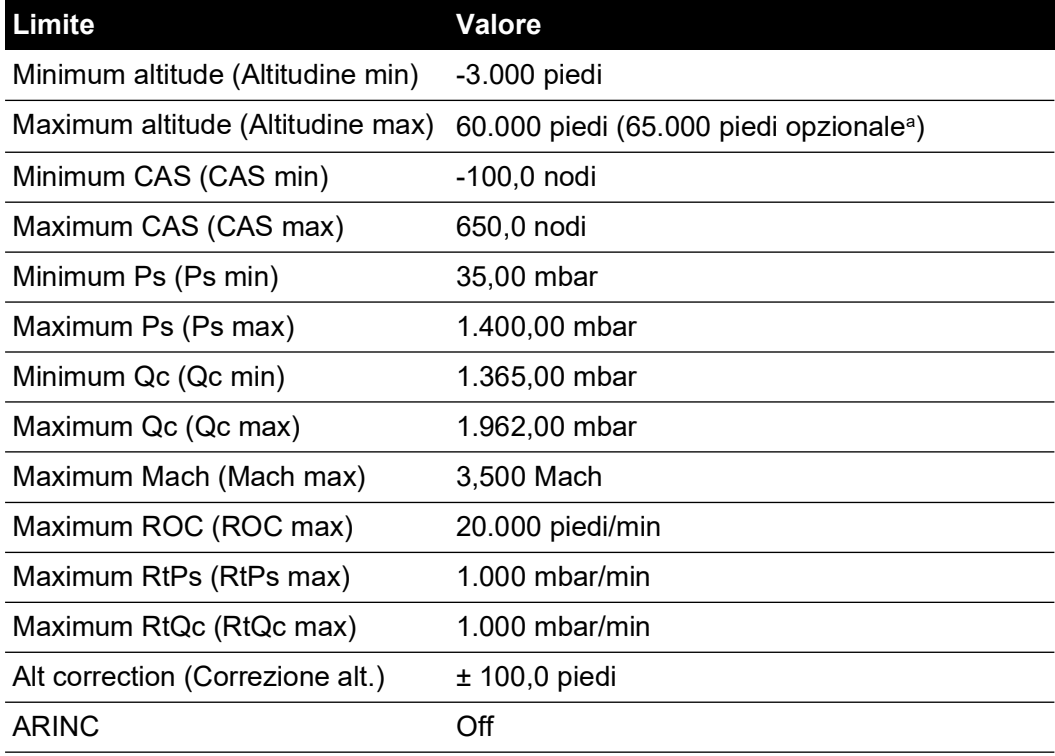

a. L'opzione Extended Altitude (Altitudine estesa) (EALT) verrà resa disponibile attraverso il PIN.

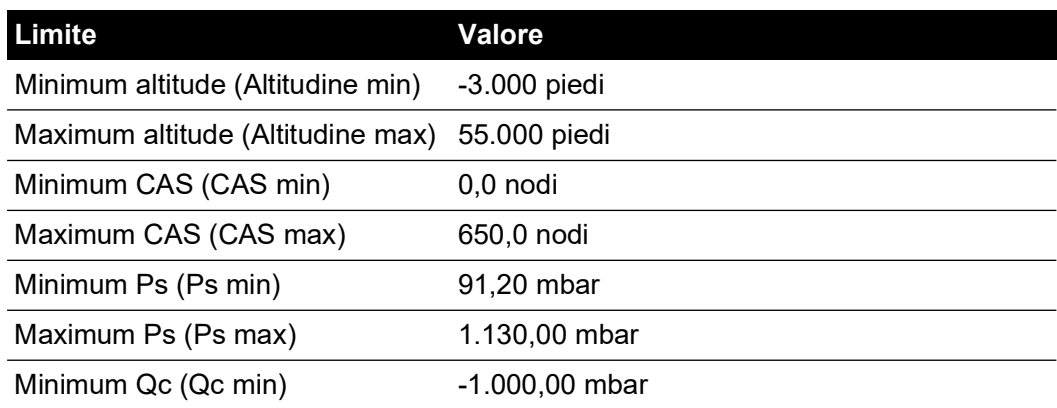

#### **Tabella 3-4: Max Aero (ADTS542F)**

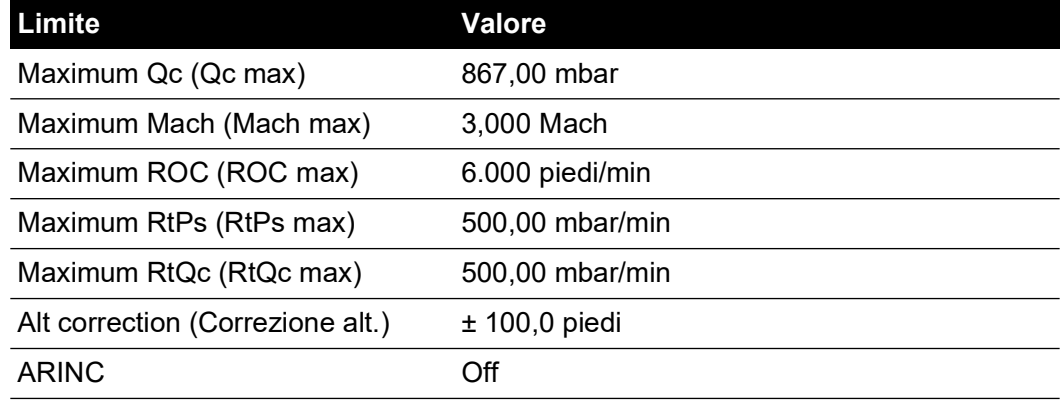

#### **Tabella 3-4: Max Aero (ADTS542F)**

#### **Tabella 3-5: Max Aero (ADTS552F/553F/554F)**

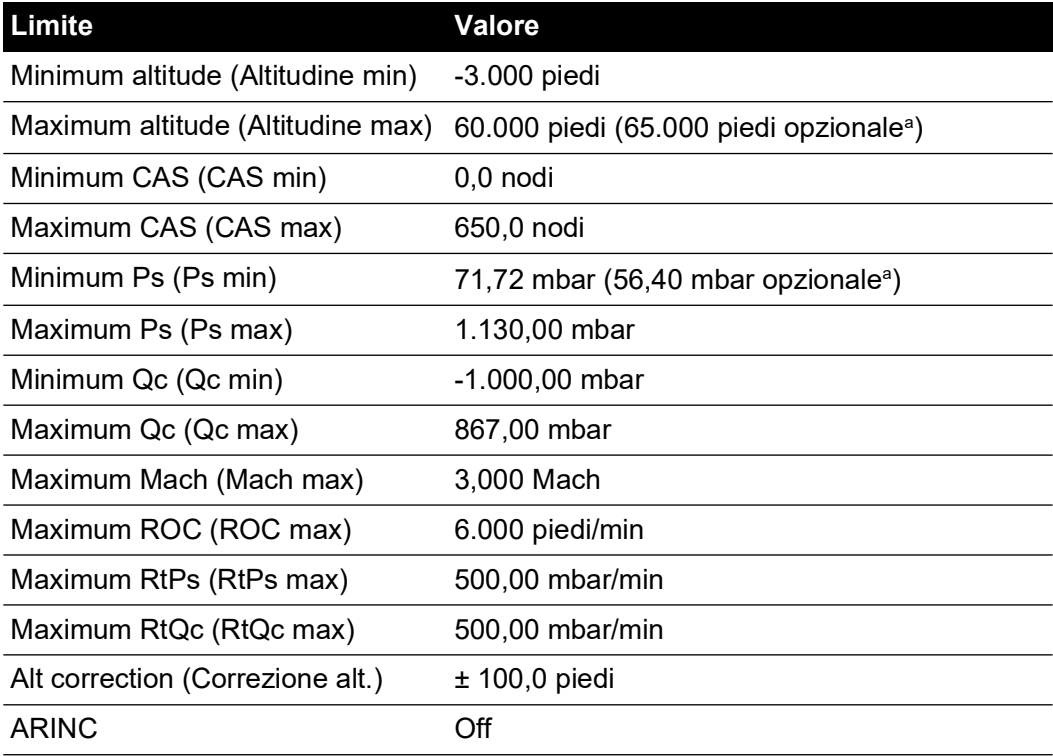

a. L'opzione Extended Altitude (Altitudine estesa) (EALT) verrà resa disponibile attraverso il PIN.

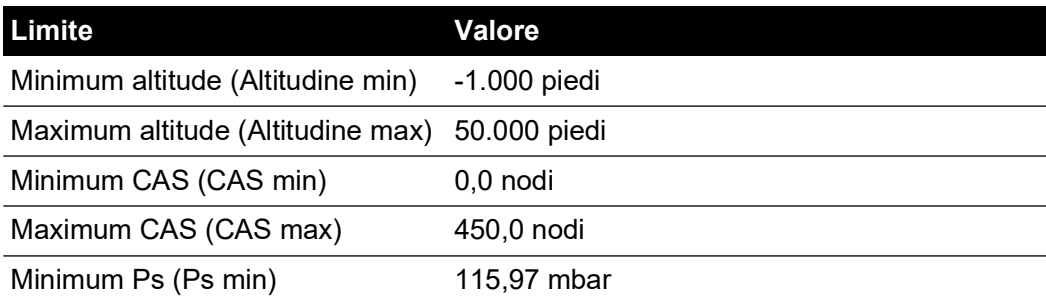

#### **Tabella 3-6: Fixed wing (Ala fissa)**

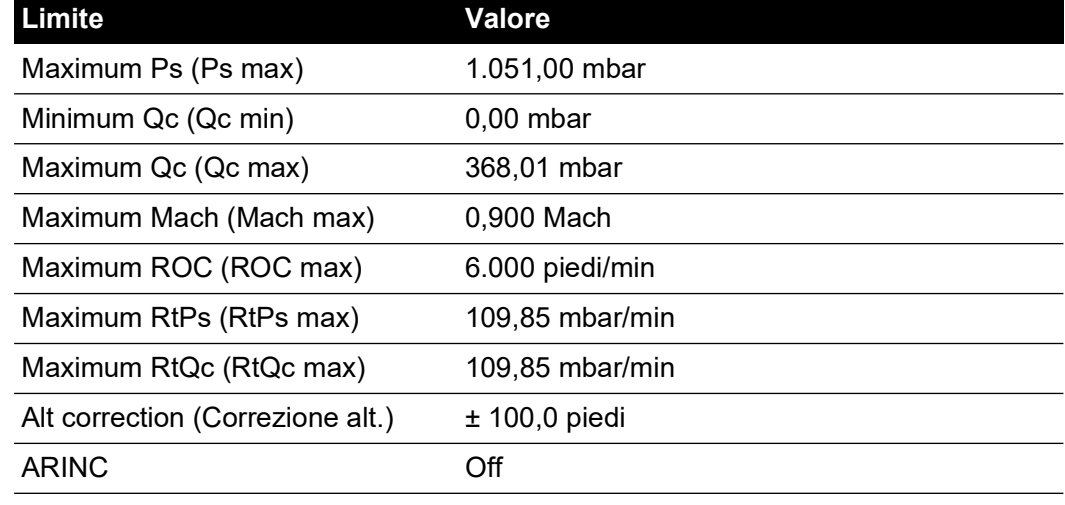

#### **Tabella 3-6: Fixed wing (Ala fissa)**

### **Tabella 3-7: Helicopter (Elicottero)**

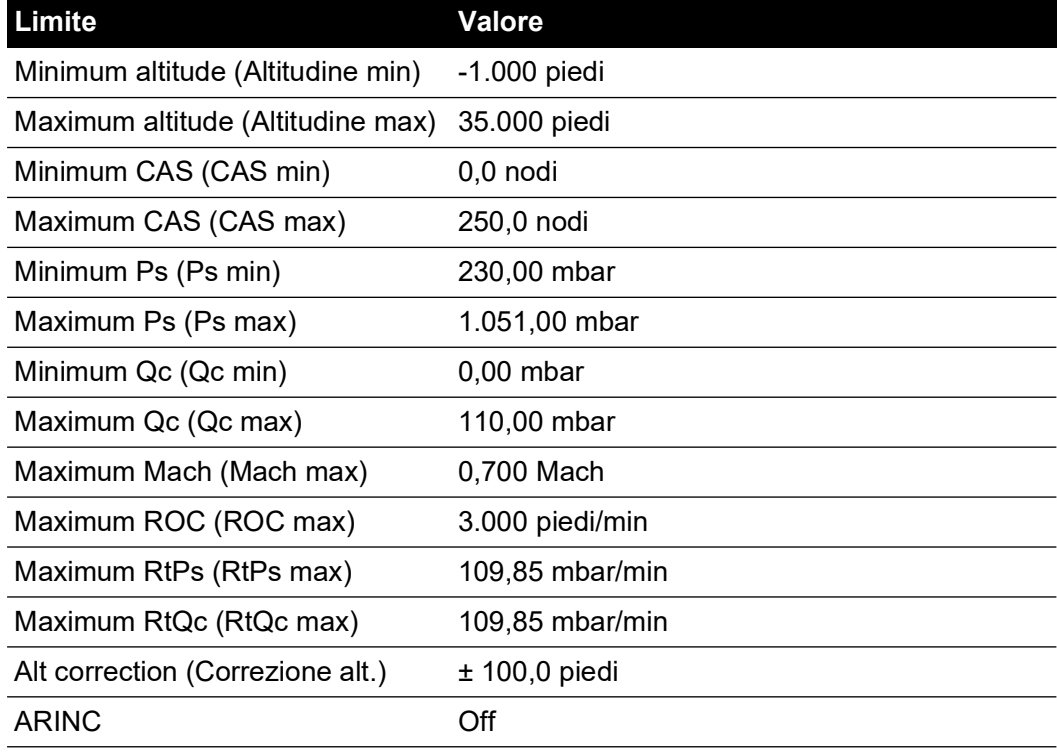

#### **Tabella 3-8: ADS Probe (Sonda ADS)**

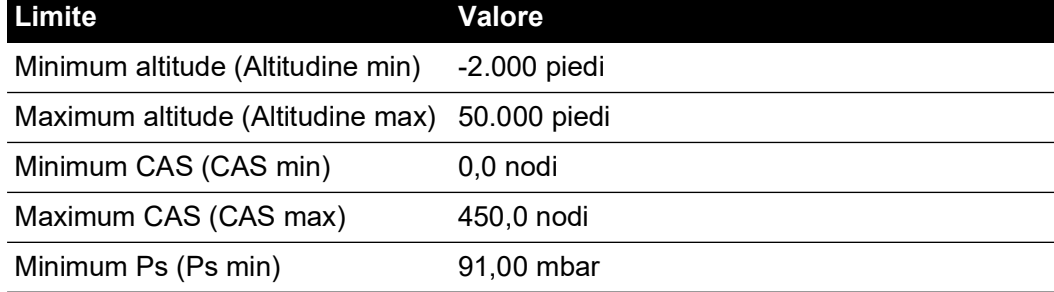

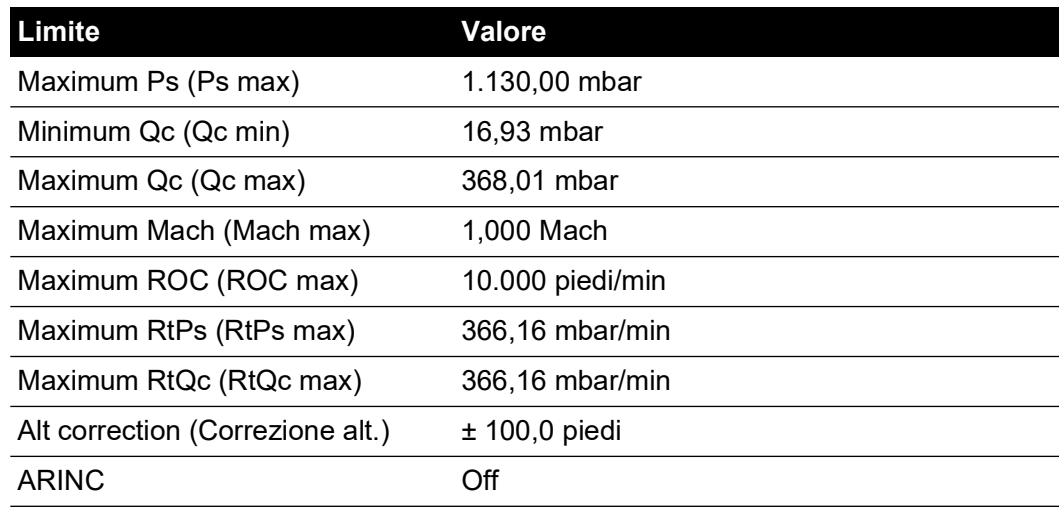

## **Tabella 3-8: ADS Probe (Sonda ADS)**

### **Tabella 3-9: FL280 MAX (ADTS542F)**

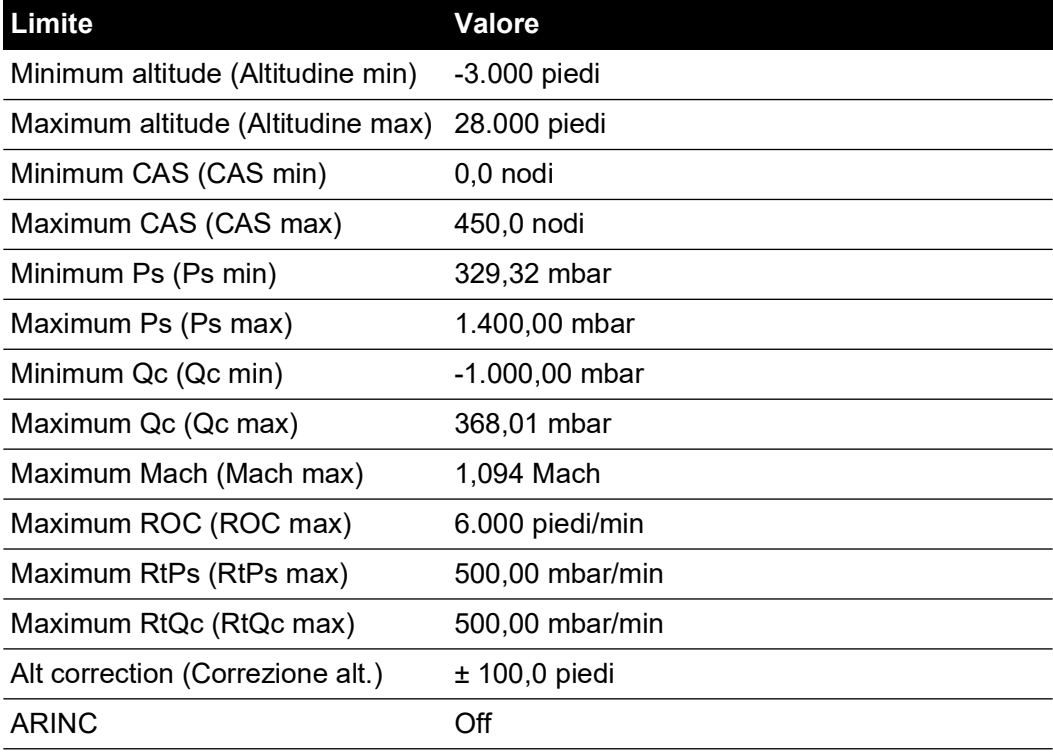

#### **Tabella 3-10: FL280 (ADTS542F)**

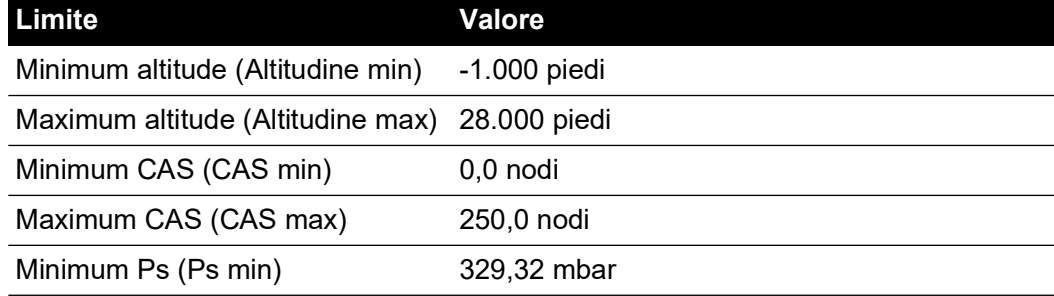

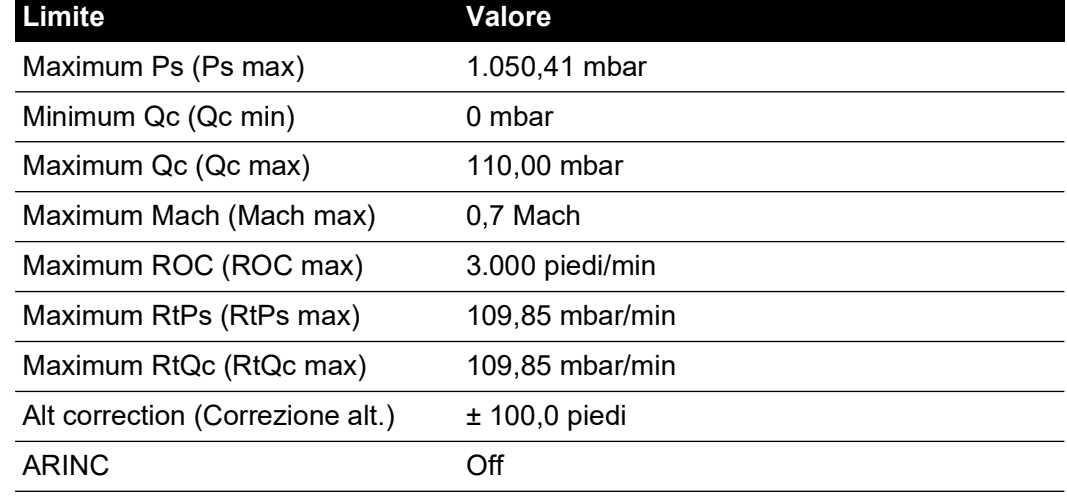

### **Tabella 3-10: FL280 (ADTS542F)**

2. Select limits (Seleziona limiti)

Select limits (Seleziona limiti) mostra l'impostazione corrente. Per modificare l'impostazione dei limiti selezionati:

- a. Toccare la finestra di selezione limiti.
- b. Toccare il pulsante di selezione dei limiti di selezione desiderati. La finestra con il pulsante di selezione per la selezione dei limiti si chiuderà e nella finestra di selezione limiti verrà visualizzata la nuova selezione.
- 3. Default limits (Limiti predefiniti)

Consente all'utente di selezionare i limiti predefiniti a cui tornerà l'unità a seguito del suo spegnimento. Per modificare i limiti predefiniti è necessario il PIN del supervisore.

4. Edit limits (Modifica limiti)

Se selezionata, questa funzione richiede l'immissione di un codice PIN. È possibile modificare una serie di limiti esistente utilizzando questa funzione. Per modificare i limiti:

- a. Toccare "Edit limits" (Modifica limiti); verrà visualizzato un tastierino numerico.
- b. Immettere il proprio PIN e toccare l'icona del segno di spunta. Verrà visualizzata la finestra di modifica dei limiti. Toccando l'icona della croce il tastierino numerico si chiuderà senza apportare modifiche.
- c. Nella finestra Edit limits (Modifica limiti), toccare i limiti utente impostati da modificare. Se non sono stati creati limiti utente, la schermata sarà vuota.
- d. Toccare un limite: verrà visualizzato un tastierino numerato che consente di modificare il limite corrente.
- e. Modificare il limite e toccare l'icona del segno di spunta. Il parametro verrà modificato e il tastierino si chiuderà. Toccando l'icona della croce il tastierino numerico si chiuderà senza apportare modifiche.
- f. Toccare il pulsante Indietro/Ritorno per tornare al menu ADTS settings (Impostazioni ADTS).
- 5. Create new limits (Crea nuovi limiti)

Se selezionata, questa funzione richiede l'immissione di un codice PIN. È possibile creare una nuova serie di limiti a seguito dell'eliminazione di una serie di limiti esistente o sovrascrivendo i limiti esistenti. Per creare nuovi limiti:

a. Toccare "Create new limits" (Crea nuovi limiti); verrà visualizzato un tastierino numerico.

- b. Immettere il proprio PIN e toccare l'icona del segno di spunta. Verrà visualizzata la finestra "Create new limits" (Crea nuovi limiti). Toccando l'icona della croce il tastierino numerico si chiuderà senza apportare modifiche.
- c. Nella finestra Create new limits (Crea nuovi limiti), toccare la finestra dei limiti impostati da utilizzare come modello.
- d. Verranno visualizzati la finestra con i nomi dei limiti personalizzati e il tastierino. Immettere un nome per il nuovo set di limiti.
- e. Toccare l'icona del segno di spunta. I nuovi limiti impostati possono ora essere modificati.
- f. Toccando la voce desiderata nell'elenco verrà visualizzato il tastierino numerico.
- g. Immettere i nuovi numeri e toccare l'icona del segno di spunta. il tastierino numerico si chiuderà e verrà visualizzato il nuovo parametro per la voce selezionata. Toccando l'icona della croce il tastierino numerico si chiuderà senza apportare modifiche.
- h. Se necessario, ripetere la procedura per altri parametri.
- i. Toccare il pulsante Indietro/Ritorno per tornare al menu ADTS settings (Impostazioni ADTS).
- 6. Delete limits (Elimina limiti)

Se selezionata, questa funzione richiede l'immissione di un codice PIN. Per eliminare limiti:

- a. Toccare "Delete limits" (Elimina limiti); verrà visualizzato un tastierino numerico.
- b. Immettere il proprio PIN e toccare l'icona del segno di spunta. Verrà visualizzata la finestra "Delete limits" (Elimina limiti). Toccando l'icona della croce il tastierino numerico si chiuderà senza apportare modifiche.
- c. Nella finestra di eliminazione di nuovi limiti toccare il riquadro relativo ai limiti personalizzati da eliminare (potrebbero essercene fino a cinque).
- d. Verrà visualizzato il messaggio "Are you sure you want to delete this Limits Set?" (Eliminare questo set di limiti?).
- e. Toccare Yes (Sì). Il set di limiti selezionato viene rimosso dall'elenco. Toccando "No" si ritornerà alla finestra di eliminazione dei limiti senza apportare modifiche.
- f. Se necessario, ripetere la procedura per eliminare altri set di limiti utente.
- g. Se necessario, è possibile creare un nuovo set di limiti per sostituire i set di limiti eliminati, vedere "Create new limits" (Crea nuovi limiti).
- h. Toccare il pulsante Indietro/Ritorno per tornare al menu ADTS settings (Impostazioni ADTS).

# **3.6.4.8 Auto zero (Azzeramento automatico) (solo in modalità di misurazione)**

Quando l'azzeramento automatico è attivo (impostazione predefinita), i sensori Pt e Ps vengono allineati automaticamente utilizzando il canale Ps come canale di riferimento.

Per attivare/disattivare l'azzeramento automatico:

1. Toccare la finestra di azzeramento automatico nel riquadro bianco. Se l'azzeramento automatico è attivo, verrà visualizzato un segno di spunta all'interno del riquadro. Se non è visibile alcun segno di spunta significa che l'azzeramento automatico è disattivato.

# **3.6.4.9 Change supervisor PIN (Modifica PIN supervisore)**

Se selezionata, questa funzione richiede l'immissione di un codice PIN. Per modificare il PIN:

1. Toccare la finestra "Change supervisor PIN" (Modifica PIN supervisore). Verranno visualizzati un tastierino numerico e il testo "Enter Supervisor Pin" (Immettere PIN supervisore).

- 2. Immettere il PIN corrente. Verrà visualizzato il testo "New PIN" (Nuovo PIN). Toccando l'icona della croce l'azione verrà annullata e il tastierino numerico si chiuderà senza modificare il PIN.
- 3. Immettere il nuovo PIN e toccare l'icona del segno di spunta. Verrà chiesto di confermare la modifica.
- 4. Immettere nuovamente il nuovo PIN e toccare di nuovo l'icona del segno di spunta. Il tastierino numerico si chiuderà e il nuovo PIN sarà attivo.
- 5. Verrà chiesto di ricordare il nuovo PIN.
- 6. Toccare OK. Il nuovo PIN sarà attivo e la finestra "Change supervisor PIN" (Modifica PIN supervisore) si chiuderà.

### **3.6.5 Configurazione**

La configurazione ADTS (modalità a 2 canali, 3 canali o 4 canali) può essere modificata selezionando il pulsante di opzione appropriato nel menu a destra.

**Nota:** questa opzione di menu è attiva solo quando il controller ADTS passa alla modalità di standby.

### **3.6.6 Regional settings (Impostazioni locali)**

Consente di aprire un menu secondario che contiene tre voci:

## **3.6.6.1 Date (Data)**

Per modificare l'impostazione della data:

- 1. Toccare la finestra della data. Verrà visualizzata l'impostazione corrente.
- 2. Sul calendario visualizzato selezionare il giorno, il mese e l'anno desiderati.
- 3. Toccare l'icona del segno di spunta; il calendario si chiuderà e la nuova data verrà visualizzata nella finestra della data.
- 4. Toccando l'icona della croce l'azione verrà annullata e il calendario si chiuderà.

### **3.6.6.2 Date Format (Formato data)**

Consente di visualizzare il formato corrente. Per modificare il formato della data:

- 1. Toccare la finestra del formato della data.
- 2. Toccare il pulsante di selezione del formato data desiderato. La finestra con il pulsante di selezione del formato data si chiuderà e nella finestra del formato data verrà visualizzato il formato selezionato.

### **3.6.6.3 Time (Ora)**

Per modificare l'impostazione dell'ora:

- 1. Toccare la finestra dell'ora. Verrà visualizzata l'impostazione corrente.
- 2. Nella finestra visualizzata selezionare le ore, i minuti e i secondi
- 3. Toccare l'icona del segno di spunta; la finestra di impostazione dell'ora si chiuderà e la nuova ora verrà visualizzata nella finestra dell'ora.

Toccando l'icona della croce l'azione verrà annullata e la finestra dell'ora si chiuderà.

### **3.6.6.4 Time Format (Formato ora)**

Consente di visualizzare il formato corrente. Per modificare il formato dell'ora:

1. Toccare la finestra del formato dell'ora.

2. Toccare il pulsante di selezione del formato Ora desiderato. La finestra con il pulsante di selezione del formato ora si chiuderà e nella finestra del formato verrà visualizzato il formato selezionato.

# **3.6.6.5 Language (Lingua)**

Consente di visualizzare l'impostazione della lingua corrente. Per modificare l'impostazione della lingua:

- 1. Toccare la finestra della lingua.
- 2. Toccare il pulsante di selezione della lingua. La finestra con il pulsante di selezione della lingua si chiuderà e nella finestra della lingua verrà visualizzata la lingua selezionata.

### **3.6.7 Screen rotation (Rotazione dello schermo)**

Consente di visualizzare la rotazione dello schermo corrente (0 o 180). Per modificare la rotazione dello schermo:

- 1. Toccare la finestra di rotazione dello schermo.
- 2. Toccare il pulsante di selezione della rotazione dello schermo desiderata. La finestra con il pulsante di selezione della rotazione dello schermo si chiuderà e nella finestra di rotazione dello schermo verrà visualizzata la rotazione dello schermo selezionata.

### **3.6.8 Bluetooth® Autoconnect (Connessione automatica Bluetooth®)**

Quando questa opzione è selezionata (spuntata), il controller ADTS e ADTSTOUCH tenteranno automaticamente di riconnettersi tramite Bluetooth® quando la connessione cablata tra i due viene interrotta. Quando l'opzione è deselezionata, il controller ADTS e ADTSTOUCH non si ricollegano tramite Bluetooth® quando la connessione cablata tra i due viene interrotta finché l'opzione non viene nuovamente selezionata.

# **3.7 Tools (Strumenti)**

Accedere a Dashboard >> Tools (Strumenti) per visualizzare la schermata Tools (Strumenti).

**Nota:** ADTS include menu protetti da PIN. Un elenco dei codici PIN predefiniti di fabbrica è disponibile nella [Sezione](#page-90-0) 4.2.

Verrà visualizzata la schermata Tools (Strumenti) contenente i comandi disponibili. La seguente tabella offre una panoramica dei menu degli strumenti:

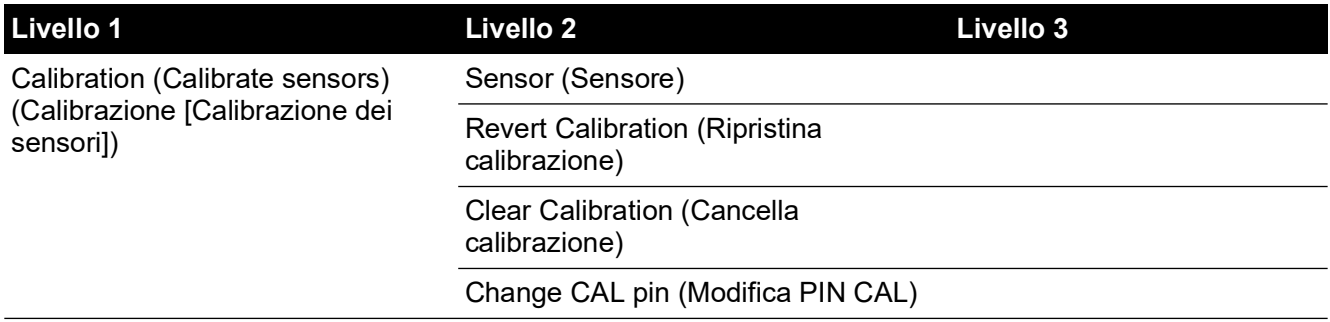

### **Tabella 3-11: Panoramica del menu Tools (Strumenti)**

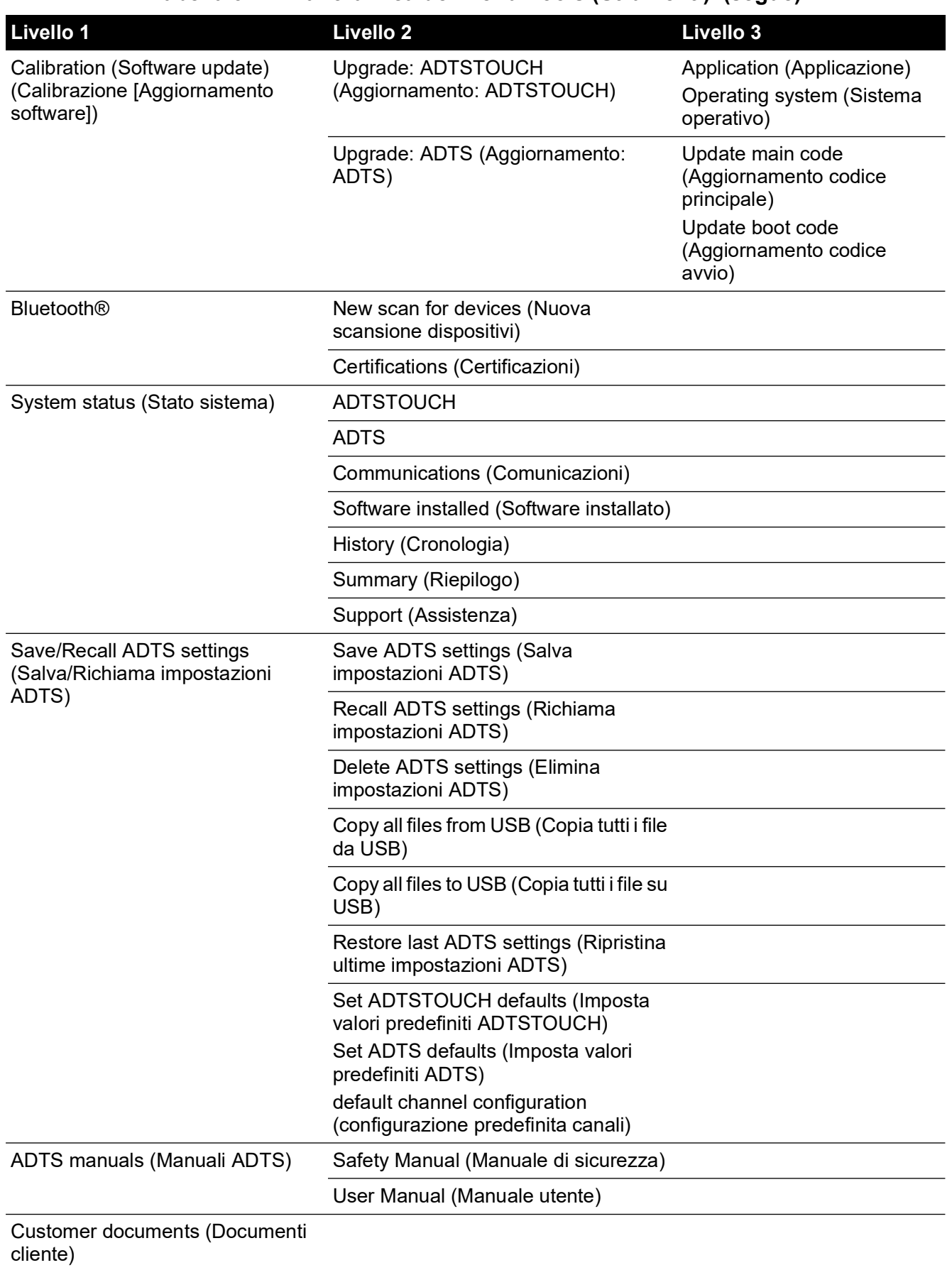

#### **Tabella 3-11: Panoramica del menu Tools (Strumenti) (segue)**

# **3.7.1 Calibration (Calibrate sensors) (Calibrazione [Calibrazione dei sensori])**

Per accedere a questa funzione, immettere il codice PIN richiesto. Questa funzione viene utilizzata per impostare nuovi valori corretti per i sensori in base all'esito delle procedure di calibrazione dettagliate nella [Sezione](#page-93-0) 4.4. Il menu secondario "Calibration" (Calibrazione) contiene le seguenti voci:

# **3.7.1.1 Sensor (Sensore)**

Consente di aprire il menu secondario "Calibration check" (Controllo calibrazione) in cui vengono visualizzati i valori correnti per Ps e Pt:

Per immettere i nuovi valori di correzione per Ps:

- 1. Toccare la finestra Ps. Verrà visualizzata la finestra per la correzione del sensore Ps.
- 2. Seguire le istruzioni visualizzate sullo schermo. Toccare l'icona del segno di spunta. Verrà visualizzato un tastierino numerico.
- 3. Eseguire la stessa procedura per immettere nuovi valori di correzione per Pt.

# **3.7.1.2 Change CAL PIN (Modifica PIN CAL)**

Se selezionata, questa funzione consente di modificare il codice PIN di calibrazione. Per modificare il PIN:

- 1. Toccare la finestra "Change CAL PIN" (Modifica PIN CAL). Verrà visualizzato un tastierino numerico.
- 2. Immettere il nuovo PIN e toccare l'icona del segno di spunta. Verrà chiesto di confermare la modifica.
- 3. Immettere nuovamente il nuovo PIN e toccare di nuovo l'icona del segno di spunta. Il tastierino numerico si chiuderà e il nuovo PIN sarà attivo.
- 4. Toccando l'icona della croce l'azione verrà annullata e il tastierino numerico si chiuderà senza modificare il PIN.

### **3.7.2 Calibration (Software update) (Calibrazione [Aggiornamento software])**

Per accedere a questa funzione, immettere il codice PIN richiesto. Questa funzione viene utilizzata per implementare gli aggiornamenti software per ADTSTOUCH e ADTS a seguito dell'installazione del software aggiornato.

### **3.7.2.1 ADTSTOUCH software upgrade (Aggiornamento software ADTSTOUCH)**

Il menu secondario "ADTSTOUCH Software Upgrade" (Aggiornamento software ADTSTOUCH) contiene le seguenti voci:

- Application (Applicazione)
- Operating system (Sistema operativo)

Per una descrizione dettagliata delle procedure di download e installazione del software vedere la [Sezione](#page-98-0) 5.5.

### **3.7.2.2 ADTS Software Upgrade (Aggiornamento software ADTS)**

Il menu secondario "ADTS Software Upgrade" (Aggiornamento software ADTS) contiene le sequenti voci:

- Main code (Codice principale)
- Boot code (Codice di avvio)

Per una descrizione dettagliata delle procedure di download e installazione del software vedere la [Sezione](#page-98-0) 5.5.

# **3.7.3 Bluetooth®**

Consente di aprire un menu secondario che contiene tre voci. Le funzioni relative alle prime due voci sono disponibili solo se ADTSTOUCH non è collegato all'alimentazione di rete; vedere la [Sezione](#page-84-0) 3.16.

#### **3.7.3.1 New scan for devices (Nuova scansione dispositivi)**

Questa funzione avvia una scansione dell'area locale allo scopo di rilevare altri DTS e ADTSTOUCH, che verranno quindi elencati. Per selezionare un altro dispositivo:

- 1. Toccare il nome del dispositivo.
- 2. Toccare l'icona del segno di spunta: il dispositivo verrà selezionato e l'elenco si chiuderà.
- 3. Toccando l'icona della croce l'azione verrà annullata e l'elenco si chiuderà.

#### **3.7.3.2 Certifications (Certificazioni)**

Consente di visualizzare informazioni sulla certificazione e la conformità per l'area in cui viene utilizzato ADTS.

#### **3.7.4 System status (Stato sistema)**

Consente di aprire il menu secondario "Status" (Stato). Il menu secondario "Status" (Stato) contiene le seguenti voci:

#### **3.7.4.1 ADTSTOUCH**

Consente di aprire la finestra "ADTSTOUCH status" (Stato di ADTSTOUCH) che contiene le seguenti voci:

- ADTSTOUCH: visualizza il numero di modello e il numero di serie dell'ADTSTOUCH in uso.
- Battery (Batteria): informazioni sullo stato della batteria in uso.

#### **3.7.4.2 ADTS**

Consente di aprire la finestra "ADTS status" (Stato di ADTS) che contiene le seguenti voci:

1. Sensors (Sensori)

Consente di visualizzare informazioni sullo stato dei sensori correlati come segue:

- Ps: stato del sensore Ps.
- Pt: stato del sensore Pt.
- Source (Sorgente): stato del sensore della pressione sorgente.
- Vacuum (Depressione): stato del sensore di depressione.
- 2. Pumps (Pompe)

Consente di visualizzare informazioni relative alle seguenti pompe:

- Source pump (Pompa sorgente): utilizzo, indicato in ore di funzionamento, e tempo (in ore) fino alla manutenzione successiva.
- Vacuum pump (Pompa depressione): utilizzo, indicato in ore di funzionamento, e tempo (in ore) fino alla manutenzione successiva.

# **3.7.4.3 Communications (Comunicazioni)**

Consente di visualizzare lo stato della comunicazione tra ADTSTOUCH e ADTS:

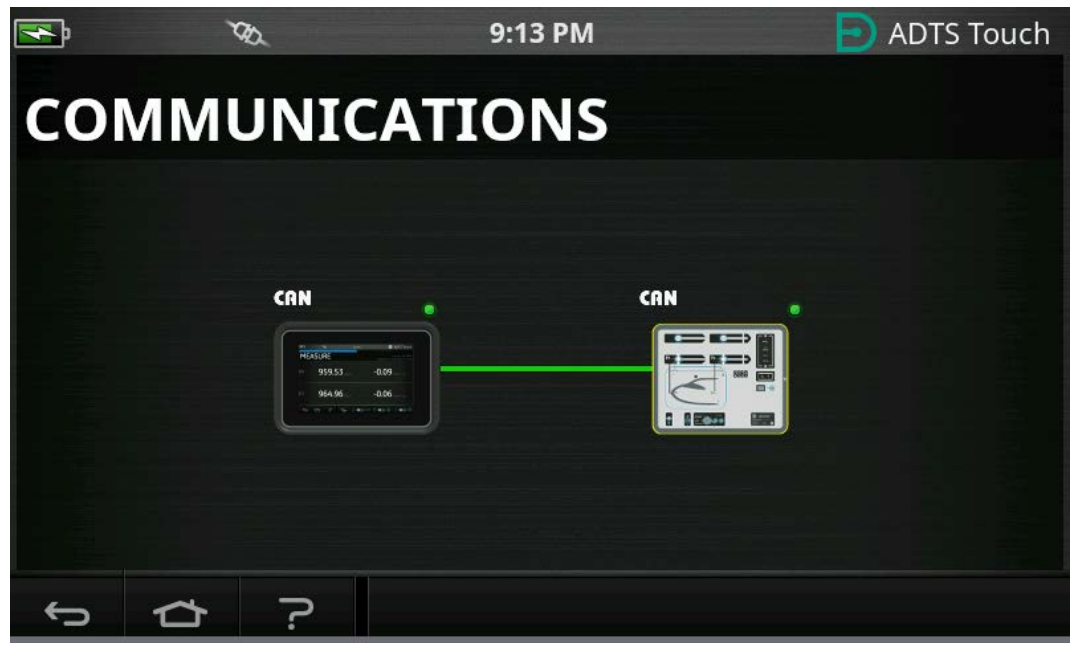

**Figura 3-16: Schermata Communications (Comunicazioni)**

Per visualizzare le informazioni sullo stato per ADTSTOUCH o ADTS:

- 1. Toccare l'immagine sullo schermo per la voce desiderata (1) o (2). Verranno visualizzate informazioni relative a quella voce.
- 2. Toccare la finestra delle informazioni visualizzata per chiudere la finestra.

### **3.7.4.4 Software installed (Software installato)**

Informazioni sul software installato e sui numeri di versione.

# **3.7.4.5 History (Cronologia)**

Consente di aprire il menu secondario "History" (Cronologia). Il menu secondario "History" (Cronologia) contiene le seguenti voci:

- 1. Calibration history (Cronologia calibrazioni): visualizza la cronologia delle calibrazioni per:
	- Ps: cronologia del sensore Ps.
	- Pt: cronologia del sensore Pt.
- 2. Software history (Cronologia software): visualizza la cronologia software per:
	- ADTSTOUCH main code (Codice principale ADTSTOUCH): visualizza le versioni software e le date di installazione.
	- ADTSTOUCH OS build (Versione OS ADTSTOUCH): visualizza le versioni dell'OS e le date di installazione.
	- ADTSTOUCH boot ROM (ROM di avvio ADTSTOUCH): visualizza le versioni della ROM di avvio e le date di installazione.
- 3. Hardware history (Cronologia hardware): se applicabile visualizza informazioni relative a eventuale hardware installato.
- 4. Message history (Cronologia messaggi): consente di visualizzare il registro principale degli eventi per attività quali l'accensione, i messaggi e i codici di errore e le modifiche allo stato del sistema.

## **3.7.4.6 Summary (Riepilogo)**

Consente di visualizzare informazioni rilevanti relative all'unità tra cui:

- Numero di serie di ADTSTOUCH
- Codice principale di ADTSTOUCH
- Versione OS di ADTSTOUCH
- ROM di avvio di ADTSTOUCH
- Zona di utilizzo
- Bluetooth®
- Orologio in tempo reale
- Codice prodotto di ADTS
- Numero di serie di ADTS
- Codice principale di ADTS
- ROM di avvio di ADTS

### **3.7.4.7 Support (Assistenza)**

[Informazioni di contatto per l'assistenza tecnica. È possibile ricevere assistenza tecnica anche](https://druck.com/service)  [sul sito](https://druck.com/service) **https://druck.com/service**

### **3.7.5 Save/Recall ADTS settings (Salva/Richiama impostazioni ADTS)**

Consente di aprire il menu secondario "Save/Recall User Setup" (Salva/Richiama configurazione utente). Il menu secondario "Save/Recall User Setup" (Salva/Richiama configurazione utente) contiene le seguenti voci:

### **3.7.5.1 Save ADTS settings (Salva impostazioni ADTS)**

Consente di aprire la finestra "Save settings as" (Salva impostazioni come) e il tastierino; il cursore è già posizionato nella casella di testo:

- 1. Digitare un nome di ID univoco per l'impostazione da salvare.
- 2. Toccando l'icona del segno di spunta le impostazioni verranno salvate e il tastierino si chiuderà.
- 3. Toccando l'icona della croce l'azione verrà annullata e la finestra si chiuderà.

### **3.7.5.2 Recall ADTS settings (Richiama impostazioni ADTS)**

Consente di visualizzare un elenco di impostazioni precedentemente salvate:

1. Nell'elenco toccare l'ID impostazioni desiderato. Le impostazioni specifiche relative a quell'ID verranno ripristinate.

### **3.7.5.3 Delete ADTSTOUCH settings (Elimina impostazioni ADTSTOUCH)**

Consente di visualizzare un elenco di impostazioni precedentemente salvate:

- 1. Nell'elenco toccare l'ID impostazioni desiderato.
- 2. Verrà visualizzata una finestra in cui verrà chiesto: "Erase Files" (Cancellare i file?) "Yes" (Sì) o "No".
- 3. Toccare "Yes" (Sì) seguito da "OK" per eliminare le impostazioni.
- 4. Toccare "No" per annullare l'azione e tornare al menu secondario "Save/Recall User Setup" (Salva/Richiama configurazione utente).

### **3.7.5.4 Copy all files from USB (Copia tutti i file da USB)**

Consente di copiare i file da un dispositivo USB:

- 1. Toccare la finestra "Copy all files from USB" (Copia tutti i file da USB).
- 2. Verrà visualizzata una finestra di dialogo in cui verrà chiesto: "Are you sure you want to copy all the files from the USB?" (Copiare tutti i file da USB?), "Any files with the same name will be overwritten" (Eventuali file con lo stesso nome verranno sovrascritti), "Yes" (Sì) o "No".
- 3. Toccare "Yes" (Sì) per copiare i file dal dispositivo USB.
- 4. Toccare "No" per annullare l'azione e tornare al menu secondario "Save/Recall User Setup" (Salva/Richiama configurazione utente).

# **3.7.5.5 Copy all files to USB (Copia tutti i file su USB)**

Consente di copiare i file su un dispositivo USB:

- 1. Toccare la finestra "Copy all files to USB" (Copia tutti i file su USB).
- 2. Verrà visualizzata una finestra di dialogo in cui verrà chiesto: "Are you sure you want to copy all the files su the USB?" (Copiare tutti i file su USB?), "Any files with the same name will be overwritten" (Eventuali file con lo stesso nome verranno sovrascritti), "Yes" (Sì) o "No".
- 3. Toccare "Yes" (Sì) per copiare i file sul dispositivo USB.
- 4. Toccare "No" per annullare l'azione e tornare al menu secondario "Save/Recall User Setup" (Salva/Richiama configurazione utente).

## **3.7.5.6 Restore last ADTSTOUCH settings (Ripristina ultime impostazioni ADTSTOUCH)**

Consente di ripristinare le impostazioni allo stato dell'ultima accensione:

- 1. Toccare la finestra "Restore last settings" (Ripristina ultime impostazioni).
- 2. Verrà visualizzata una finestra di dialogo in cui verrà chiesto: "Are you sure you want to restore the ADTS settings to the last power-up state?" (Ripristinare le impostazioni di ADTS allo stato dell'ultima accensione?), "Yes" (Sì) o "No".
- 3. Toccare "Yes" (Sì) per ripristinare le impostazioni dell'ultima accensione.
- 4. Toccare "No" per annullare l'azione e tornare al menu secondario "Save/Recall User Setup" (Salva/Richiama configurazione utente).

### **3.7.6 ADTS manuals (Manuali ADTS)**

Toccando "ADTS Manuals" (Manuali ADTS) verrà visualizzato un elenco di manuali ADTS disponibili installati sul proprio ADTS. Toccando uno dei documenti sullo schermo questo verrà visualizzato. Quando è visualizzato un documento toccando l'icona della croce nell'angolo superiore destro, la finestra del documento si chiuderà.

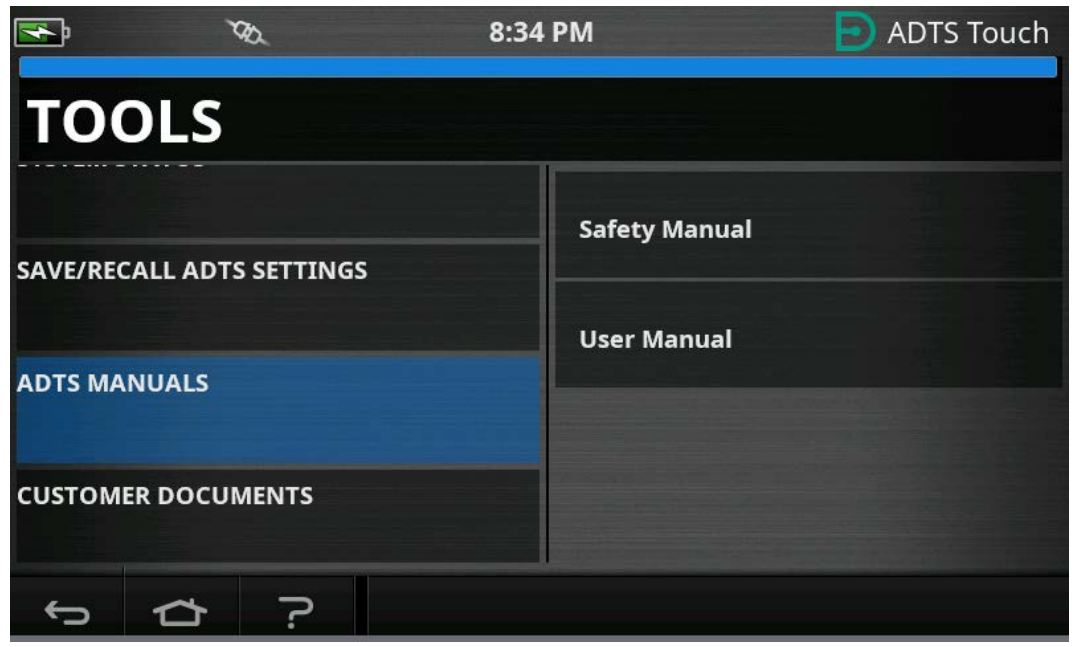

**Figura 3-17: Schermata dei manuali ADTS**

### **3.7.7 Customer documents (Documenti cliente)**

Toccando "Customer documents" (Documenti cliente) verrà visualizzato un elenco di documenti specifici del cliente disponibili installati sul proprio ADTS. Toccando uno dei documenti sullo schermo questo verrà visualizzato.

Quando è visualizzato un documento toccando l'icona della croce nell'angolo superiore destro, la finestra del documento si chiuderà.

# <span id="page-58-0"></span>**3.8 Go to Ground**

Go to Ground indica al controller ADTS di controllare attivamente tutti i canali alle pressioni atmosferiche (a terra).

Su un sistema multicanale (ADTS553F e ADTS554F), i canali possono trovarsi a diverse altitudini. Il Go to Ground richiederà tempi diversi. Questo è rappresentato su ADTSTOUCH da due aeromobili. Questi mostrano lo stato dei canali Ps1, Pt1 e Ps2, Pt2 durante il passaggio allo stato di terra. Il LED di stato del pannello frontale del controller ADTS e di ADTSTOUCH indicherà "Safe at Ground" (Sicuro a terra) solo quando tutti i canali sono a terra in sicurezza.

Per avviare la procedura "Go to Ground" per tutti i canali:

1. Toccare l'icona di stato dell'aeromobile, vedere la [Figura](#page-18-0) 1-8, 4. Nella nuova schermata in sovrapposizione verrà visualizzato lo stato corrente dell'aeromobile.

2. Sul display verrà visualizzata la velocità ("Rate") corrente a cui l'aeromobile effettuerà il passaggio alla terra (1).

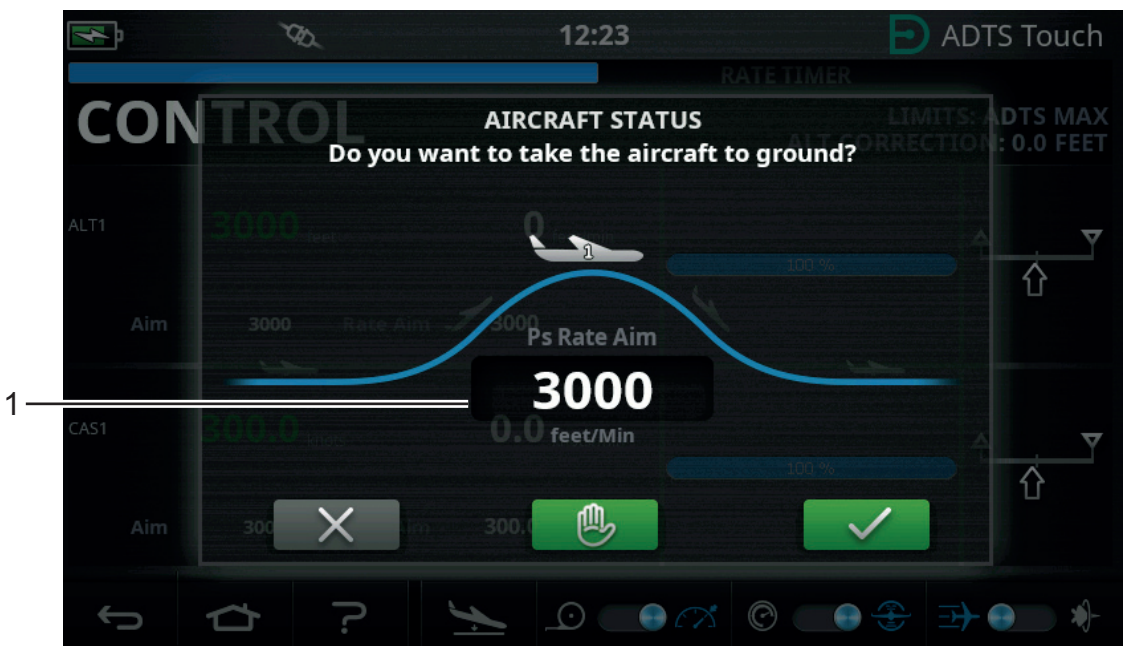

**Figura 3-18: Schermata principale Go to Ground – Canale singolo**

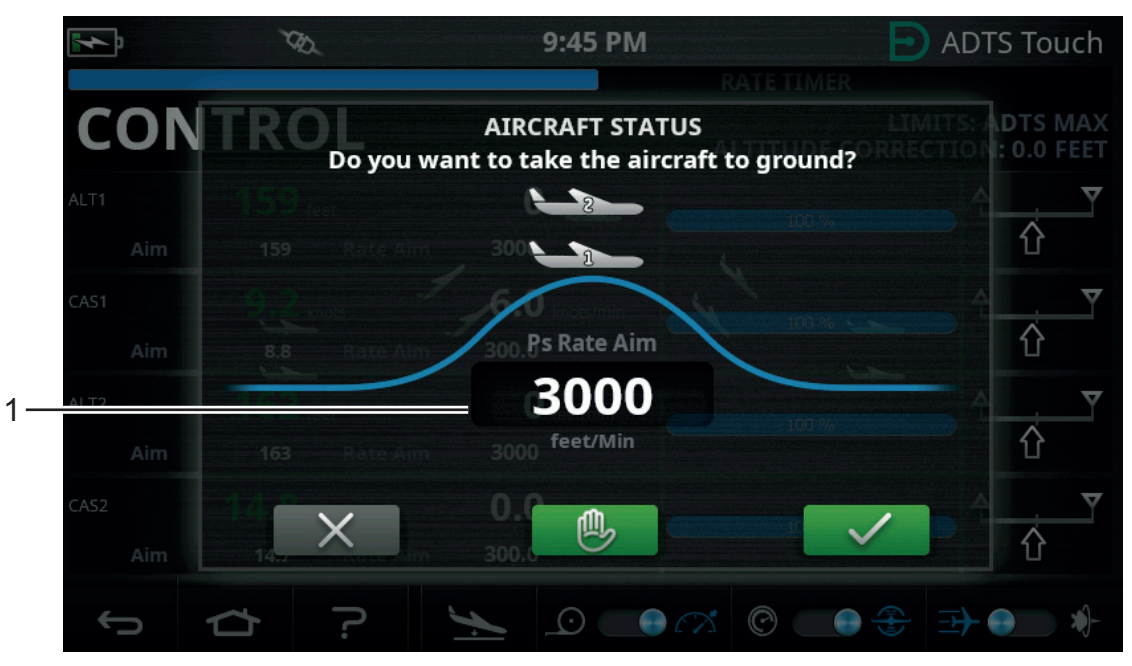

**Figura 3-19: Schermata principale Go to Ground – Multicanale**

3. Per modificare la velocità:

a. Toccare la finestra "Rate" (Velocità) (1); verrà visualizzata la finestra "Set Rate" (Imposta velocità).

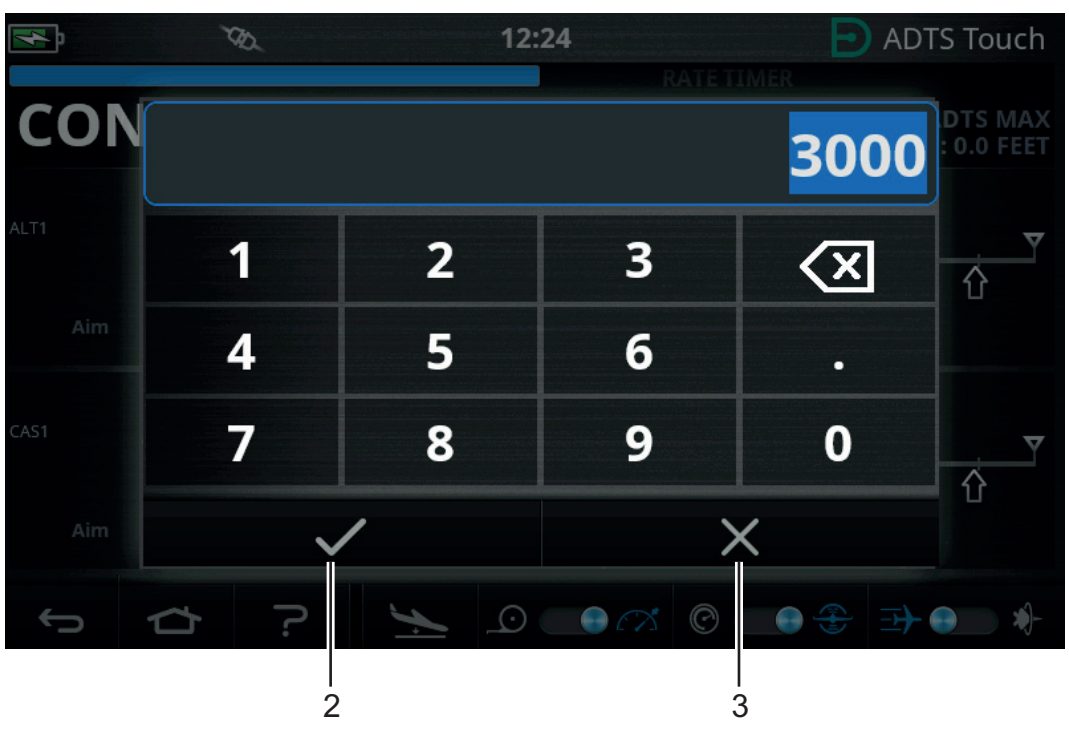

**Figura 3-20: Finestra "Set Rate" (Imposta velocità)**

- b. Utilizzare il tastierino numerico per immettere la nuova velocità Go to Ground.
- c. Toccare l'icona del segno di spunta sul tastierino (2). Il tastierino numerico si chiuderà e verrà visualizzata la nuova velocità.
- d. Toccando l'icona della croce sul tastierino (3) l'azione verrà annullata e la finestra di impostazione della velocità si chiuderà.
- 4. Toccare l'icona verde di spunta nella schermata Go to Ground (4).

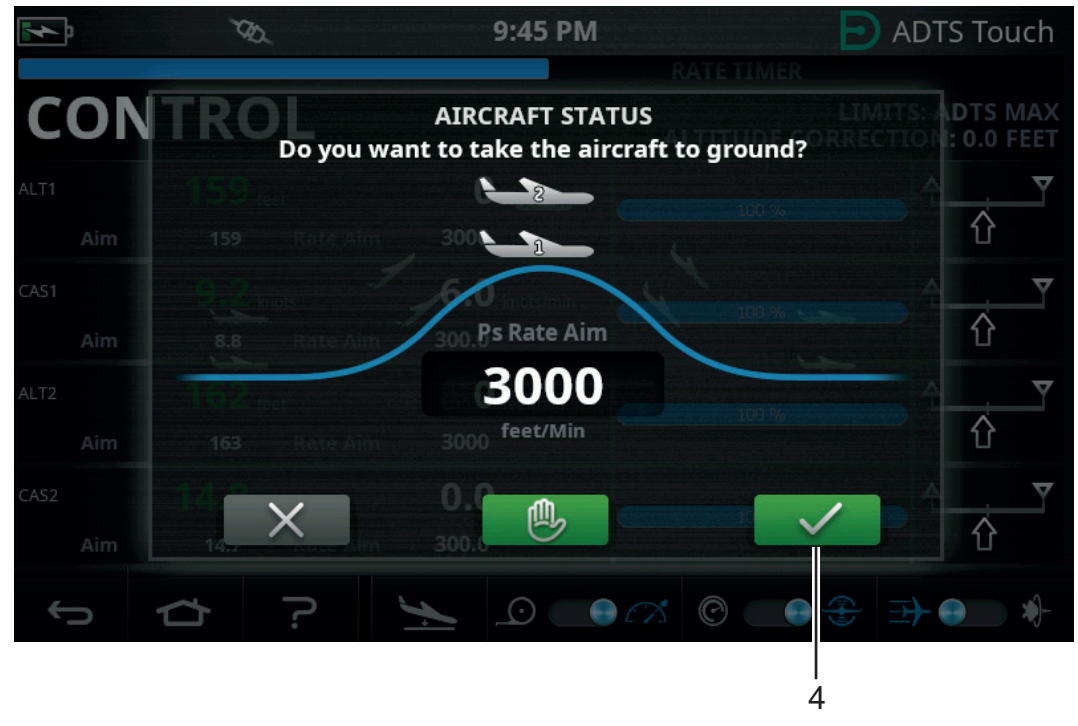

**Figura 3-21: Avvio dell'azione Go to Ground – Multicanale**

Il colore dell'aeromobile diventa arancione quando è controllato alla pressione di terra.

**Nota:** una volta toccato il segno di spunta verde, la procedura Go to Ground non può essere interrotta. L'icona della croce chiude solo la finestra di dialogo.

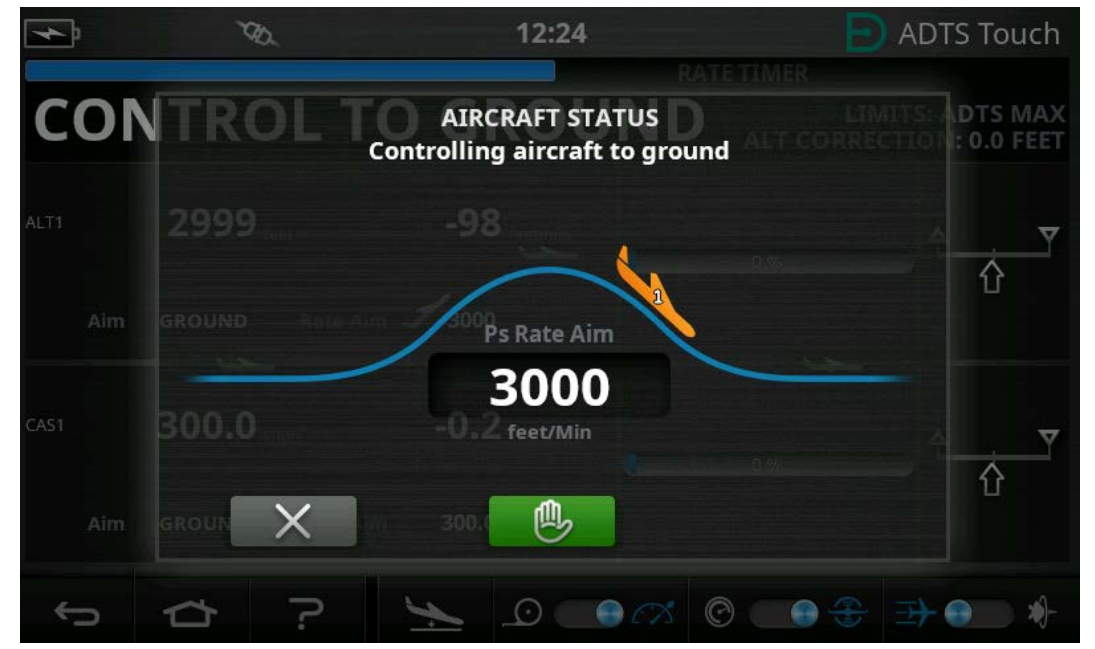

**Figura 3-22: Aeromobile in fase Go to Ground – Canale singolo**

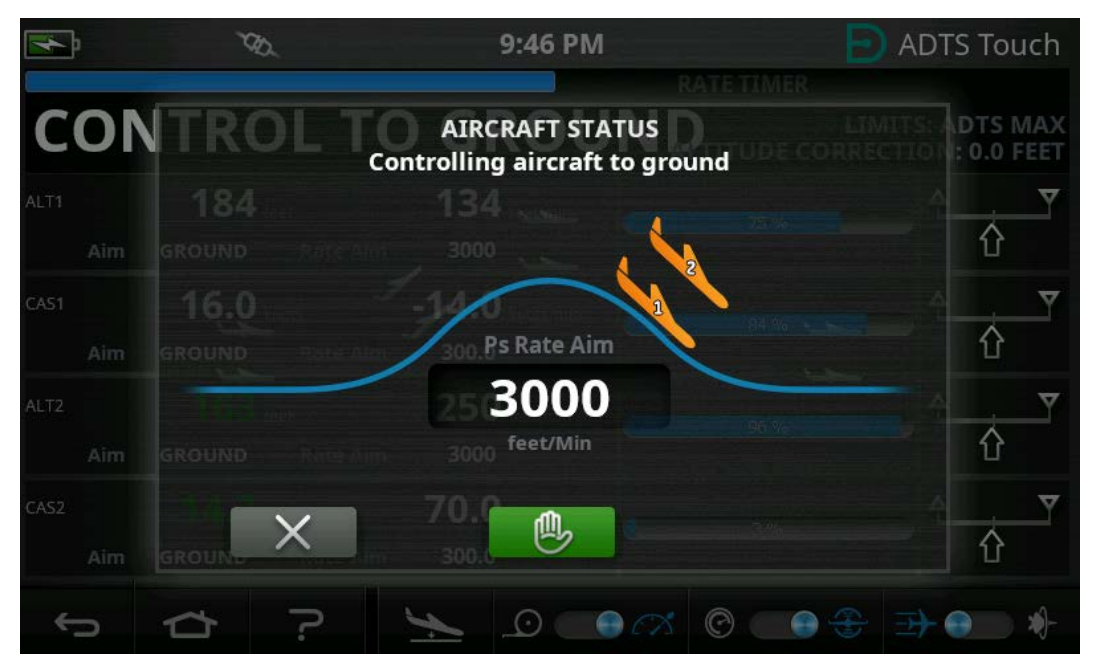

**Figura 3-23: Aeromobile in fase Go to Ground – Multicanale**

5. Per richiedere a tutti i canali di bloccarsi temporaneamente sulla pressione controllata corrente, toccare l'icona della mano verde (5).

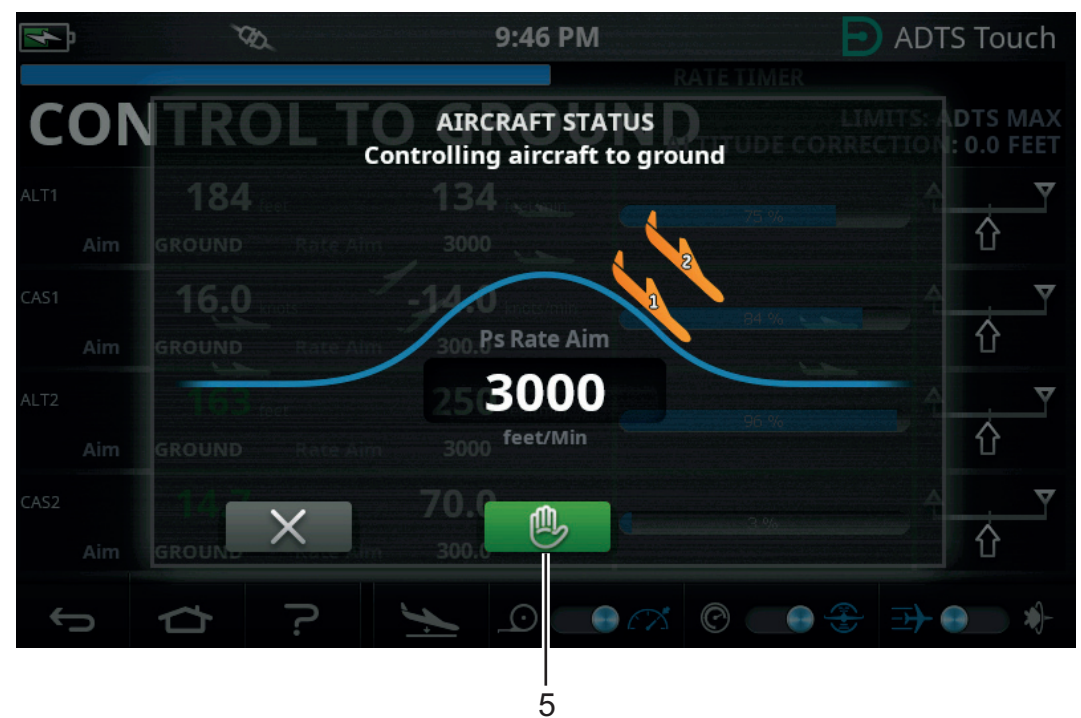

**Figura 3-24: Aeromobile in fase Go to Ground – Multicanale**

La barra di stato del controller cambierà da CONTROL (Controllo) a HOLD (Blocco) e il simbolo della mano diventerà arancione.

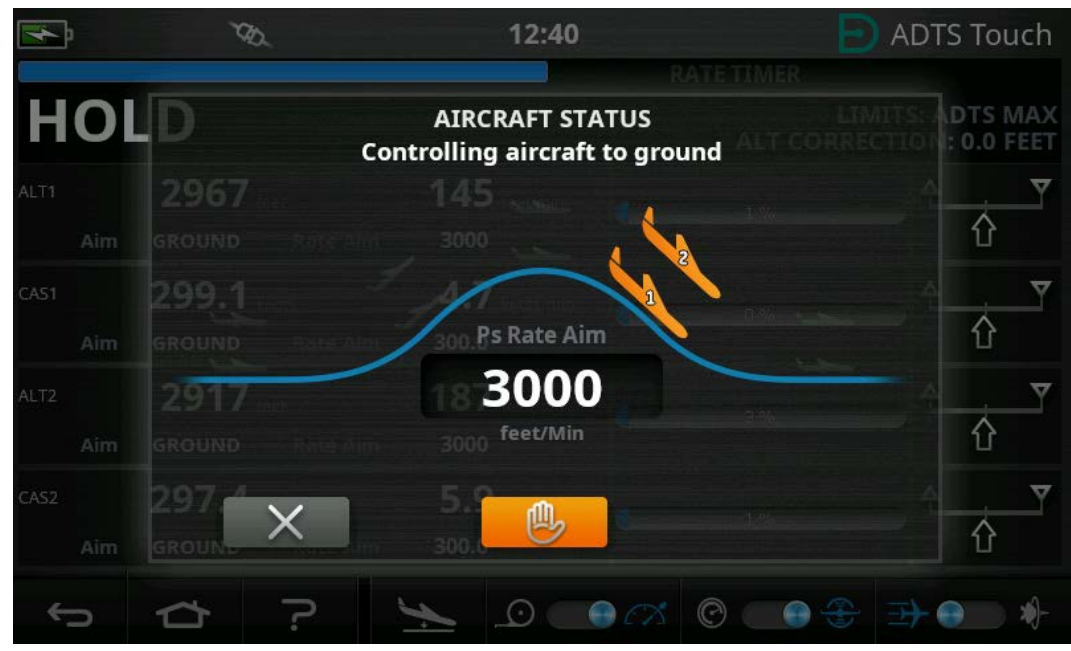

**Figura 3-25: Stato di blocco durante il Go to Ground – Multicanale**

Lo stato HOLD (Blocco) può essere rilasciato toccando l'icona della mano arancione o tornando alla modalità MEASURE (Misurazione). La mano tornerà verde indicando il rilascio del blocco.

6. Quando si trova alla pressione di terra, il colore dell'aeromobile diventa verde. Toccare l'icona della croce (6) per chiudere la schermata Go to Ground.

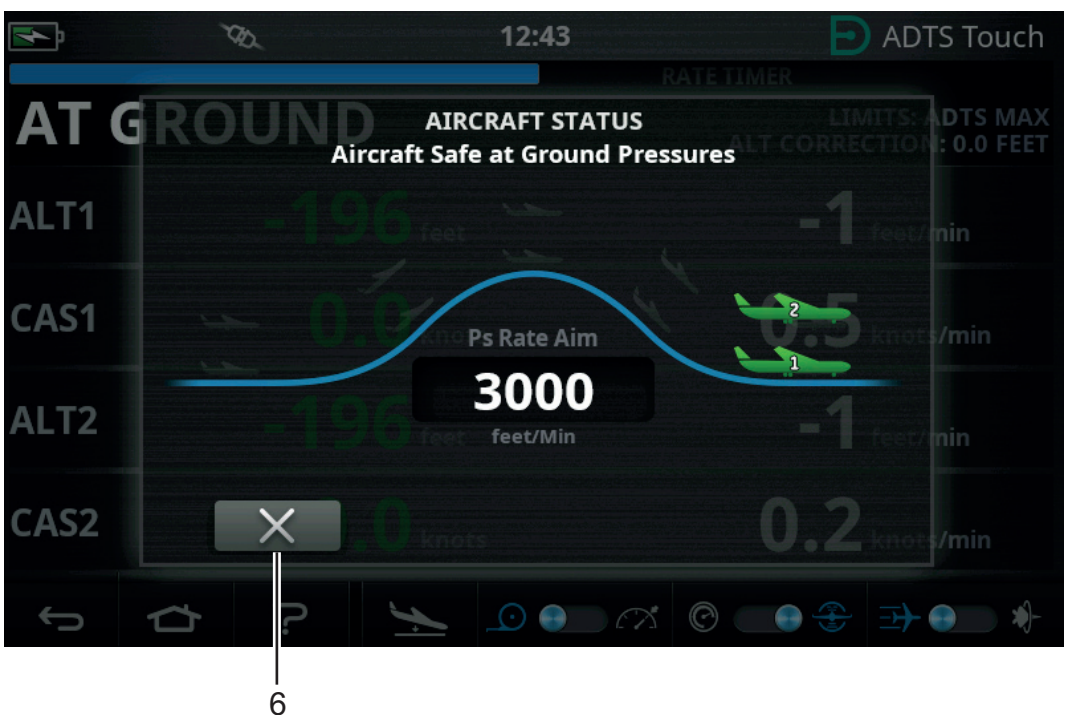

**Figura 3-26: Aeromobile a terra — Multicanale**

7. Sul display verrà visualizzato il messaggio "AT GROUND" (A terra). ADTS resterà in questa condizione sicura dell'aeromobile fino a che sarà necessario in modo da poter aggiungere o rimuovere i collegamenti dei tubi delle porte Ps o Pt senza creare transitori di pressione ai sistemi connessi.

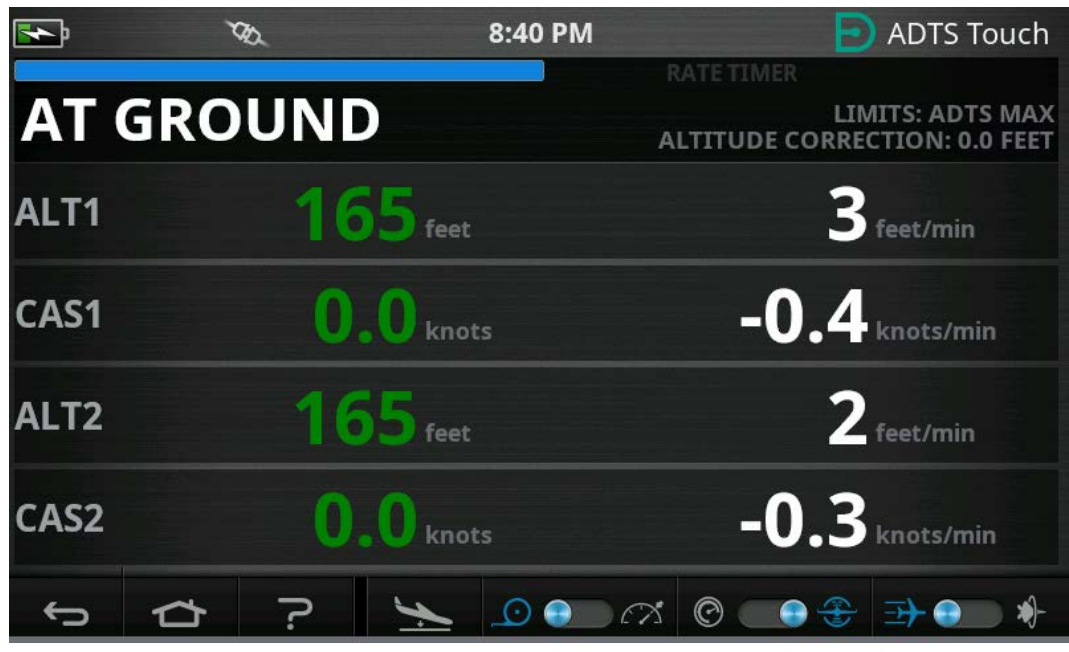

**Figura 3-27: Go to Ground completato – Multicanale**

**Nota:** L'azionamento dell'icona MEASURE/CONTROL (Misurazione/Controllo) annullerà lo stato AT GROUND (A terra).

# **3.9 Sfiato manuale dei sistemi pitot-statici dell'aeromobile**

## **3.9.1 Stato di ADTS in caso di guasto di alimentazione**

Quando si rimuove l'alimentazione le valvole di uscita che collegano le porte esterne Pt e Ps ai controller della pressione interni si chiuderanno automaticamente. I sistemi pitot-statici dell'aeromobile restano sicuri, ma con le ultime pressioni applicate adesso isolate e mantenute nei flessibili.

### **3.9.2 Stato di ADTS al ripristino dell'alimentazione**

Quando viene ripristinata l'alimentazione ad ADTS, la sua routine di test automatico equalizzerà le pressioni dei collettori interni in modo che corrispondano a quelle dei flessibili dell'aeromobile esterni. Questo processo proteggerà ininterrottamente i sistemi pitot-statici dell'aeromobile dai transitori di pressioni avversi, differenziali o velocità eccessive.

Una volta equalizzate, le valvole di uscita si apriranno completamente. Le schermate normali di misurazione dei parametri diverranno disponibili dal dashboard e sarà di nuovo disponibile il pieno controllo. La verifica può continuare dallo stesso punto (quello in cui si è verificato il guasto di alimentazione) oppure i sistemi pitot-statico dell'aeromobile possono di nuovo essere controllati in modo sicuro alle pressioni di terra.

### **3.9.3 Come procedere se non è possibile ripristinare rapidamente l'alimentazione**

A questo punto è possibile procedere in due modi diversi:

- 1. Lasciare ADTS collegato ai sistemi pitot-statici dell'aeromobile. I tubi resteranno isolati in modo sicuro, ma mantenendo le pressioni fino al momento in cui può essere ripristinata l'alimentazione.
- 2. Utilizzare le valvole di let-down manuali sul pannello frontale di ADTS per scaricare in modo sicuro le pressioni dei flessibili riportandole alla terra ambiente. Ciò deve essere eseguito in modo da garantire che la pressione differenziale da Pt a Ps resti a zero mentre l'intero sistema collegato viene portato alla pressione di terra.

# **3.10 Procedura manuale di let-down**

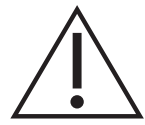

**ATTENZIONE Aprire lentamente le valvole di let-down manuali. Le rapide variazioni di pressione possono danneggiare l'aeromobile. Monitorare i misuratori della cabina di pilotaggio allo scopo di rilevare una velocità di variazione eccessiva.**

### **3.10.1 Let-down manuale di ADTS542F/552F**

Questa procedura descrive l'ordine in cui le valvole di let-down manuali vengono aperte per applicazioni statiche e pitot a 2 canali.

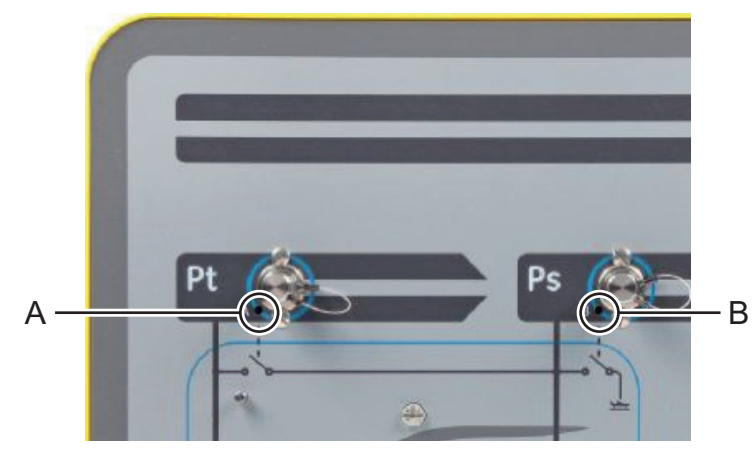

**Figura 3-28: Valvole di let-down manuali ADTS542F/552F**

- 1. Aprire lentamente la valvola (A), da Pt a Ps.
- 2. Aprire lentamente la valvola (B), da Ps all'atmosfera.

# **3.10.2 Let-down manuale di ADTS553F**

Questa procedura descrive l'ordine in cui le valvole di let-down manuali vengono aperte per applicazioni di angolo di attacco con sonda intelligente a 3 canali.

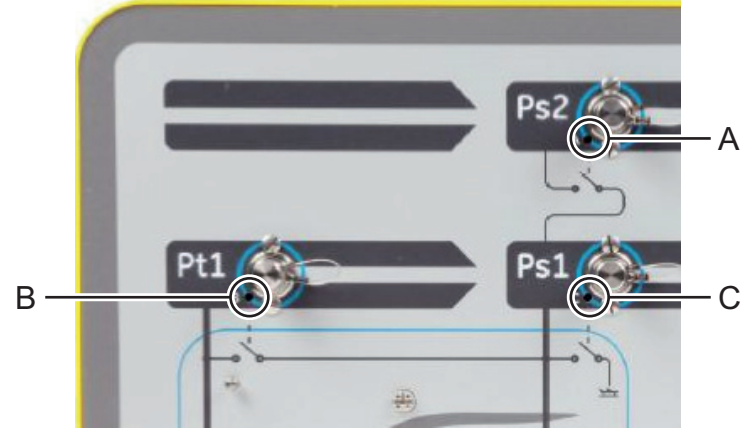

## **Figura 3-29: Valvole di let-down manuali ADTS553F**

- 1. Aprire lentamente la valvola (A), da Ps2 a Ps1.
- 2. Aprire lentamente la valvola (B), da Pt1 a Ps1.
- 3. Aprire lentamente la valvola (C), da Ps1 all'atmosfera.

## **3.10.3 Let-down manuale di ADTS554F**

Questa procedura descrive l'ordine in cui le valvole di let-down manuali vengono aperte per applicazioni Pitot e statiche, pilota e copilota a 4 canali.

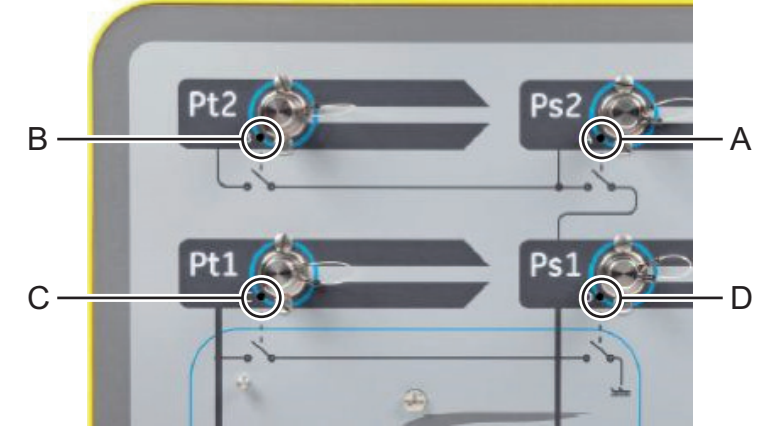

### **Figura 3-30: Valvole di let-down manuali ADTS554F**

- 1. Aprire lentamente la valvola (B), da Pt2 a Ps2.
- 2. Aprire lentamente la valvola (C), da Pt1 a Ps1.
- 3. Aprire lentamente la valvola (A), da Ps2 a Ps1.
- 4. Aprire lentamente la valvola (D), da Ps1 all'atmosfera.

# **3.11 Funzionalità avanzate multicanale**

# **3.11.1 Funzionamento multicanale**

ADTS553F può funzionare come ADTS552F disabilitando il secondo canale statico.

ADTS554F a quattro canali può funzionare come ADTS553F a tre canali disabilitando il secondo canale pitot. Può anche funzionare come ADTS552F disabilitando il secondo canale pitot.

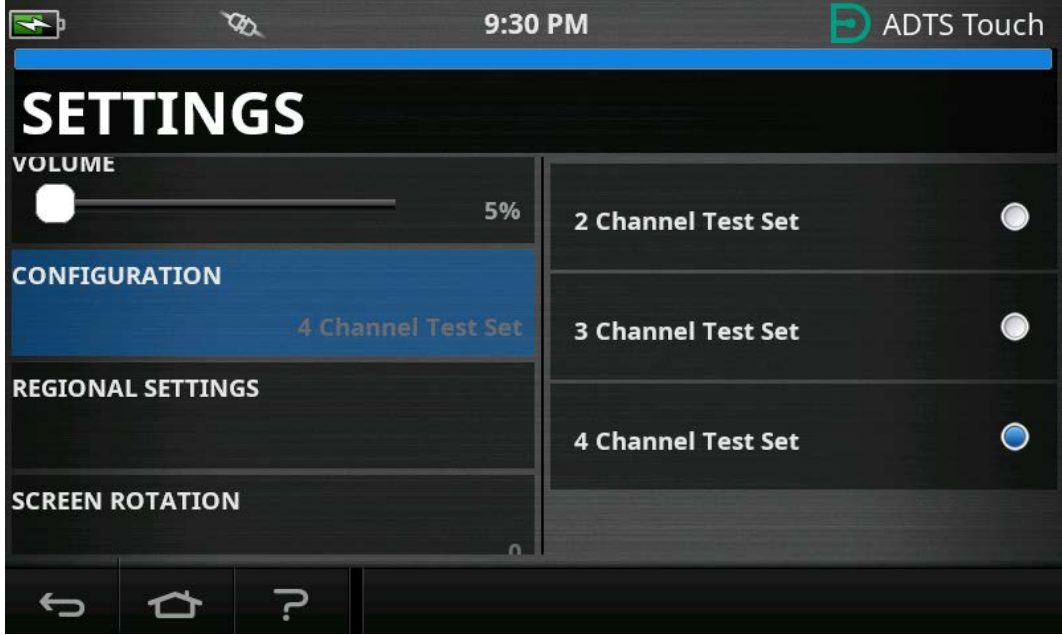

**Figura 3-31: Menu Settings (Impostazioni) per la disabilitazione dei canali**

# **3.11.2 Test pilota/copilota indipendente**

L'ADTS554F può eseguire il controllo indipendente simultaneo dei sistemi Ps e Pt pilota e copilota. È possibile effettuare una convalida differenziale selezionabile dall'utente tra i sistemi di strumenti pilota e copilota.

# **3.11.3 Test dell'angolo di attacco (sonda intelligente)**

ADTS553F e ADTS554F che operano in modalità a 3 canali sono progettati principalmente per la convalida con sonda intelligente.

Il canale pitot Pt1 fa riferimento a Ps1 per la velocità dell'aria. Il secondo canale statico Ps2 viene utilizzato per generare la pressione di prova aggiuntiva richiesta per le applicazioni di sonda intelligente. I valori da raggiungere per i 3 canali possono essere immessi manualmente. Tuttavia, si consiglia vivamente di utilizzare uno script di test per ridurre gli errori dell'operatore.

Prima di utilizzare ADTS, assicurarsi che i limiti ADTS siano impostati correttamente per l'aeromobile, compreso il limite differenziale Ps1-Ps2 corretto. Ciò garantisce che Ps2 venga mantenuto entro il limite differenziale Ps1-Ps2 durante il controllo della rampa e del set-point.

**Nota:** L'angolo di attacco non viene calcolato e visualizzato su ADTS. Questo perché il calcolo dell'angolo di attacco varia tra i diversi modelli di sonde intelligenti.

# **3.12 Esempio di funzionamento del test di base di un aeromobile**

# **3.12.1 Preparazione della verifica**

Se non si ha dimestichezza con le funzionalità e le funzioni di ADTS542F/552F/553F/554F è importante leggere e comprendere i seguenti documenti prima dell'uso:

- K0554, Guida per l'installazione e la sicurezza
- K0553, Manuale utente (questo documento)

Se il dispositivo ADTS è appena stato consegnato, immagazzinato per un periodo di tempo prolungato o se l'operatività non è nota per una qualsiasi ragione, eseguire un test di efficienza standard di ADTS prima di utilizzarlo con l'aeromobile. I dettagli di questo test sono riportati nella [Sezione](#page-102-0) 6.2.

Acquisire dimestichezza con tutti i requisiti di test specifici dell'aeromobile, le precauzioni di sicurezza personale e dell'aeromobile del manuale di manutenzione dell'aeromobile del costruttore (AMM).

## **3.12.2 Collegamenti dell'aeromobile**

Considerare innanzitutto dove posizionare il controller ADTS in modo che l'operatore possa accedervi in maniera sicura, ma che siano anche disponibili percorsi convenienti per i tubi alle porte dell'aeromobile in modo che non vengano colpiti o danneggiati durate le operazioni di verifica. Può trattarsi della superficie dell'hangar/piazzale o di un cavalletto a livello di cabina di pilotaggio.

Eventuali differenze di altezza tra il pannello frontale di ADTS e le porte dell'aeromobile devono essere configurate su ADTS come correzione di altitudine, vedere la [Sezione](#page-25-0) 2.5.2. Se si lavora all'esterno dell'aeromobile la potenza del segnale del collegamento dati radio ad ADTSTOUCH sarà ottimizzato se ADTS viene posizionato nel campo visivo dei finestrini della cabina di pilotaggio.

Valutare le lunghezze dei flessibili che saranno necessarie e rifornirsi presso Druck o fornitori locali. ADTS542F/552F/553F/554F può essere fornito con tubi flessibili rossi e blu a bassa temperatura, se richiesto al momento dell'acquisto di ADTS. Le lunghezze dei flessibili sono personalizzabili in base alla lunghezza preferita. Viene fornito un kit etichette configurabile in modo che la codifica a colori dei canali Ps e Pt possa essere impostata conformemente alle norme regionali. I flessibili non sono dotati di raccordi per la pressione standard. Questi devono essere specificati al momento dell'acquisto.

I collegamenti diretti alle porte pitot e statica dell'aeromobile devono essere realizzati utilizzando il set adattatori approvato nell'AMM o utilizzando equivalenti forniti da un costruttore di adattatori per porte specializzato.

Druck non consiglia l'utilizzo di collegamenti improvvisati in quanto ciò può comportare perdite eccessive e potenziali danni ai sistemi avionici dell'aeromobile.

Una volta collegati tutti i tubi necessari, ADTS deve essere acceso al più presto in modo da lasciargli alcuni minuti per raggiungere una temperatura di esercizio stabile. Si tratta di un'azione sicura per l'aeromobile indipendentemente dal fatto che ADTSTOUCH sia collegato o meno in quel momento. Non verrà applicata alcuna modifica della pressione all'aeromobile fino a che non venga richiesta in modo attivo. Realizzare la connessione dati di ADTSTOUCH ad ADTS tramite connessione dati Bluetooth® o via cavo, vedere la [Sezione](#page-84-0) 3.16.

### **3.12.3 Verifica dell'altimetro e dell'indicatore della velocità dell'aria**

### **3.12.3.1 Controlli di protezione dei limiti**

ADTS si accenderà automaticamente con i limiti HELICOPTER (Elicottero) in vigore. Questa serie di limiti applica il range di controllo più ristretto sulle pressioni di uscita di ADTS, per cui questa configurazione predefinita è la più sicura tra i set di limiti predefiniti se in funzione su aeromobili di piccole dimensioni e dalla bassa velocità.

Consultare l'AMM per verificare gli intervalli di test max approvati per altitudine, velocità ascensionale, velocità dell'aria e Mach per il proprio aeromobile.

È importante che il set di limiti di ADTS sia configurato correttamente per le seguenti ragioni:

- a. Impedire agli operatori di immettere per sbaglio valori di test da raggiungere che superino i valori max dell'aeromobile.
- b. Fornire avvertimenti tempestivi in tempo reale sul superamento di range e velocità (a causa di perdite nel sistema pitot-statico, ecc.).
- c. Impedire l'involontaria creazione di condizioni Mach eccessive dovute alla selezione di combinazioni di altitudine e velocità dell'aria inadeguate.

d. Accertarsi che ADTS possa raggiungere con successo qualsiasi punto di prova di intervallo esteso come richiesto.

Consultare i valori limite di ADTS per le tre tabelle predefinite, HELICOPTER (Elicottero), FIXED WING (Ala fissa) e MAX AERO nel menu SETTINGS (Impostazioni), vedere la [Sezione](#page-41-0) 3.6. Se non è possibile trovare una corrispondenza di limiti protettivi adeguati in una delle tre tabelle predefinite, selezionare CREATE NEW LIMITS (Crea nuovi limiti) e modificare il nome tabella dei limiti personalizzati e i valori preferiti rispetto ai valori iniziali offerti. Questa operazione protetta richiederà l'uso di un PIN supervisore. Qualsiasi tentativo di immettere valori limite superiori ai valori massimi del controllo pneumatico di ADTS comporterà la visualizzazione di un avvertimento per l'utente in cui verrà richiesta l'immissione di un valore più basso. Prima di provare a creare un nuovo limite con nome personalizzato controllare innanzitutto che non siano presenti più di quattro tabelle denominate dall'utente esistenti. È consentito solo un massimo di cinque, ma le tabelle vecchie inutilizzate possono essere eliminate secondo necessità.

### **3.12.3.2 Controlli delle perdite**

Poiché lo stato delle perdite dell'aeromobile sarà probabilmente sconosciuto all'inizio, si consiglia di eseguire una valutazione preliminare a bassa altitudine e con lo stimolo della velocità dell'aria così da ridurre al minimo il rischio per la strumentazione dell'aeromobile nel caso in cui fosse presente una perdita a velocità elevata.

Si consiglia vivamente di abilitare la funzione "AUTO LEAK RECOVERY" (Recupero perdite automatico) di ADTS. Questa tenterà automaticamente di riacquistare il controllo delle pressioni dell'aeromobile se le velocità di variazione misurate (velocità di perdita) superano 3.000 piedi/min o 600 nodi/min.

Se nell'AMM non viene descritta alcuna procedura di controllo delle perdite specifica, selezionare innanzitutto velocità sicure per la modifica dei parametri per i canali Ps e Pt in base al tipo di aeromobile. Si suggerisce di iniziare con valori da raggiungere simultanei di 2.000 piedi e 200 nodi, seguendo la procedura per il test di efficienza standard descritta nella [Sezione](#page-102-0) 6.2.

Correggere eventuali problemi di perdite rilevate nei collegamenti dei flessibili o nei sistemi degli aeromobili prima di procedere con ulteriori verifiche. Lo stato di perdita di ADTS da solo può essere verificato utilizzando le procedure descritte nella [Sezione](#page-102-1) 6.3.

# **3.12.3.3 Controlli tipici delle prestazioni della strumentazione di aeromobili**

Le procedure specifiche degli aeromobili richieste verranno dettagliate nell'AMM, ma il seguente test generico viene fornito meramente come esempio di come le apparecchiature ADTS possono essere utilizzate al meglio.

ADTS produce altitudini controllate basate sulla pressione a livello del mare standard (riferimento zero piedi) che viene definita nel modello di atmosfera standard internazionale ICAO. Per poter controllare in modo corretto l'accuratezza della strumentazione dell'aeromobile rispetto a ADTS, è essenziale che la regolazione del dato della baroscala dell'altimetro sia impostato su 1.013,25 mbar (29,92 inHg).

Immettere sistematicamente i valori da raggiungere desiderati per il canale Ps e Pt da ciascuna riga della tabella di test. I valori da raggiungere possono essere immessi in unità aeronautiche o unità di pressione differenziale/assoluta conformemente ai requisiti dell'AMM. Per ciascuna delle sei condizioni delle righe di test lasciare che ADTS si avvicini ai valori desiderati e li stabilizzi fino

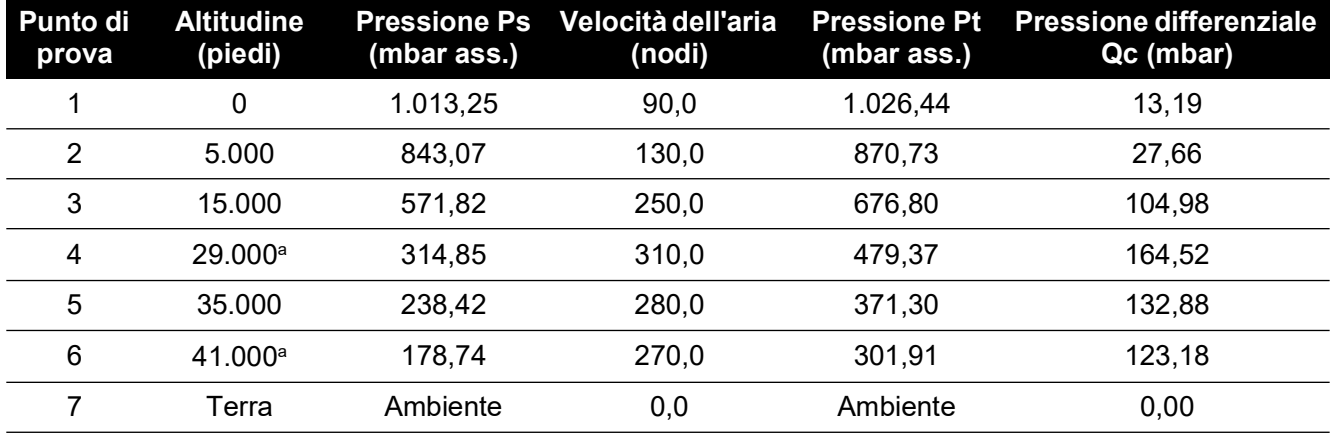

a che ADTSTOUCH non visualizza ciascuna misurazione in verde. Registrare la differenza tra ADTS e lo strumento dell'aeromobile in prova.

#### a. Limiti RVSM.

ADTSTOUCH può mostrare i dati dei canali Ps e Pt in una serie di unità aeronautiche o di pressione comuni. Le unità aeronautiche/di pressione possono essere modificate mentre ADTS è in funzione. La schermata dello stato dell'aeromobile può essere utilizzata per fornire una rapida panoramica dello stato dell'aeromobile: salita, discesa o altezza stabile.

Se si commette un errore durante l'immissione di un valore da raggiungere, toccare l'icona verde a forma di mano. Ciò impedisce immediatamente ad ADTS di entrare in stato di rampa e mantiene stabili le pressioni attuali. Il punto del valore da raggiungere può ora essere corretto sul valore desiderato. Quando si immette il valore da raggiungere corretto, premere l'icona arancione della mano per rilasciare il blocco. L'icona della mano diventa verde e ADTS aumenta verso il valore da raggiungere corretto.

Se ADTSTOUCH perde il suo connettore Bluetooth® o il suo cavo si scollega accidentalmente, ADTS entra automaticamente in uno stato di blocco dopo 10 secondi. Se le comunicazioni non sono state ristabilite dopo 10 minuti, ADTS inizierà automaticamente una discesa.

### **3.12.3.4 Fine del test**

Una volta completato il test utilizzare la schermata di stato dell'aeromobile per avviare una discesa alla pressione di terra ambiente a una velocità sicura. La velocità può essere aumentata o diminuita se necessario da questa schermata. Per visualizzare i dettagli completi dei parametri, cancellare la visualizzazione della schermata di stato. Quest'ultima può essere richiamata in qualsiasi momento premendo l'icona di stato dell'aeromobile.

Quando ADTS visualizza lo stato come AT GROUND (A terra), i collegamenti Ps e Pt possono essere scollegati in modo sicuro. Il controller ADTS mostrerà anche il LED di stato dell'aeromobile più all'estrema destra acceso in verde fisso quando si trova in questo stato.

# **3.13 Rapporto pressione motore (EPR)**

Rapporto della pressione del motore (EPR), il rapporto Pout/Pin è venduto come opzione prodotto software. Contattare Druck per maggiori dettagli.

ADTS può essere utilizzato per controllare i sensori e gli indicatori EPR. Utilizzare Ps (statica) per la pressione IN INGRESSO e Pt (Pitot) per la pressione IN USCITA.

Per eseguire un controllo EPR, il display deve visualizzare le unità di pressione, ad es. mbar, inHg.

**Nota:** la correzione dell'altitudine si applica ai valori EPR. Accertarsi che questa correzione non influisca negativamente sulla precisione. La differenza di altezza tra ADTS e il sensore EPR può

essere diversa rispetto alla correzione dell'altitudine precedentemente impostata per la strumentazione dell'aeromobile.

La funzione EPR può essere azionata utilizzando uno dei due metodi seguenti:

- 1. Controllo diretto della pressione in ingresso e del valore EPR target (la pressione di uscita viene impostata automaticamente).
- 2. Controllo diretto della pressione in ingresso e in uscita (il valore EPR equivalente da raggiungere viene impostato automaticamente).

Il metodo effettivo da utilizzare verrà specificato nel manuale di manutenzione dell'aeromobile.

**Nota:** la funzione EPR può essere avviata solo dopo avere selezionato "Go to Ground" e dopo che ADTS si trova a pressioni di terra.

#### **3.13.1 Impostazione dell'EPR – Metodo 1**

- 1. Nel dashboard selezionare "EPR". Verrà visualizzata la schermata di controllo dell'EPR.
- 2. Nella schermata di controllo EPR impostare il selettore (1) per il controllo diretto della pressione di ingresso e il valore EPR target.

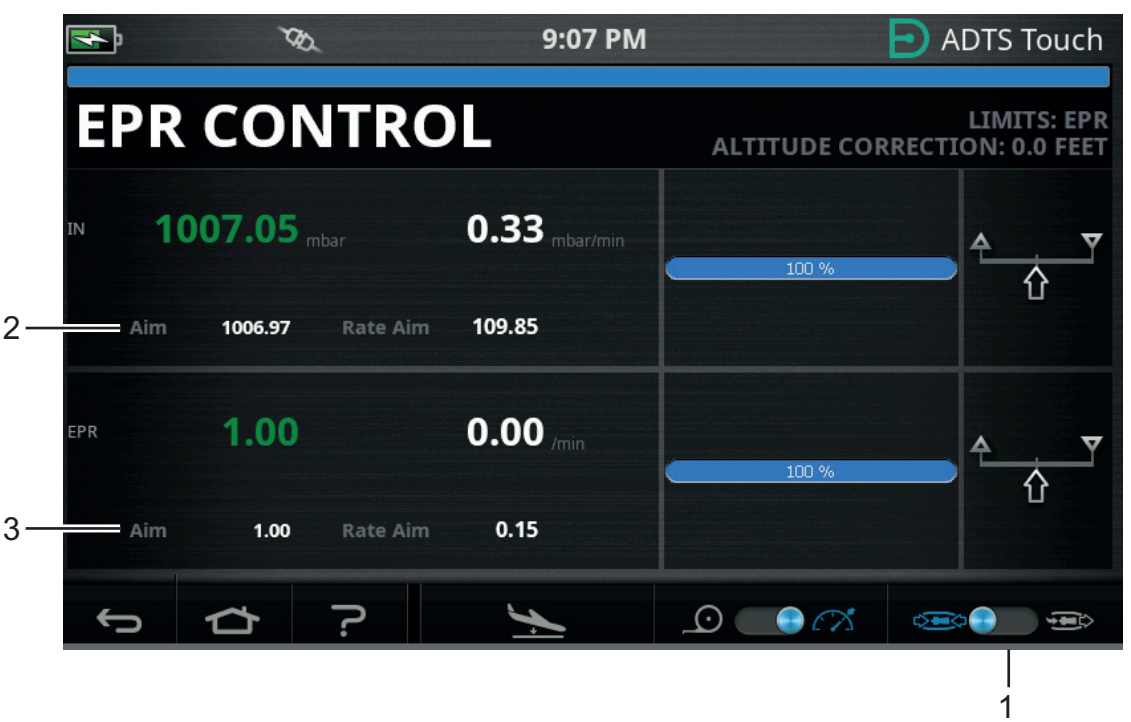

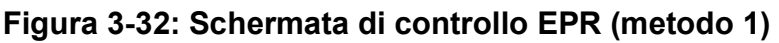

- 3. Selezionare la modalità di controllo.
- 4. Toccare "Aim" (Valore da raggiungere) (2). Verrà visualizzato un tastierino numerico.
- 5. Immettere il valore da raggiungere desiderato e toccare l'icona del segno di spunta. Il tastierino numerico si chiuderà e il valore precedentemente immesso verrà visualizzato nella schermata "IN".
- 6. Toccare "Aim" (Valore da raggiungere) (3). Verrà visualizzato un tastierino numerico.
- 7. Immettere il valore da raggiungere desiderato e toccare l'icona del segno di spunta. Il tastierino numerico si chiuderà e il valore precedentemente immesso verrà visualizzato nella schermata "EPR".

Attendere che il controller raggiunga la pressione di ingresso e il valore target dell'EPR. La pressione in uscita è adesso impostata in base alla pressione in ingresso e al valore EPR.

Una volta completati i controlli EPR, selezionare "Go to Ground" e attendere che venga visualizzato il messaggio AT GROUND (A terra); vedere la [Sezione](#page-58-0) 3.8. Rimontare i tappi ciechi sulle porte pitot e statica.

### **3.13.2 Impostazione dell'EPR – Metodo 2**

Il test EPR può anche essere eseguito specificando i valori INLET (Ingresso) e OUTLET (Uscita) effettivi.

- 1. Nel dashboard selezionare "EPR". Verrà visualizzata la schermata di controllo dell'EPR.
- 2. Nella schermata di controllo EPR impostare il selettore (1) per il controllo diretto della pressione di ingresso e uscita.

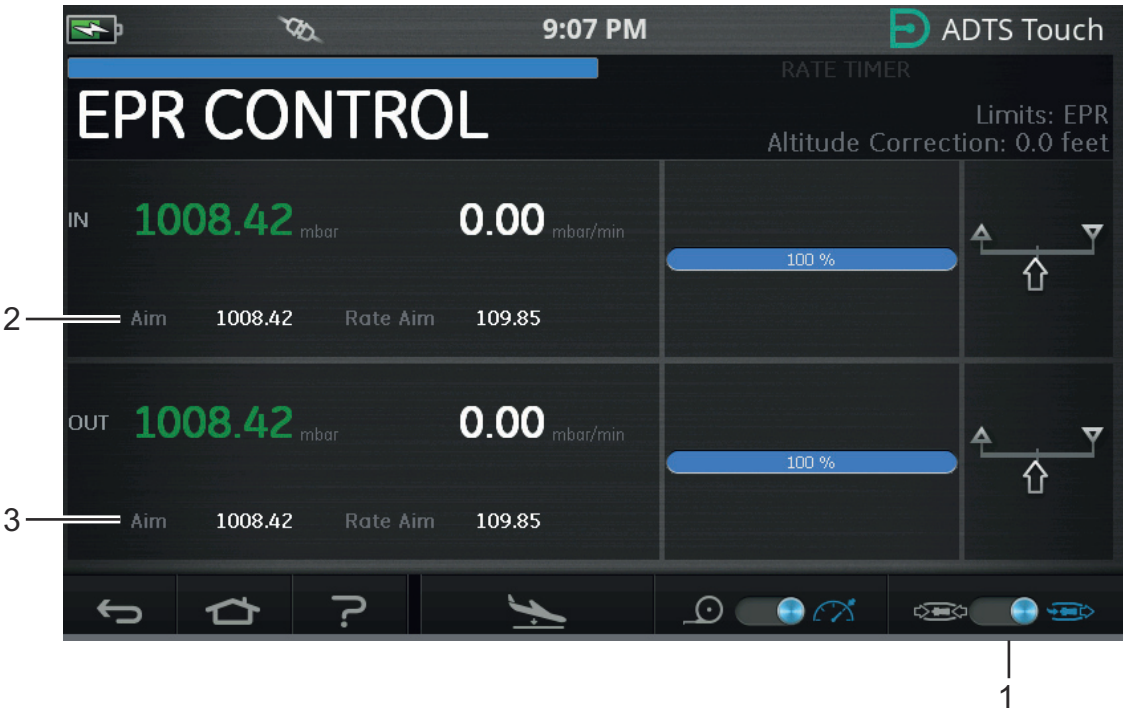

# **Figura 3-33: Schermata di controllo EPR (metodo 2)**

- 3. Selezionare la modalità di controllo.
- 4. Toccare "Aim" (Valore da raggiungere) (2). Verrà visualizzato un tastierino numerico.
- 5. Immettere il valore da raggiungere desiderato e toccare l'icona del segno di spunta. Il tastierino numerico si chiuderà e il valore precedentemente immesso verrà visualizzato nella schermata "IN".
- 6. Toccare "Aim" (Valore da raggiungere) (3). Verrà visualizzato un tastierino numerico.
- 7. Immettere il valore da raggiungere desiderato e toccare l'icona del segno di spunta. Il tastierino numerico si chiuderà e il valore precedentemente immesso verrà visualizzato nella schermata "OUT".

Attendere che il controller raggiunga i valori target IN e OUT. L'EPR è adesso impostato in base alla pressione in ingresso e a quella in uscita.

Una volta completati i controlli EPR, selezionare "Go to Ground" e attendere che venga visualizzato il messaggio AT GROUND (A terra); vedere la [Sezione](#page-58-0) 3.8. Rimontare i tappi ciechi sulle porte pitot e statica.
### **3.13.3 Limiti EPR**

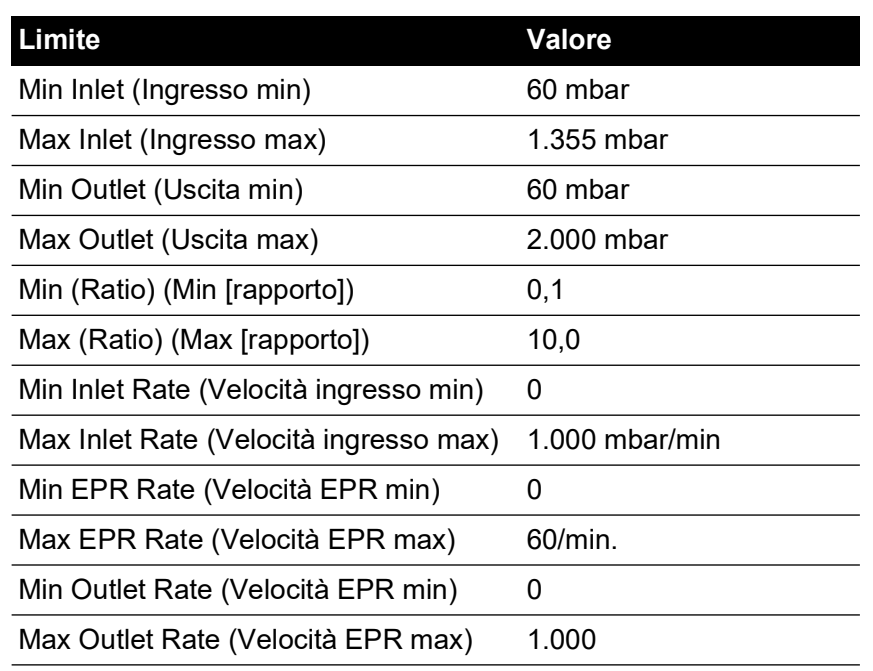

### **Tabella 3-12: Limiti EPR**

## **3.14 Test Sequence (Sequenza di prova)**

La modalità sequenza di prova consente di eseguire test utilizzando ADTS in base a dati di sequenza di prova precedentemente definiti e archiviati.

1. Fare scorrere il dito sul dashboard per selezionare TEST SEQUENCE (Sequenza di prova). Verrà visualizzata la schermata "Test sequence" (Sequenza di prova) in cui viene mostrato il titolo dell'ultima sequenza di prova utilizzata.

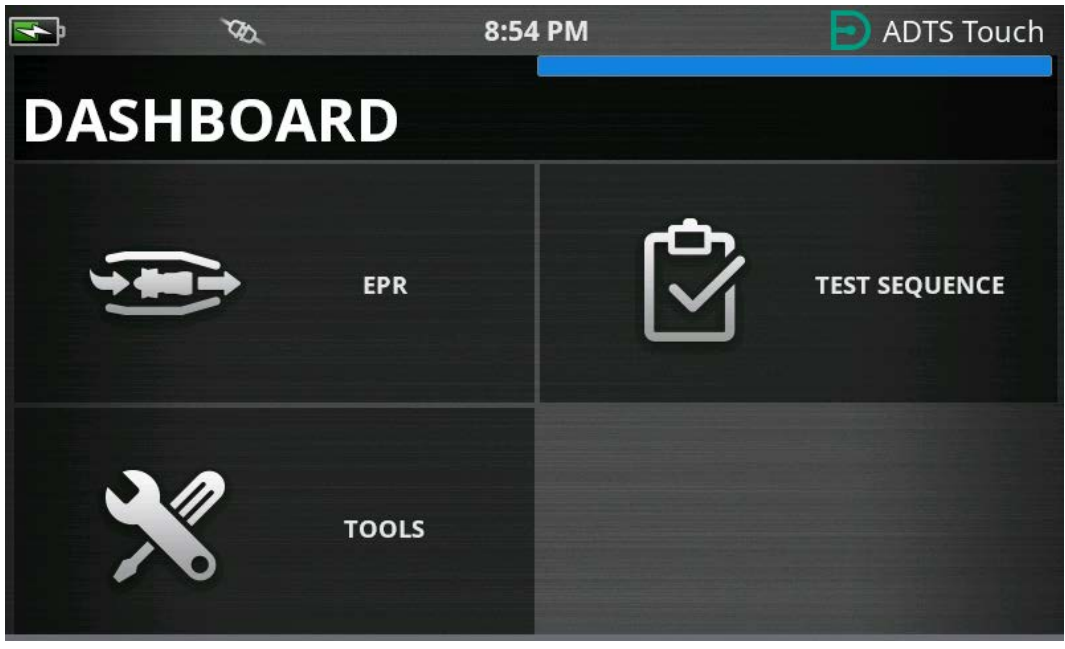

#### **Figura 3-34: Menu Dashboard**

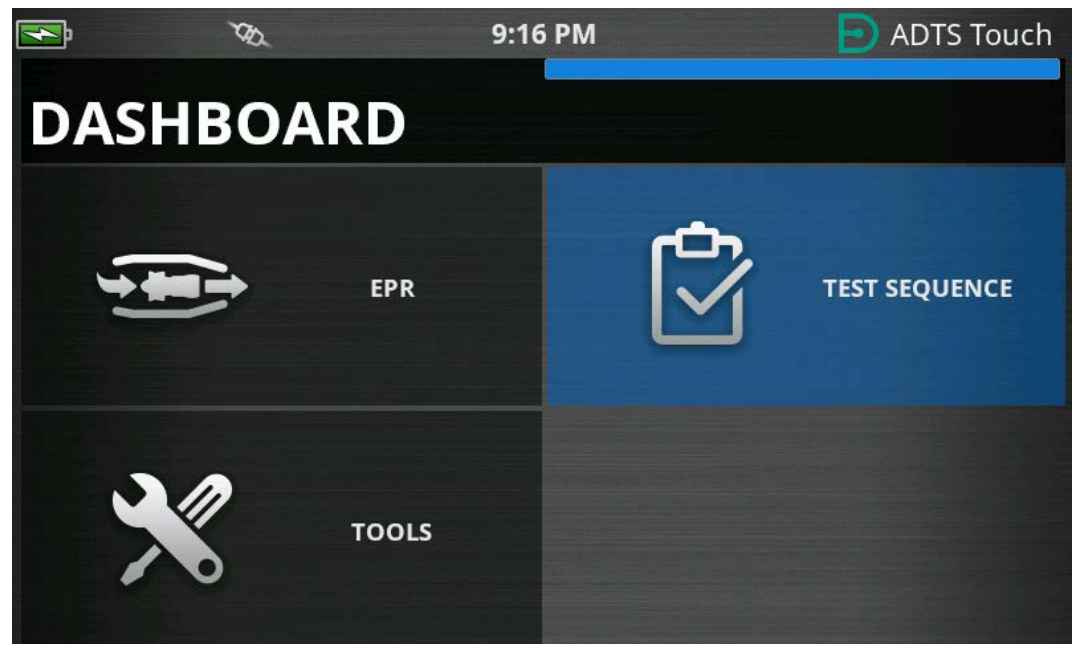

**Figura 3-35: Menu Dashboard – Sequenza di prova evidenziata**

2. Se ADTS è in modalità standby, è possibile visualizzare solo la sequenza di prova.

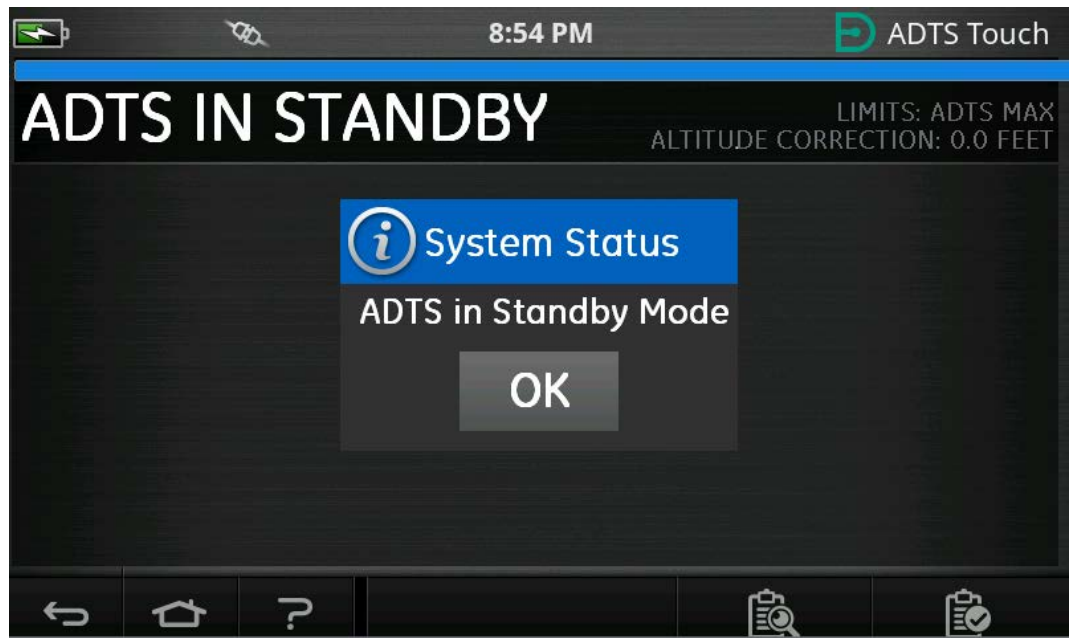

**Figura 3-36: Avviso su ADTS in modalità standby**

3. È possibile importare, esportare ed eliminare i file della sequenza di prova. Selezionare innanzitutto il pulsante di caricamento della sequenza di prova nel piè di pagina (evidenziato).

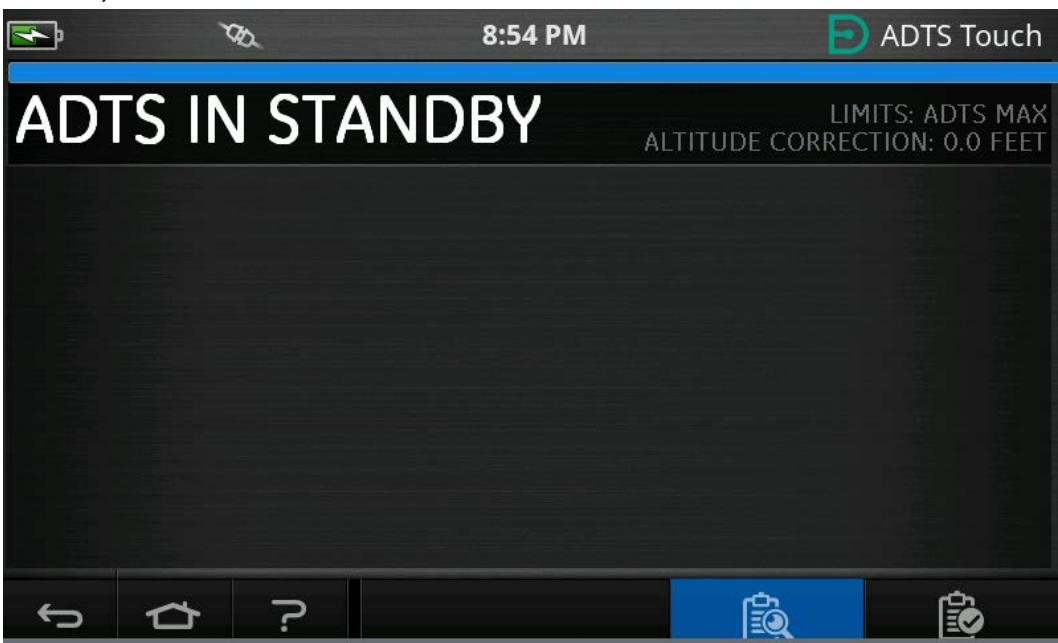

**Figura 3-37: Pulsante di caricamento della sequenza di prova**

4. Toccare SELECT FILE (Seleziona file) per selezionare la sequenza di prova da caricare.

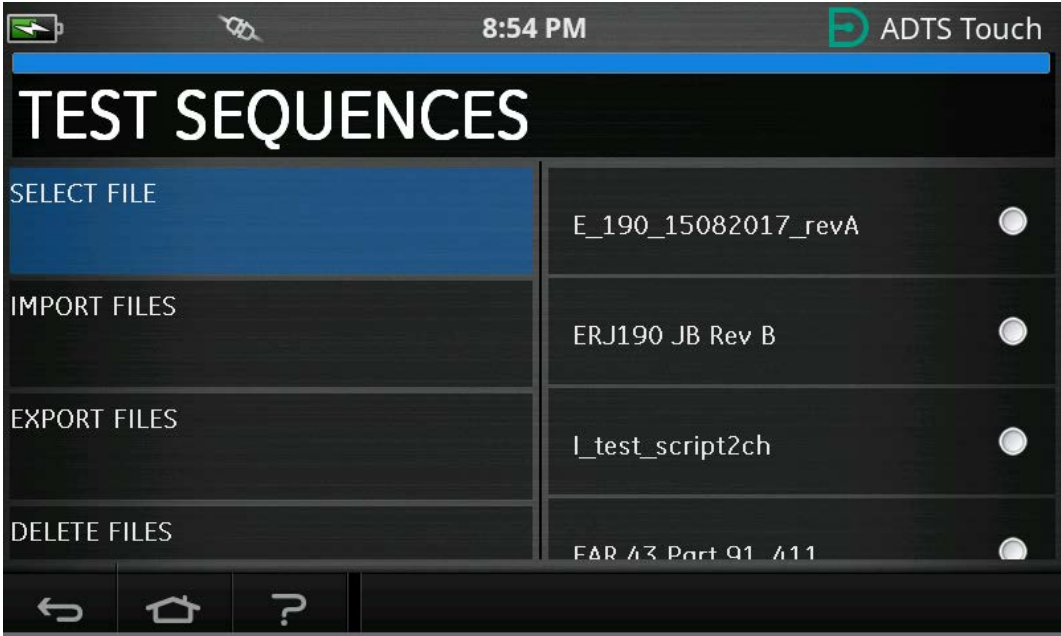

**Figura 3-38: Selezione della sequenza di prova**

5. Selezionare lo script di test pertinente da caricare.

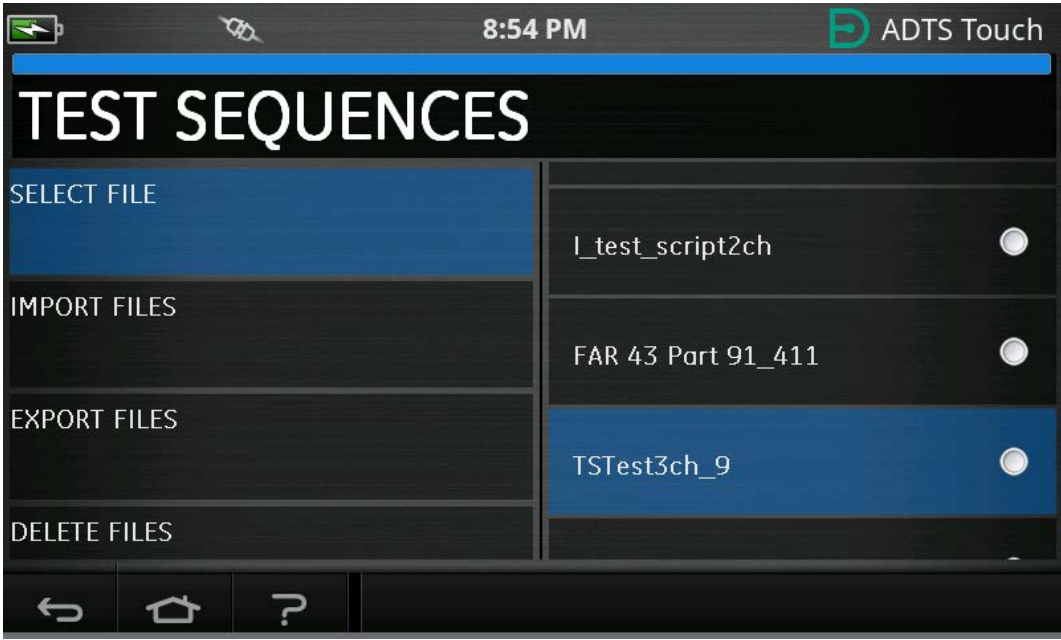

**Figura 3-39: Selezione della sequenza di prova – File selezionato**

6. ADTSTOUCH può importare sequenze di prova. Selezionare IMPORT FILES (Importa file) per importare sequenze di prova da un dispositivo USB. Le sequenze di prova devono trovarsi in una cartella denominata TEST SEQUENCES (Sequenze di prova) nella directory principale del dispositivo USB.

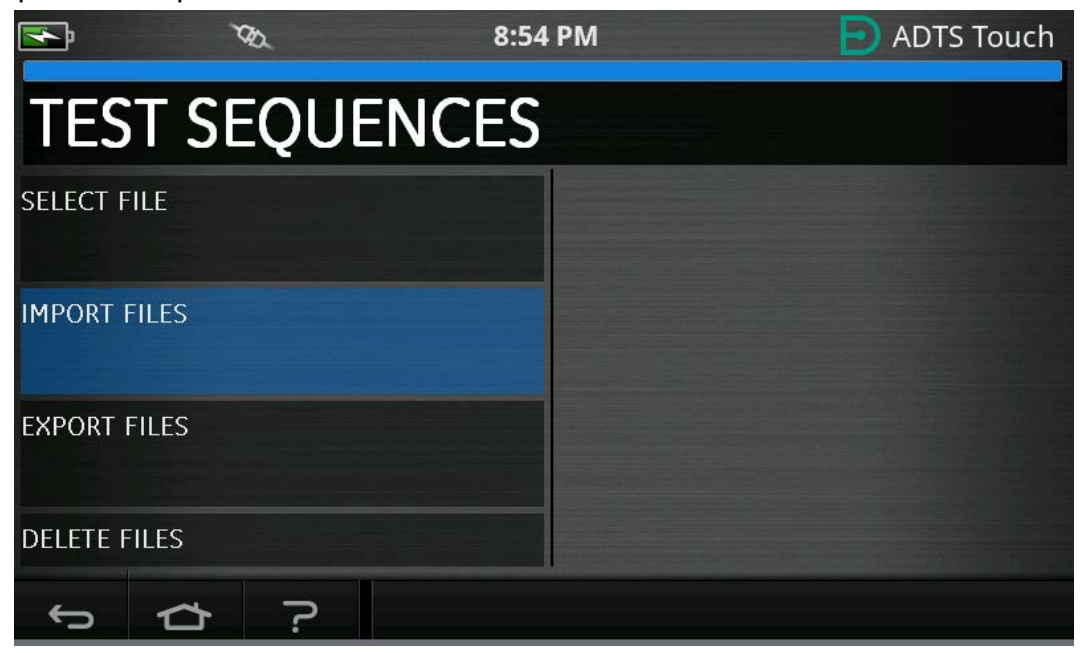

**Figura 3-40: Importazione di sequenze di prova**

7. Il messaggio di errore nella Figura 3-41 verrà visualizzato se non sono presenti file di sequenza di prova sul dispositivo USB.

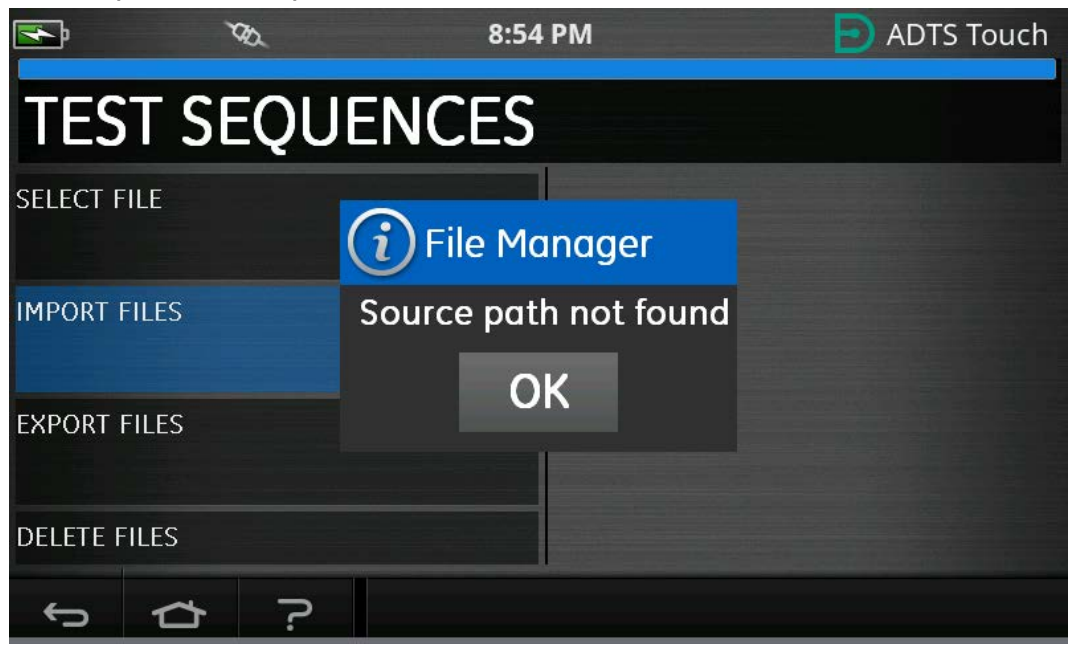

**Figura 3-41: Messaggio di errore relativo all'importazione di file**

8. Selezionare DELETE FILES (Elimina file) se è necessario eliminare una particolare sequenza di prova.

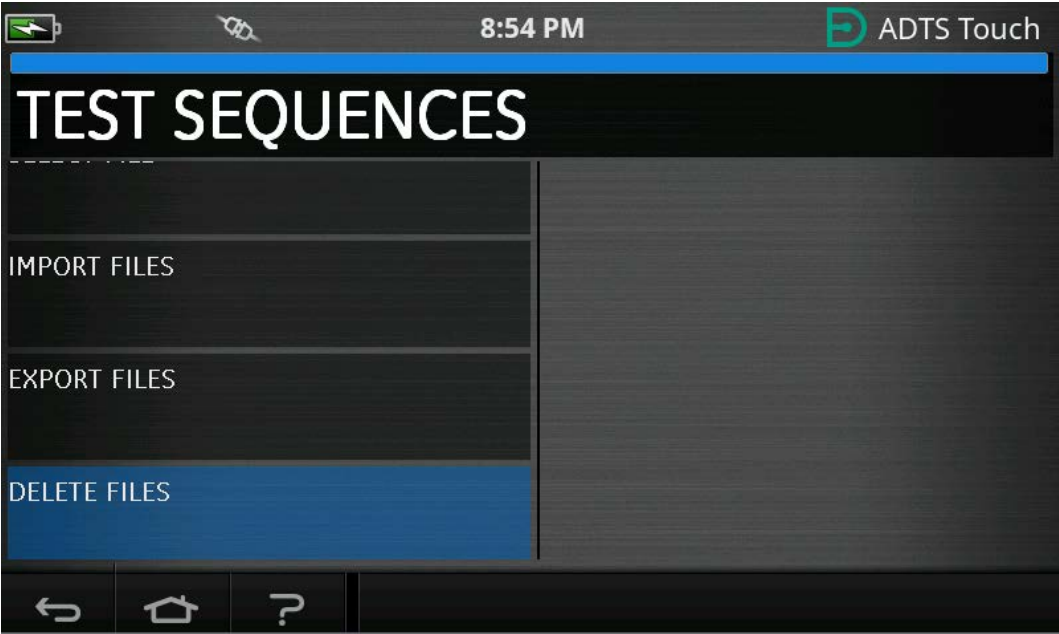

**Figura 3-42: Eliminazione dei file della sequenza di prova**

9. Selezionare la sequenza di prova desiderata da eliminare. Se necessario, è possibile eliminare contemporaneamente una o più sequenze di prova. Dopo avere selezionato i file necessari, premere l'icona del cestino per eliminarli. L'icona della casella di spunta consente di alternare la selezione di tutte le voci/nessuna voce. Il messaggio "Are you sure?" (Sei

sicuro?) verrà visualizzato prima dell'eliminazione del file. Se si seleziona Yes (Sì), viene visualizzato un messaggio di conferma dell'eliminazione.

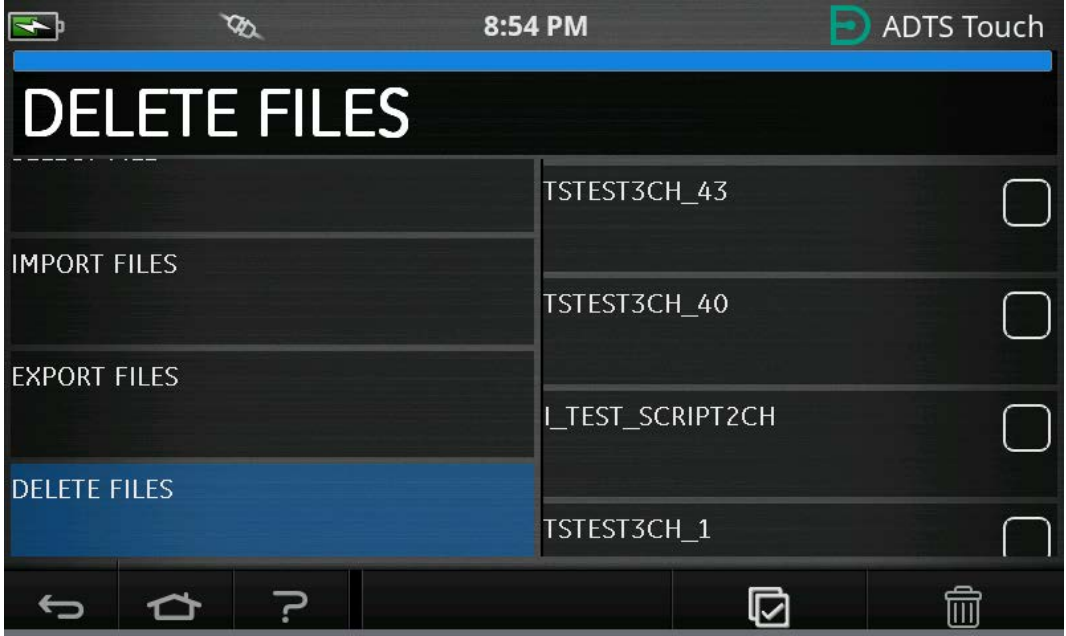

**Figura 3-43: Eliminazione dei file della sequenza di prova – File selezionato**

10. Una volta caricata la sequenza di prova desiderata, verranno visualizzati i punti di test. Vedere la Figura 3-44 per un esempio di sequenza di prova. La linea orizzontale blu indica il test immediato che deve essere eseguito da ADTS.

**Nota:** se ADTS è in modalità standby, le sequenze di prova possono essere solo visualizzate.

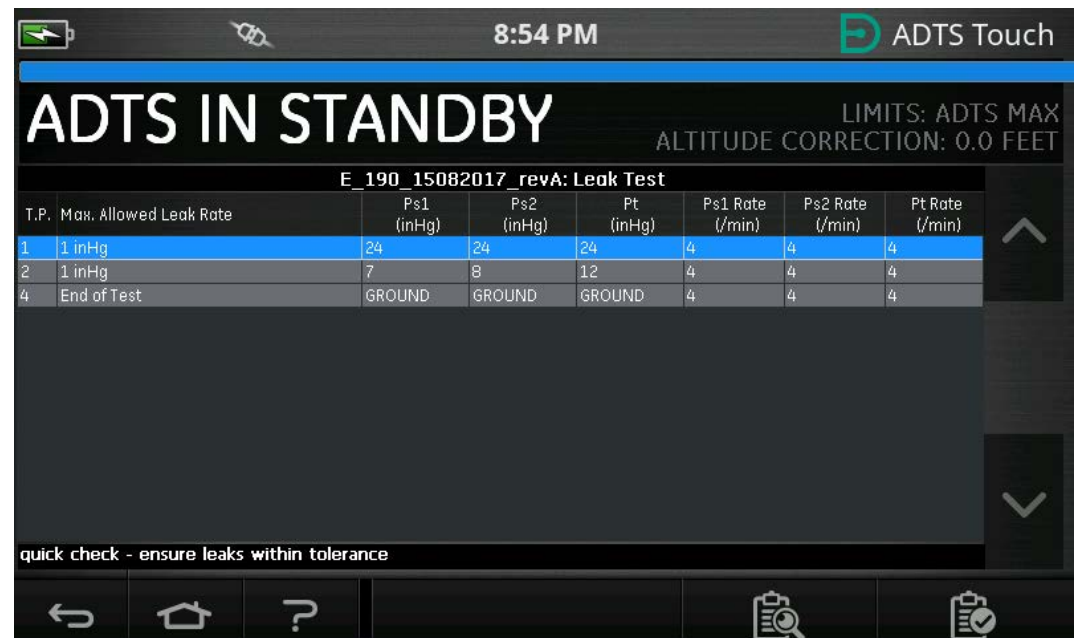

**Figura 3-44: Visualizzazione della sequenza di prova**

11. Utilizzando le frecce su/giù evidenziate, l'utente può scorrere tra i diversi set-point della pressione della sequenza di prova.

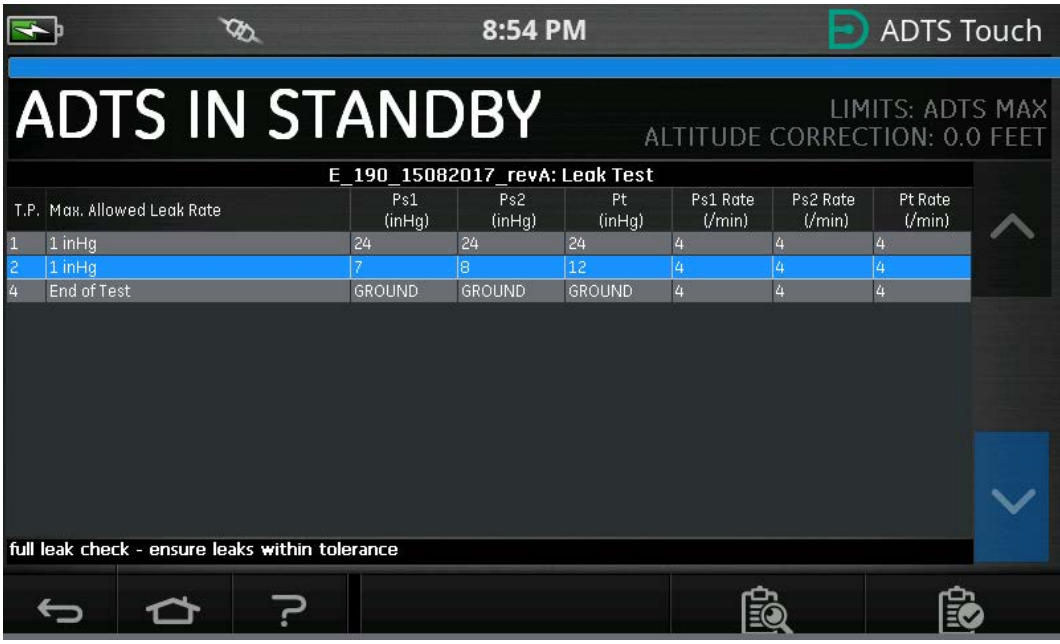

**Figura 3-45: Passaggio tra i set-point**

12. È possibile avere tabelle secondarie separate all'interno del menu della sequenza di prova, ad esempio (prova di perdita, test dei dati dell'aria). Selezionare il pulsante della tabella secondaria (evidenziato) per selezionare una tabella secondaria specifica all'interno della sequenza di prova stessa.

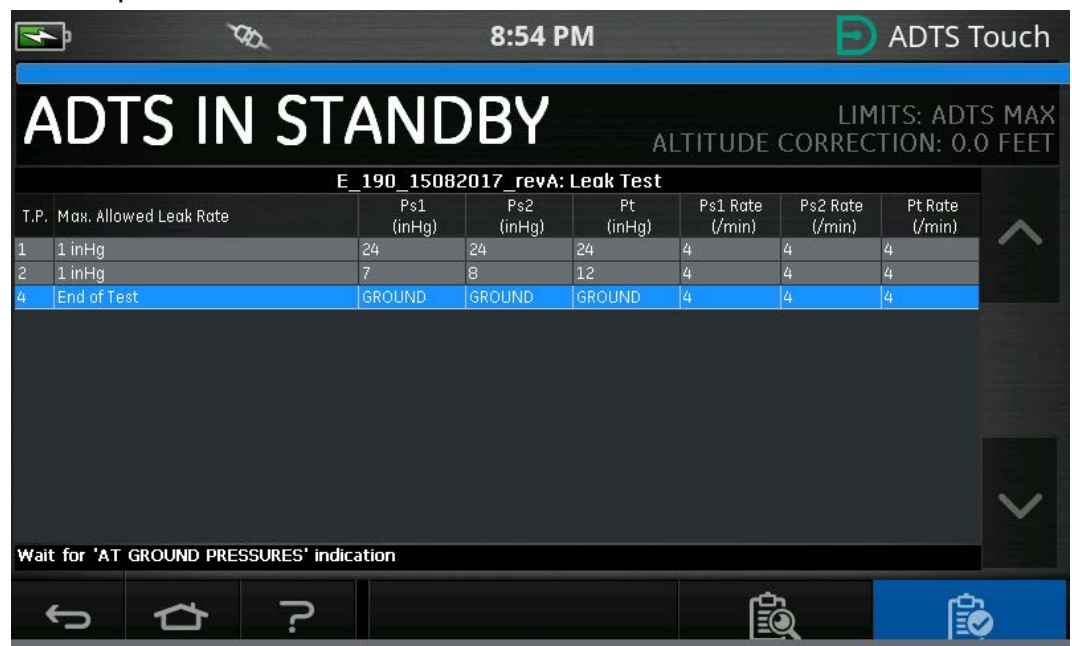

**Figura 3-46: Tabelle secondarie della sequenza di prova**

13. Dopo avere selezionato il pulsante della tabella secondaria, ADTSTOUCH mostra le tabelle secondarie disponibili che possono essere selezionate.

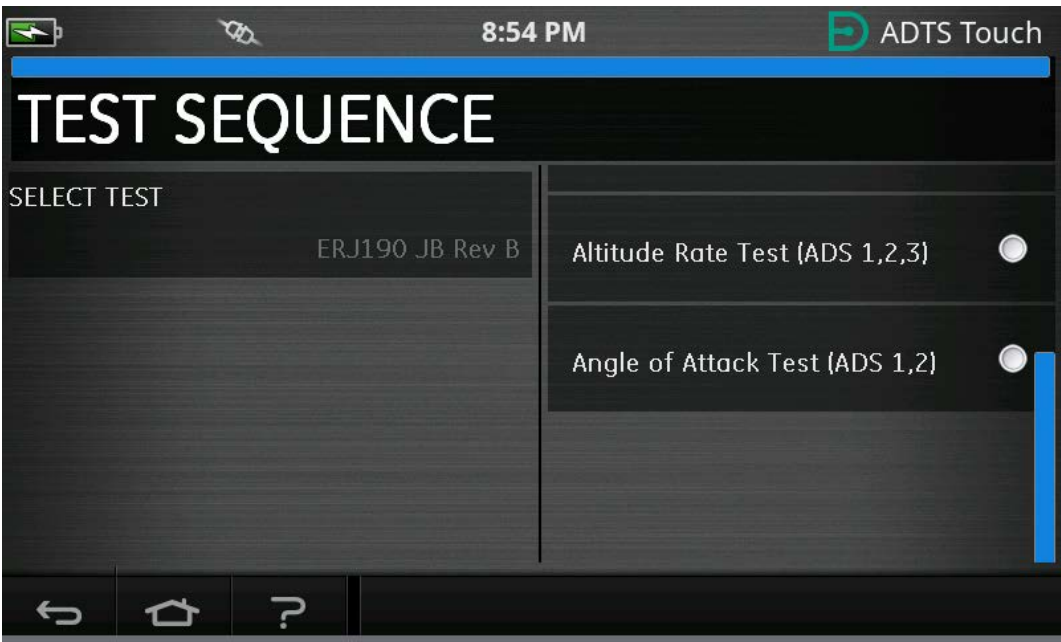

**Figura 3-47: Selezione della tabella secondaria della sequenza di prova** 14. Una volta selezionata, viene visualizzata la nuova tabella secondaria.

|                |                                                      |        | 8:54 PM |                                                        |          |          | <b>ADTS Touch</b>                                        |  |
|----------------|------------------------------------------------------|--------|---------|--------------------------------------------------------|----------|----------|----------------------------------------------------------|--|
|                | <b>ADTS IN STANDBY</b>                               |        |         |                                                        |          |          | LIMITS: ADTS MAX<br><b>ALTITUDE CORRECTION: 0.0 FEET</b> |  |
|                |                                                      | Ps1    | Ps2     | ERJ190 JB Rev B: Altitude Rate Test (ADS 1,2,3)<br>Pt. | Ps1 Rate | Ps2 Rate | Pt Rate                                                  |  |
|                | T.P. Vertical Speed (ft/min)                         | (feet) | (feet)  | (knots)                                                | $U$ min) | $U$ min) | (Vmin)                                                   |  |
|                | Check not required.                                  | IO     | lo      | lo                                                     | 500      | 500      | 200                                                      |  |
|                | $500 \pm 30$                                         | 500    | 500     | ō                                                      | 500      | 500      | 200                                                      |  |
|                | $500 \pm 30$                                         | 500    | 500     | ō                                                      | 500      | 500      | 200                                                      |  |
|                | Check not required                                   | 1500   | 1500    | n                                                      | 500      | 500      | 200                                                      |  |
| $\overline{c}$ | 2000 ±100                                            | 3500   | 3500    | ō                                                      | 2000     | 2000     | 200                                                      |  |
| $\overline{c}$ | 2000 ±100                                            | 3500   | 3500    | n                                                      | 2000     | 2000     | 200                                                      |  |
| 3              | 4000 ±250                                            | 7500   | 7500    | ñ                                                      | 4000     | 4000     | 200                                                      |  |
| 3              | 4000 ±250                                            | 7500   | 7500    | ō                                                      | 4000     | 4000     | 200                                                      |  |
| 4              | 9500 ±250                                            | 25000  | 25000   | 'n                                                     | 9500     | 9500     | 200                                                      |  |
| 4              | 9500 ±250                                            | 25000  | 25000   | ō                                                      | 9500     | 9500     | 200                                                      |  |
| 5              | $-9500 + 250$                                        | 7500   | 7500    | n                                                      | $-9500$  | -9500    | 200                                                      |  |
| 5              | $-9500 + 250$                                        | 7500   | 7500    | n                                                      | $-9500$  | -9500    | 200                                                      |  |
| ĥ              | $-4000 + 250$                                        | 3500   | 3500    | ñ                                                      | $-4000$  | $-4000$  | 200                                                      |  |
|                | Setting up starting pressure aims for next test ramp |        |         |                                                        |          |          |                                                          |  |
|                |                                                      |        |         |                                                        |          |          |                                                          |  |
|                |                                                      |        |         |                                                        |          |          |                                                          |  |

**Figura 3-48: Visualizzazione della tabella secondaria della sequenza di prova**

15. La sequenza di prova può essere utilizzata solo quando ADTS è impostato su ON. Portare l'interruttore ON/Standby sulla parte anteriore di ADTS sulla posizione ON. ADTS si

accenderà inizialmente in modalità MEASURE (Misurazione). Le sequenze di prova possono essere visualizzate solo in modalità MEASURE.

|                      |                                                  |                            | 8:54 PM        |                 |                    |                    | <b>ADTS Touch</b>                                 |  |
|----------------------|--------------------------------------------------|----------------------------|----------------|-----------------|--------------------|--------------------|---------------------------------------------------|--|
|                      |                                                  |                            |                |                 |                    | RATE TIMER         |                                                   |  |
|                      | <b>MEASURE</b>                                   |                            |                |                 |                    |                    | LIMITS: ADTS MAX<br>ALTITUDE CORRECTION: 0.0 FEET |  |
| Ps1                  | 24.5409 mHg                                      | $-0.0002$ min              |                | P <sub>t1</sub> | 24.5139 inHg       |                    | $-0.0016$ mHg                                     |  |
| Ps2                  | 29.5655 inHq                                     | $0.0038$ mm                |                |                 |                    |                    |                                                   |  |
|                      |                                                  | ERJ190 JB Rev B: Leak Test |                |                 |                    |                    |                                                   |  |
|                      | T.P. Max. Allowed Leak Rate                      | Ps1<br>(inHg)              | Ps2<br>(inHq)  | Pt<br>(inHg)    | Ps1 Rate<br>(Vmin) | Ps2 Rate<br>('min) | Pt Rate<br>(Vmin)                                 |  |
|                      | 0.2350 inHg/min all ports                        | 10.71                      | 10.71          | 10.71           | 3                  | 3                  | 3                                                 |  |
| $\overline{c}$<br>3  | N/A (fault Tracing)<br>1.0000 inHg/min all ports | 33,3689<br>7.8             | 33,3689<br>7.8 | 33.3689<br>7.8  | 4<br>3             |                    | 3                                                 |  |
| End of Test<br>4     |                                                  | <b>GROUND</b>              | <b>GROUND</b>  | <b>GROUND</b>   | 4                  |                    | z                                                 |  |
|                      |                                                  |                            |                |                 |                    |                    |                                                   |  |
| FAR25.1325(C)(2)(ii) |                                                  |                            |                |                 |                    |                    |                                                   |  |
|                      |                                                  |                            |                | 6 X             |                    |                    |                                                   |  |

**Figura 3-49: Modalità di misurazione della sequenza di prova**

16. Toccare il pulsante di attivazione/disattivazione Misurazione/Controllo (evidenziato) per accedere alla modalità CONTROL (Controllo). Ciò consente ad ADTS di controllare i setpoint di pressione selezionati. I set-point evidenziati nella linea blu orizzontale diventano i set-point attivi per ADTS.

|                      |                                                  |                            | 8:54 PM        |                |                               |                    | <b>ADTS Touch</b> |  |
|----------------------|--------------------------------------------------|----------------------------|----------------|----------------|-------------------------------|--------------------|-------------------|--|
|                      |                                                  |                            |                |                |                               | RATE TIMER         |                   |  |
|                      | <b>MEASURE</b>                                   |                            |                |                | ALTITUDE CORRECTION: 0.0 FEET |                    | LIMITS: ADTS MAX  |  |
| Ps1                  | 24.5408 inHq                                     | $-0.0003$ mining           | Pt1            |                | $24.5138$ mHg                 |                    | $-0.0010$ mHg     |  |
| Ps2                  | 29.5659 mHg                                      | $0.0047$ mHg               |                |                |                               |                    |                   |  |
|                      |                                                  | ERJ190 JB Rev B: Leak Test |                |                |                               |                    |                   |  |
|                      | T.P. Max. Allowed Leak Rate                      | Ps1<br>(inHg)              | Ps2<br>(inHq)  | Pt<br>(inHq)   | Ps1 Rate<br>(Vmin)            | Ps2 Rate<br>('min) | Pt Rate<br>(Vmin) |  |
|                      | 0.2350 inHg/min all ports                        | 10.71                      | 10.71          | 10.71          | 3                             | 3                  | 3                 |  |
|                      | N/A (fault Tracing)<br>1.0000 inHg/min all ports | 33.3689<br>7.8             | 33.3689<br>7.8 | 33.3689<br>7.8 | 4<br>$\overline{3}$           | 4<br>3             | $\overline{3}$    |  |
| End of Test          |                                                  | <b>GROUND</b>              | <b>GROUND</b>  | <b>GROUND</b>  | 4                             | 4                  | 4                 |  |
| FAR25.1325(C)(2)(ii) |                                                  |                            |                |                |                               |                    |                   |  |
|                      |                                                  |                            |                |                |                               |                    |                   |  |
|                      |                                                  |                            |                | ∕ X            |                               |                    |                   |  |

**Figura 3-50: Attivazione della modalità di controllo**

17. Scorrendo verso l'alto e verso il basso la tabella tramite i pulsanti su/giù evidenziati si impostano i nuovi set-point di pressione. La pressione su ciascuno dei canali inizierà a salire fino al nuovo set-point.

|                                          |                | 8:54 PM                    |                |                    |                    | <b>ADTS Touch</b>                                 |  |
|------------------------------------------|----------------|----------------------------|----------------|--------------------|--------------------|---------------------------------------------------|--|
| <b>CONTROL</b>                           |                |                            |                |                    | RATE TIMER         | LIMITS: ADTS MAX<br>ALTITUDE CORRECTION: 0.0 FEET |  |
| 24.0943<br>P <sub>s1</sub>               | $0.0526$ mm    | Pt1                        |                |                    |                    | 24.2500 in Fig. $-0.1559$ /min                    |  |
| 29.0527 inHg<br>Ps2                      | 0.0756         |                            |                |                    |                    |                                                   |  |
|                                          |                | ERJ190 JB Rev B: Leak Test |                |                    |                    |                                                   |  |
| T.P. Max. Allowed Leak Rate              | Ps1<br>(inHg)  | Ps2<br>(inHq)              | Pt.<br>(inHq)  | Ps1 Rate<br>(Vmin) | Ps2 Rate<br>(Vmin) | Pt Rate<br>$U$ min)                               |  |
| 0.2350 inHg/min all ports                | 10.71          | 10.71                      | 10.71          | 3                  | 3                  | $\overline{3}$                                    |  |
| N/A (fault Tracing)<br>3                 | 33,3689<br>7.8 | 33.3689<br>7.8             | 33,3689<br>7.8 | 4<br>3             | 4<br>3             | 4<br>$\overline{3}$                               |  |
| 1.0000 inHg/min all ports<br>End of Test | <b>GROUND</b>  | <b>GROUND</b>              | <b>GROUND</b>  | 4                  |                    | 4                                                 |  |
| Low Altitude State (for leak tracing)    |                |                            |                |                    |                    |                                                   |  |
|                                          |                | (⊷                         |                |                    |                    |                                                   |  |

**Figura 3-51: Spostamento tra i set-point**

### **3.14.1 Creazione di sequenze di prova personalizzate**

Queste istruzioni forniscono consigli su come creare file di sequenza di prova. I file delle sequenze di prova vengono importati in ADTSTOUCH come file con valori separati da virgola (.CSV). Questi file possono essere creati in Microsoft® Excel® utilizzando i modelli forniti.

L'importazione di nuovi file di sequenza di prova può essere eseguita trasferendo file da un PC ad ADTSTOUCH utilizzando un cavo USB o inserendo un dispositivo USB nell'ADTSTOUCH che contiene i file della sequenza di prova.

I dati presentati su ADTSTOUCH per una sequenza di prova sono contenuti in un singolo file CSV Excel®. Si consiglia di dare a ciascun file CSV un nome significativo per una facile identificazione e selezione.

Nell'esempio mostrato nelle Figura 3-52 vengono identificate le aree o campi della schermata in cui le immissioni dell'utente provenienti dal file CSV vengono utilizzate per formattare il layout della schermata e informazioni specifiche sulla prova.

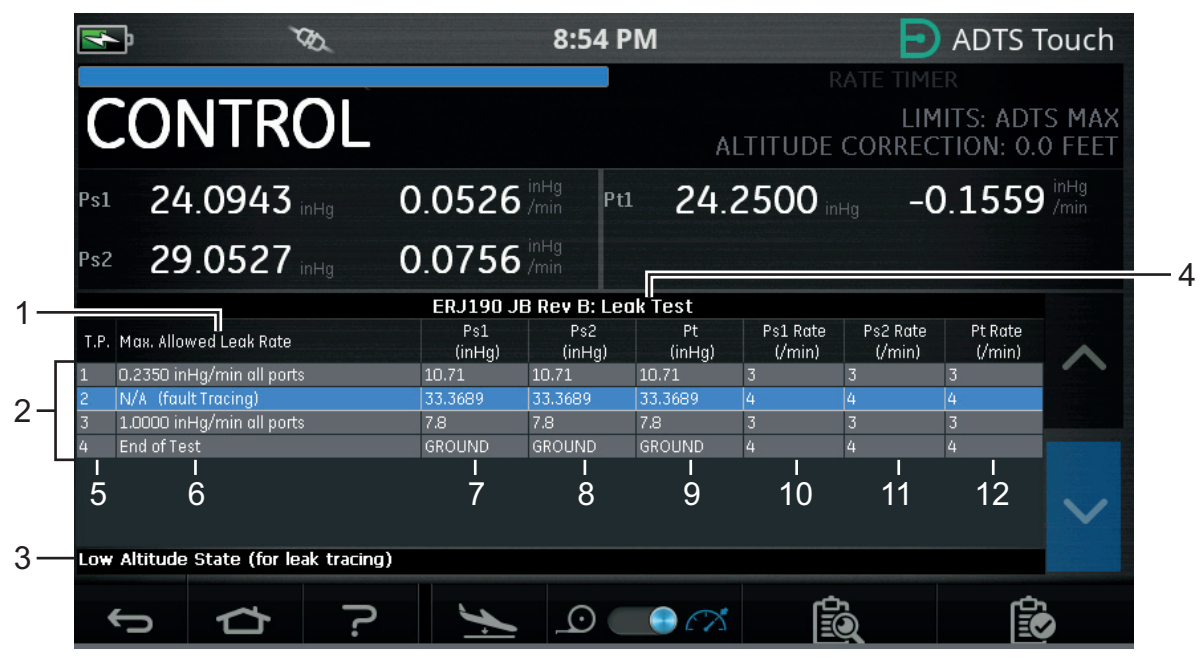

**Figura 3-52: Esempio di sequenza di prova personalizzata**

Nella Figura 3-53 viene mostrato il file CSV utilizzato per creare la sequenza di prova personalizzata mostrata nella Figura 3-52.

|                         | <b>Test Identifier</b> | <b>Parameter Label</b>          | <b>Prompt Message</b>                                   | Ps1 Aim I                   | Ps2 Aim | Pt Aim  |   | Ps1 Rate Ps2 Rate          | <b>Pt Rate</b> |
|-------------------------|------------------------|---------------------------------|---------------------------------------------------------|-----------------------------|---------|---------|---|----------------------------|----------------|
| <b>Begin Test Table</b> |                        |                                 |                                                         |                             |         |         |   |                            |                |
| Leak Test $-4$          |                        |                                 |                                                         |                             |         |         |   |                            |                |
|                         | T.P.                   | <b>H</b> Max. Allowed Leak Rate |                                                         | inHg                        | $in$ Hq | inHq    |   | inHg/min inHg/min inHg/min |                |
|                         |                        | 0.2350 in Hg/min all ports      | FAR25.1325(C)(2)(ii)                                    |                             | 10.71   | 10.71   | 3 | 3                          | 3              |
|                         |                        | N/A (fault Tracing)             | Low Altitude State (for leak tracing)<br>33.3689        |                             | 33,3689 | 33,3689 | 4 | 4                          | 4              |
|                         | 3                      | 1.0000 inHg/min all ports       | Confirming ADTS control capability to 32,000 feet range |                             | 7.8     | 7.8     | 3 | 3                          | 3              |
|                         |                        | End of Test                     | Wait for 'AT GROUND PRESSURES' indication               | <b>GROUND GROUND GROUND</b> |         |         | 4 | 4                          | 4              |
| <b>End Test Table</b>   |                        |                                 |                                                         |                             |         |         |   |                            |                |
|                         |                        |                                 |                                                         |                             |         |         |   |                            |                |
|                         |                        |                                 |                                                         |                             |         | 9       |   |                            | 12             |

**Figura 3-53: File CSV della sequenza di prova personalizzata**

### **3.14.2 Salvataggio delle sequenze di prova completate in formato CSV**

1. Una volta completata la scheda tecnica della sequenza di prova, fare clic su "File", "Save As" (Salva con nome). Verrà visualizzata la seguente schermata:

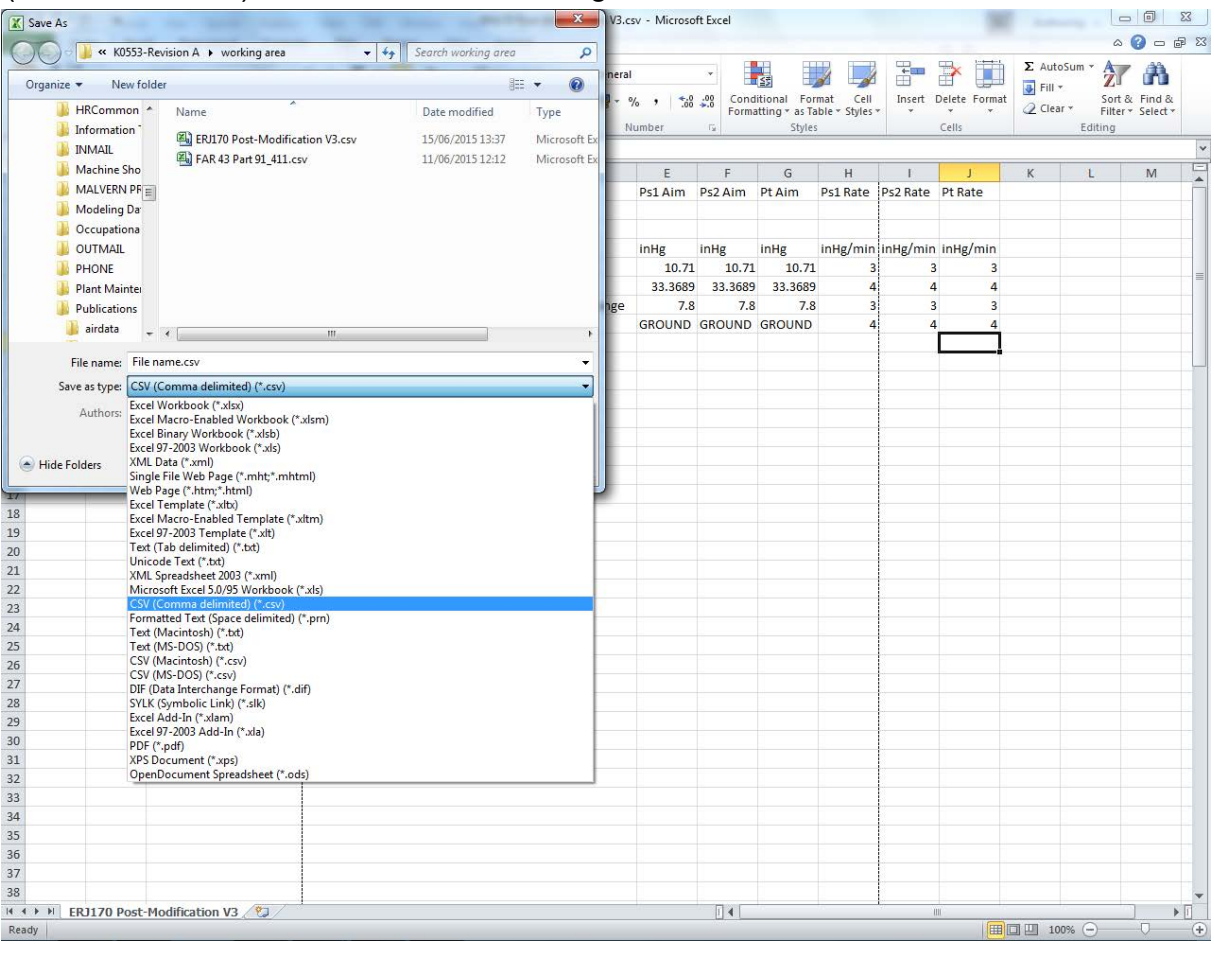

**Figura 3-54: Salvataggio del file CSV della sequenza di prova**

- 2. Selezionare la cartella di destinazione del file nella finestra di esplorazione.
- 3. Assegnare al file un nome file ("File name") appropriato e selezionare "CSV" (Comma delimited) (\*.csv) nell'elenco a discesa.
- 4. Fare clic su "Save" (Salva). Il file verrà salvato nella cartella di destinazione.
- 5. Collegare il PC ad ADTSTOUCH utilizzando un cavo USB. Verrà visualizzata la finestra di esplorazione file di ADTSTOUCH contenente le seguenti cartelle:

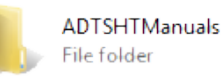

CustomerDocuments File folder

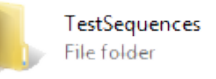

#### **Figura 3-55: Cartelle "USB Mass Storage Device" (Dispositivo di archiviazione di massa USB) di ADTSTOUCH**

6. Copiare e incollare il file CSV da Esplora file sul PC oppure trascinare il file CSV da Esplora file sul PC nella cartella "TestSequences" (Sequenze di prova) già creata di ADTSTOUCH.

## **3.15 Modalità di controllo solo Pt o solo Ps**

Questa modalità può essere utilizzata come alternativa agli indicatori di velocità dell'aria di prova (ASI) utilizzando semplicemente la porta Pt o Pt di ADTS collegata all'ASI.

### **3.15.1 Modalità di controllo solo Pt**

Fare riferimento alla [Figura](#page-25-0) 2-2 per i dettagli sui collegamenti da ADTS all'aeromobile solo Pt.

- 1. Andare a Dashboard >> Pitot Static (Pitot-Statica).
- 2. In ADTSTOUCH selezionare l'icona "Aircraft status" (Stato aeromobile).
- 3. Nella schermata "Aircraft status" (Stato aeromobile), toccare l'icona del segno di spunta per avviare la procedura "Go to Ground" per tutti i canali. ADTS porterà tutti i canali alla pressione di terra.
- 4. Quando l'aeromobile è a terra toccare l'icona della croce per tornare alla schermata "Pitot Static" (Pitot-statica).
- 5. Toccare l'icona Home per tornare al dashboard.
- 6. Andare a Dashboard >> Settings (Impostazioni) >> ADTS Settings (Impostazioni ADTS) >> CHANNEL MODE (Modalità canale).
- 7. Nella schermata della modalità del canale selezionare "Ps".
- 8. Selezionare "Measure Only" (Solo misurazione). L'etichetta Ps diventerà "Measure Only" (Solo misurazione.
- 9. Toccare l'icona Home per tornare al dashboard.
- 10. Nella schermata Dashboard >> Pitot Static (Pitot-Statica), viene visualizzata la schermata Measure (Misurazione).
- 11. Toccare l'icona "Control" (Controllo) (1) per attivare il controller. Verrà visualizzata la seguente schermata:

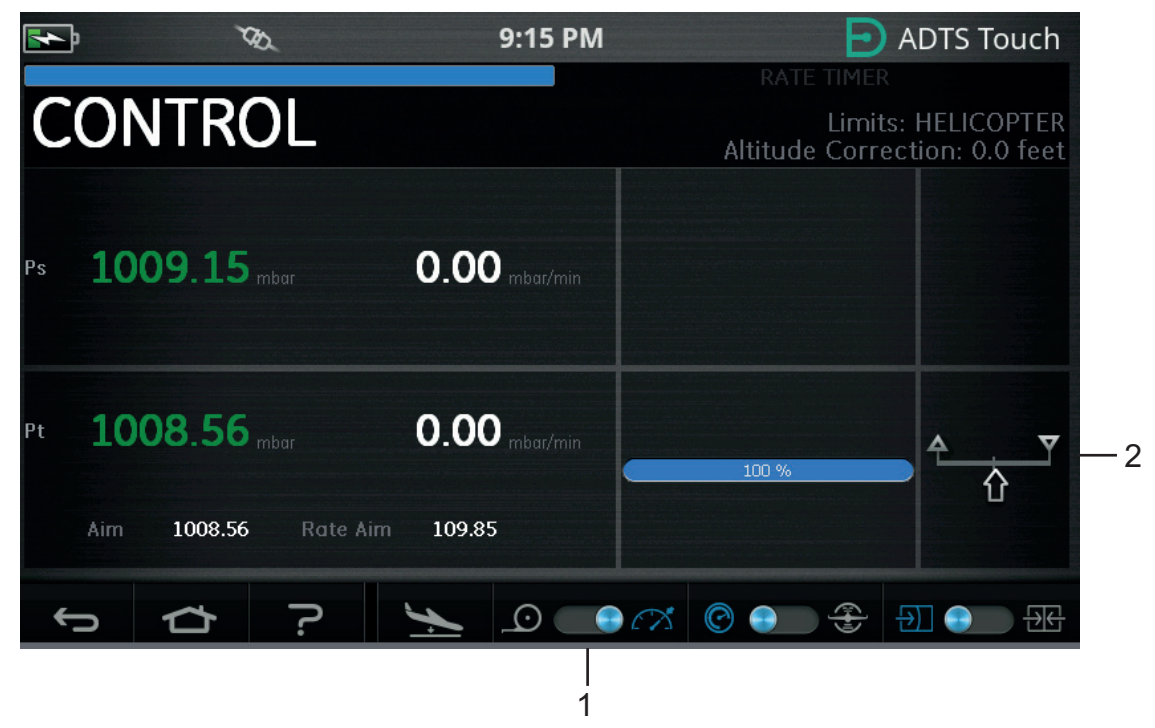

**Figura 3-56: Modalità di controllo solo Pt**

Nella Figura 3-56 viene mostrata che il canale Ps è in modalità di misurazione, mentre il canale Pt è in modalità di controllo, come mostrato dall'indicazione (2).

- 12. Su ADTS aprire il tappo della porta Ps all'atmosfera.
- 13. Collegare la porta Pt al sistema pitot dell'aeromobile.
- 14. Iniziare il controllo della velocità dell'aria a canale singolo.

### **3.16 Bluetooth®**

Disclaimer: a causa dei requisiti di licenza radio dei singoli paesi, la tecnologia wireless Bluetooth® potrebbe non essere disponibile in alcuni Paesi. Un elenco aggiornato dei paesi in cui è possibile utilizzare ADTS con tecnologia wireless Bluetooth® è disponibile su richiesta presso Druck.

Il funzionamento Bluetooth® è normalmente abilitato presso lo stabilimento di produzione, ma può essere abilitato anche dopo la vendita (codice opzione prodotto ASTOUCH-36). Per maggiori dettagli contattare Druck.

### **3.16.1 Posizionamento ottimale di ADTS**

Per risultati ottimali quando si utilizza la tecnologia wireless Bluetooth® è importante posizionare in modo corretto il controller ADTS in un'area dalla copertura affidabile rispetto all'aeromobile.

Nella Figura 3-57 viene fornito un esempio di posizionamento corretto del controller ADTS, che deve essere:

- Davanti a un livello di linea con il finestrino della cabina di pilotaggio.
- Ad almeno 1 metro di distanza dal bordo della fusoliera..
- A un max di 8 metri dal ruotino anteriore.
- Posizionare il bordo superiore del controller ADTS il più vicino possibile all'aeromobile con le porte di uscita rivolte verso l'alto.

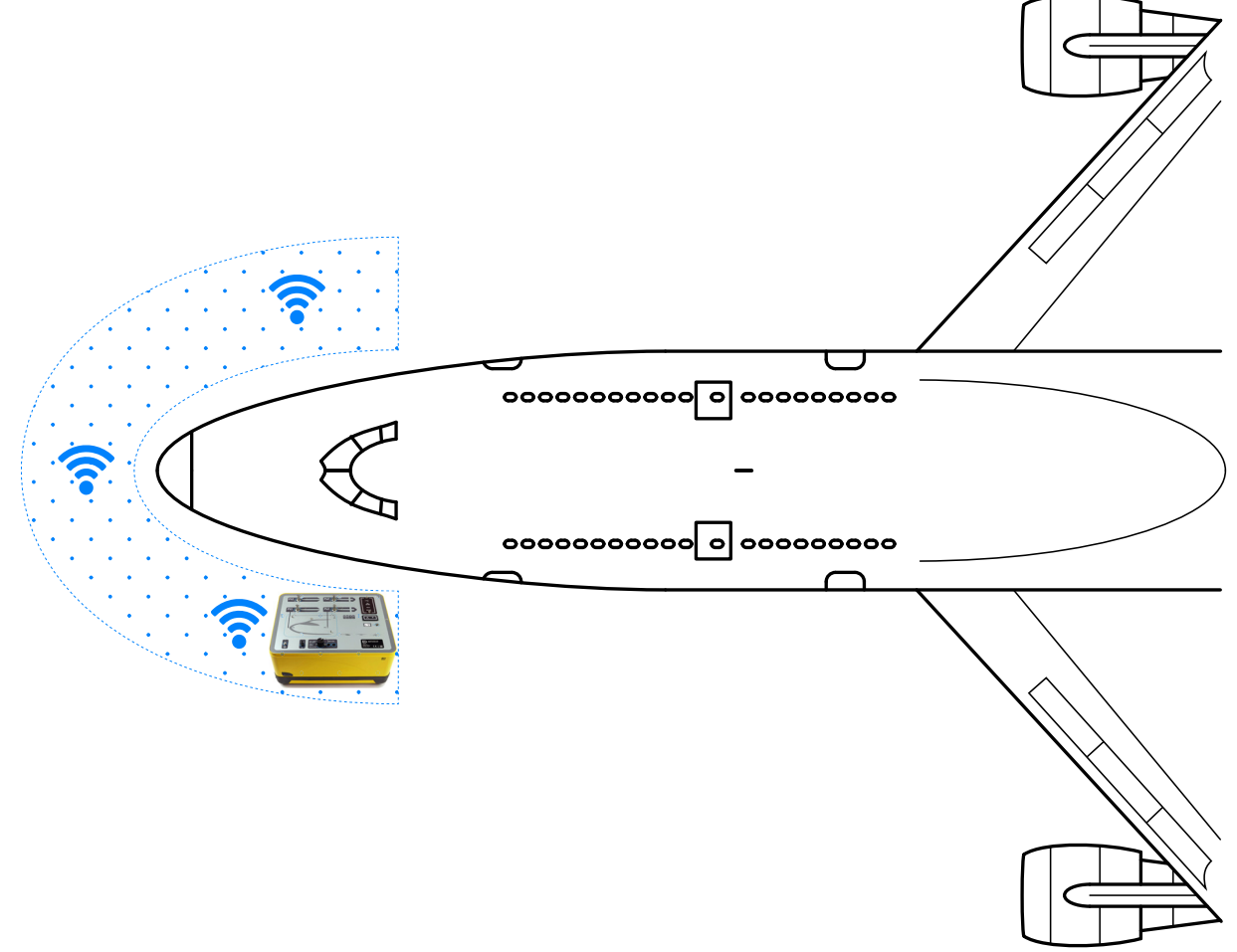

### **Figura 3-57: Area di copertura affidabile Bluetooth®**

### **3.16.2 Procedura di accoppiamento ottimale**

La procedura che segue viene utilizzata per accoppiare il controller ADTS e ADTSTOUCH:

- 1. Posizionare ADTSTOUCH sul controller ADTS (ma non agganciato) o nelle sue vicinanze.
- 2. Spegnere e accendere il controller ADTS e ADTSTOUCH.
- 3. Andare a Dashboard >> TOOLS (Strumenti) >> BLUETOOTH. Verrà visualizzato il menu Bluetooth®.
- 4. Selezionare "NEW SCAN FOR DEVICES" (Nuova scansione dispositivi). Verrà visualizzato il messaggio "Please wait scanning for devices" (Scansione dispositivi in corso; attendere...). **Nota:** l'operazione deve essere effettuata entro cinque minuti dall'accensione delle unità con il software DK0467.
- 5. Verrà visualizzato un elenco dei dispositivi disponibili in cui sono riportati la versione software e i numeri di serie dei dispositivi.
- 6. Se necessario, scorrere l'elenco e selezionare (evidenziare) il numero di serie del controller ADTS desiderato dall'elenco.
- 7. Toccare l'icona con il segno di spunta per confermare la selezione e chiudere l'elenco di dispositivi. Il controller ADTS e ADTSTOUCH sono adesso accoppiati.
- 8. Toccando l'icona della croce l'elenco di dispositivi si chiuderà senza apportare modifiche.

Se il collegamento Bluetooth® si interrompe e non viene ripristinato automaticamente, ripetere la procedura piuttosto che accoppiare i dispositivi dall'interno della cabina di pilotaggio.

## **3.17 Bluetooth® ADTSTOUCH-ER (gamma estesa)**

Sugli aeromobili di grandi dimensioni, in particolare se situati all'aperto lontano da edifici o altre superfici riflettenti, le prestazioni del collegamento Bluetooth® possono essere compromesse. ADTSTOUCH-ER è stato sviluppato per questi casi.

### **3.17.1 Antenna esterna standard**

Questa unità è la stessa dell'ADTSTOUCH standard sotto ogni aspetto ad eccezione dell'antenna Bluetooth®, che viene fornita come antenna rimovibile collegata a un connettore RF esterno sulla base dell'unità.

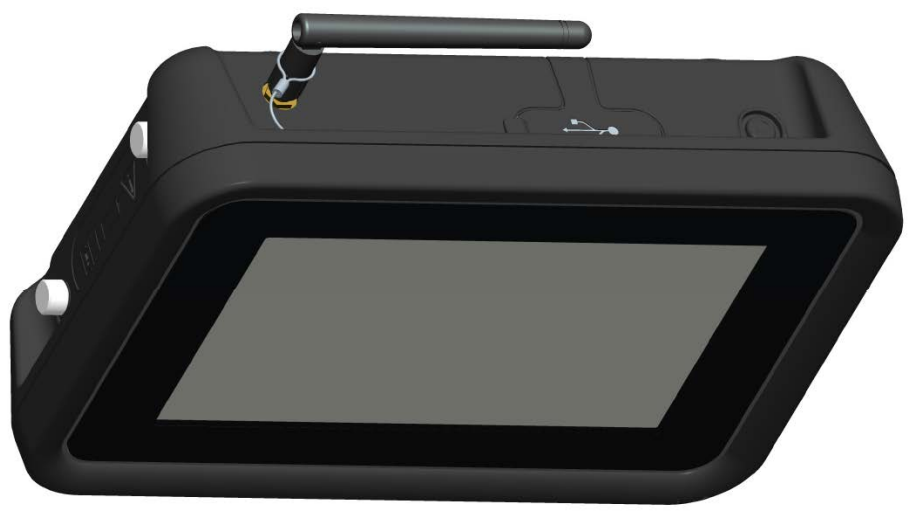

**Figura 3-58: ADTSTOUCH-ER con antenna Bluetooth® esterna**

### **3.17.2 Kit estensione antenna**

**AVVERTENZA Occorre sempre mantenere una distanza di almeno 20 cm tra l'antenna ADTSTOUCH-ER e il corpo dell'utente durante l'uso del kit di estensione dell'antenna. Assicurarsi che la ventosa dell'antenna sia fissata al finestrino della cabina di pilotaggio prima di collegare il kit di estensione a ADTSTOUCH-ER per evitare il mancato rispetto della distanza di 20 cm.**

ADTSTOUCH-ER è dotato sia di un'antenna esterna standard che di un kit di estensione dell'antenna. Il kit di estensione presenta un gruppo a ventosa che consente di montare l'antenna all'interno del finestrino della cabina di pilotaggio. L'antenna è collegata al connettore RF sul corpo di ADTSTOUCH-ER tramite un cavo. Entrambe le opzioni consentono all'operatore di muoversi liberamente nella cabina di pilotaggio. L'opzione più appropriata dovrebbe essere scelta dall'operatore in base alle condizioni locali del giorno.

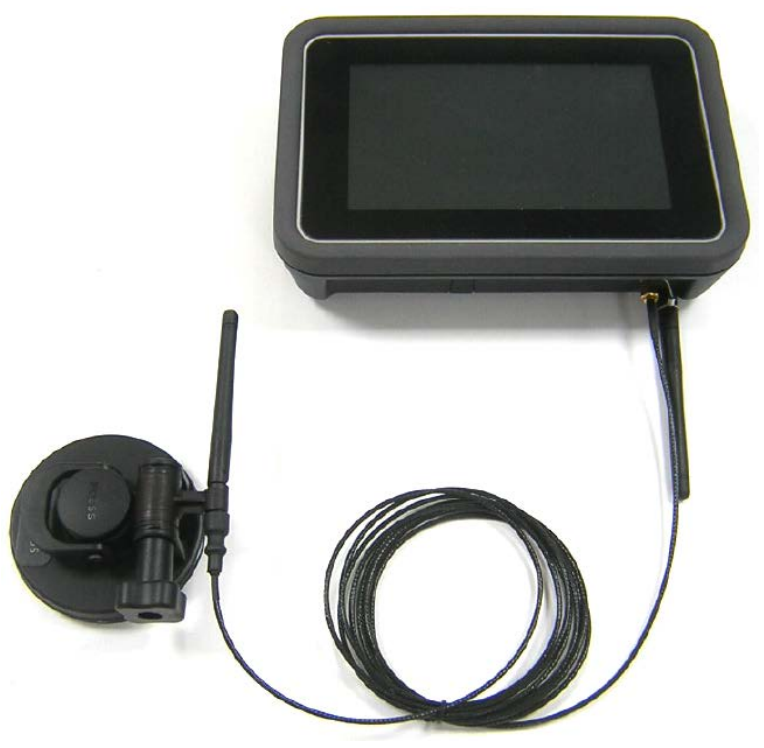

**Figura 3-59: Kit di estensione antenna Bluetooth®**

Le prestazioni relative delle opzioni ADTS Bluetooth® sono mostrate nella Tabella 3-13.

### **Tabella 3-13: Prestazioni dell'opzione Bluetooth®**

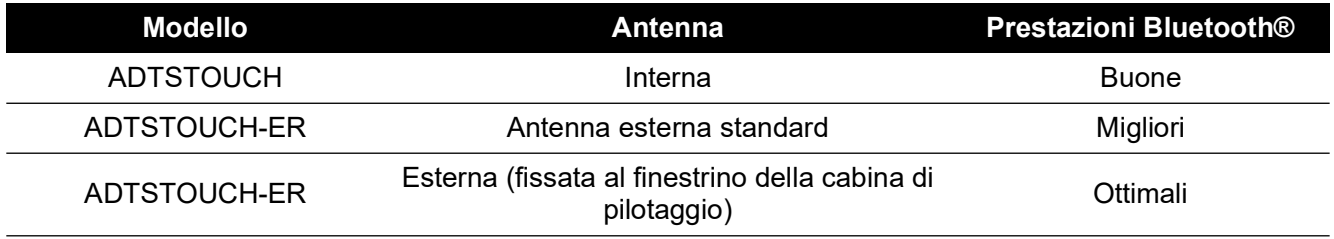

Si noti quanto segue:

- a. Le prestazioni dipendono molto dal tipo di aeromobile e dall'ambiente circostante. I fattori includono l'assenza di superfici riflettenti RF o fonti di interferenza.
- b. Le prestazioni all'interno di un hangar sono generalmente migliori rispetto a un aerostazione aperta.

**Nota:** quando si utilizza il kit di estensione dell'antenna, per prestazioni ottimali l'antenna deve essere posizionata sul finestrino della cabina di pilotaggio più vicino al controller ADTS, vedere la Figura 3-60.

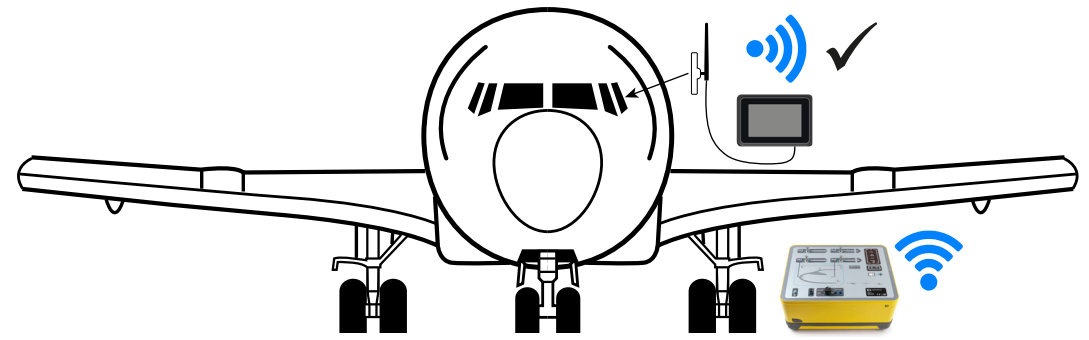

**Figura 3-60: Posizionamento ottimale dell'antenna Bluetooth® esterna**

# **4. Calibrazione**

## **4.1 Introduzione**

Perché il sistema rimanga accurato è necessario eseguire un controllo di calibrazione a intervalli regolari. L'intervallo di calibrazione consigliato è riportato nella scheda tecnica pertinente per ciascun modello della serie ADTS542F/552F/553F/554F. Se la precisione del sistema non rientra nei valori specificati occorre eseguire una regolazione della calibrazione.

## **4.2 Codici PIN e protezione tramite PIN**

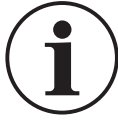

**INFORMAZIONI Modificare questi codici per impedire l'accesso non autorizzato. L'accesso non autorizzato a questi menu può rendere il sistema inaccurato e potrebbe, in modalità di controllo, provocare velocità eccessive della modifica della pressione.**

ADTS include menu protetti da PIN. Nella seguente tabella vengono elencati i PIN predefiniti impostati in fabbrica:

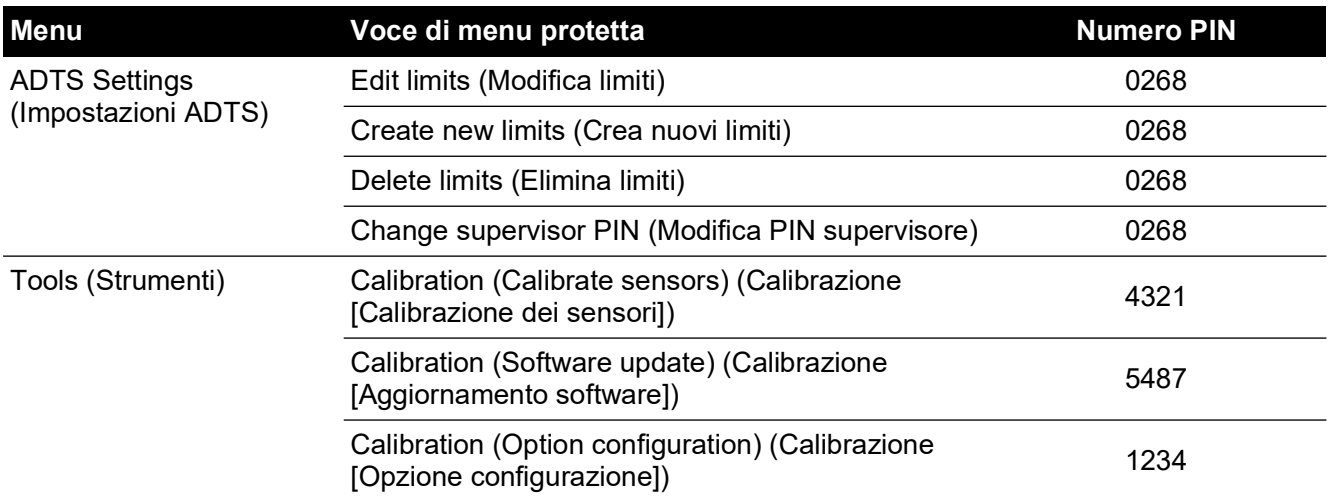

### **Tabella 4-1: Numeri PIN ADTS**

## **4.3 Processo di calibrazione**

Il processo di calibrazione è protetto da PIN. In questo capitolo viene descritta la calibrazione dei sensori Ps e Pt. Il menu "Tools" (Strumenti) >> "Calibration" (Calibrazione) >> Sensor (Sensore) contiene la regolazione della calibrazione come parte della funzione "Controllo della calibrazione".

**Nota:** i controlli di calibrazione devono essere eseguiti all'interno del menu di controllo della calibrazione perché la lettura Pt della schermata principale di visualizzazione delle misure Ps/Pt include una correzione "Auto Zero" per qualsiasi errore di offset residuo tra i sensori Ps e Pt.

**Nota:** precisione è un termine che include gli errori di non linearità, isteresi e ripetibilità del sistema di misurazione di ADTS nel suo range di temperature di esercizio. La precisione non include errori introdotti dall'apparecchiatura utilizzata per la calibrazione di ADTS o gli errori di stabilità della calibrazione di ADTS come stabilito nella scheda tecnica di ADTS.

### **4.3.1 Requisiti di calibrazione**

**Nota:** il periodo di calibrazione dipende dall'opzione di calibrazione selezionata al momento dell'acquisto del prodotto.

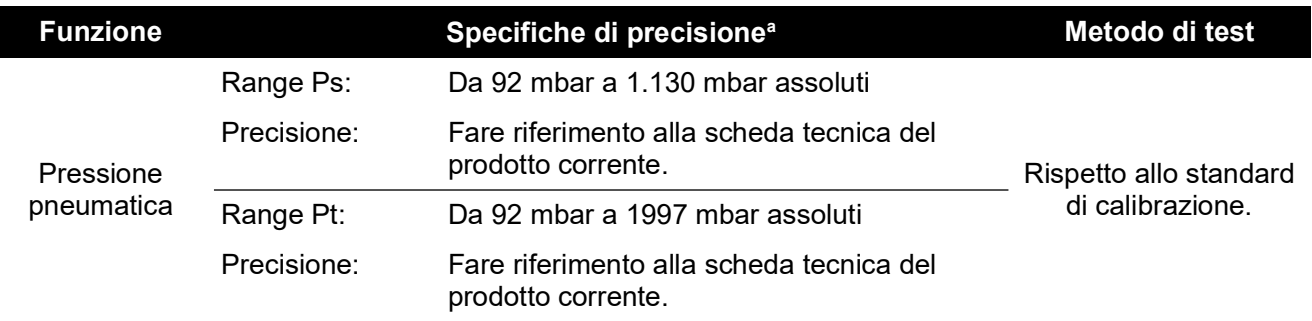

#### **Tabella 4-2: Requisiti di calibrazione di ADTS542F**

a. (k = 2, 95% di incertezza) Include: NL, H e R sul range di temperature di esercizio di ADTS e stabilità di calibrazione per 15 mesi (vedere nota) e incertezza delle apparecchiature di calibrazione stabilita nella [Sezione](#page-91-0) 4.3.2.

#### **Tabella 4-3: Requisiti di calibrazione ADTS552F/553F/554F**

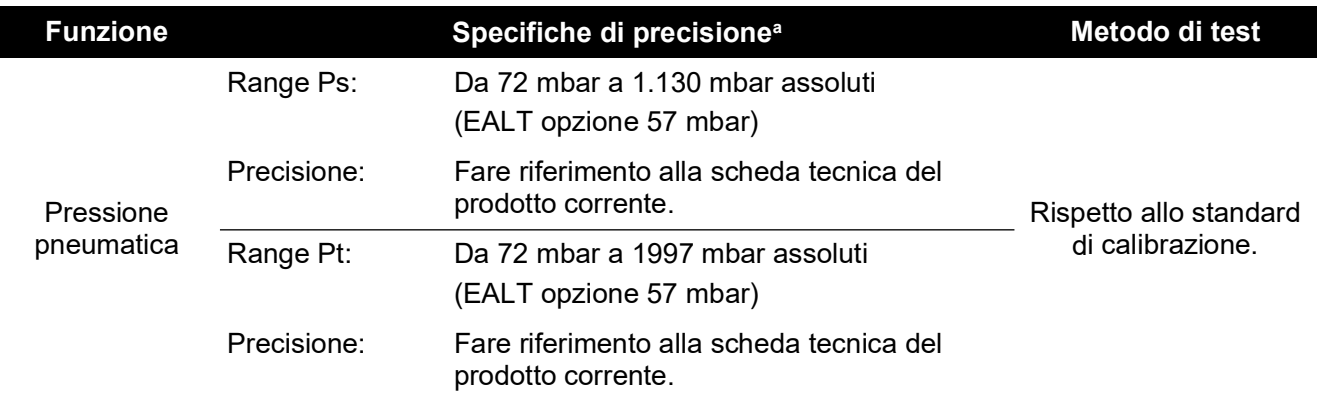

a. (k = 2, 95% di incertezza) Include: NL, H e R sul range di temperature di esercizio di ADTS e stabilità di calibrazione per 18 mesi (vedere nota) e incertezza delle apparecchiature di calibrazione stabilita nella [Sezione](#page-91-0) 4.3.2.

### <span id="page-91-0"></span>**4.3.2 Incertezza dell'apparecchiatura di calibrazione**

Specifiche per lo standard di calibrazione:

- Range: Da 35 mbar a 2.000 mbar assoluti.
- Incertezza allargata (k = 2): 32 ppm della lettura + 0,007 mbar (0,0032% della lettura + 0,70 Pa)
- Tutta riferibile alle norme nazionali.

**Nota:** se viene utilizzato uno standard di calibrazione con un'incertezza più elevata, l'accuratezza di ADTS verrà degradata e potrebbe superare le specifiche della scheda tecnica di vendita di ADTS.

#### **4.3.3 Punti di regolazione per la calibrazione a due punti suggeriti**

I punti di calibrazione sono pressioni nominali che consentono leggere differenze dovute ai pesi standard principali e calcoli della pressione corretti effettivi.

- 1. Ps: punti di calibrazione a due punti, suggeriti per essere eseguiti in questo ordine:
	- a. 1.128 mbar (FS)
	- b. 92 mbar
- 2. Pt: punti di calibrazione a due punti, suggeriti per essere eseguiti in questo ordine:
	- a. 92 mbar
	- b. 1.997 mbar (FS)

Per i punti di controllo della calibrazione consigliati, vedere la Tabella 4-4 e la Tabella 4-5.

**Tabella 4-4: Punti di controllo della calibrazione Ps**

|                           | <b>Ps</b>                 |
|---------------------------|---------------------------|
| <b>Pressione</b>          | Altitudine approssimativa |
| $56,39$ mbar <sup>a</sup> | $~5.000$ piedi            |
| $71,71$ mbar <sup>b</sup> | $~50.000$ piedi           |
| 92,00 mbar                | $~55.000$ piedi           |
| 178,74 mbar               | $~1.000$ piedi            |
| 314,85 mbar               | $\sim$ 29.000 piedi       |
| 465,63 mbar               | $\sim$ 20.000 piedi       |
| 696,82 mbar               | $~10.000$ piedi           |
| 843,07 mbar               | $\sim$ 5.000 piedi        |
| 1013,25 mbar              | $\sim$ 0 piedi            |
| 1128,03 mbar              | $\sim$ -3.000 piedi       |

a. Opzione ADTS552F/553F/554F EALT.

b. Solo ADTS552F/553F/554F.

| Pi                        |
|---------------------------|
| $56,39$ mbar <sup>a</sup> |
| 71,71 mbar <sup>b</sup>   |
| 92,00 mbar                |
| 178,74 mbar               |
| 314,85 mbar               |
| 465,63 mbar               |
| 696,82 mbar               |
| 843,07 mbar               |
| 1013,25 mbar              |
| 1128,03 mbar              |
| 1.500 mbar                |
| 1.997 mbar                |

**Tabella 4-5: Punti di controllo della calibrazione Pt**

a. Opzione ADTS552F/553F/554F EALT.

b. Solo ADTS552F/553F/554F.

## **4.4 Descrizione della calibrazione**

La data della regolazione della calibrazione viene registrata e archiviata durante questa procedura. È importante controllare la data dell'orologio di ADTSTOUCH prima di iniziare una regolazione della calibrazione; in caso contrario potrebbe essere registrata una data non corretta. Le istruzioni per il controllo e l'impostazione della data sono riportate nella [Sezione](#page-41-0) 3.6.

I dati "as found" (valore originale) non devono essere registrati prima che venga eseguita una regolazione al canale selezionato. Registrare i dati "as found" secondo necessità.

### **4.4.1 Operazioni preliminari**

- 1. Prima di iniziare un processo di calibrazione si consiglia di rivedere la procedura, in modo che risulti familiare.
- 2. Dopo l'accensione e prima di procedere con le routine di calibrazione attendere almeno due ore in modo da consentire la stabilizzazione termica di ADTS.
- 3. Prima di avviare una procedura di calibrazione eseguire una prova di perdita, vedere la [Sezione](#page-102-0) 6.3.
- 4. Il livello di riferimento della pressione di ADTS è la faccia superiore del pannello frontale quando questo è rivolto verso l'alto. In modalità di controllo della calibrazione ADTS imposta la sua correzione dell'altitudine sullo zero.

### **4.4.2 Verifica della calibrazione**

La procedura controlla l'accuratezza della calibrazione senza regolarla. Può essere utilizzata per vedere se il sistema richiede una calibrazione o per verificare le prestazioni a seguito di una regolazione della calibrazione.

- 1. Accertarsi che lo standard e ADTS si trovino alla pressione atmosferica.
- 2. Collegare lo standard di calibrazione al canale Ps o Pt.
- 3. Aprire il menu "Tools" (Strumenti), impostare "Calibration (Calibrate sensors) (Calibrazione [Calibrazione dei sensori]), immettere il PIN, selezionare "Sensor" (Sensore); nel menu secondario "Calibration check" (Controllo calibrazione) verranno visualizzati i valori correnti per Ps e Pt.
- 4. Applicare pressione al canale selezionato al Fondo scala (FS) e al punto più basso; ripetere questa procedura almeno tre volte.
- 5. Regolare lo standard di calibrazione per applicare pressione al canale Ps o Pt. Per decidere se la pressione applicata è stabile, assicurarsi che il valore della pressione visualizzata di ADTS equivalente a una risoluzione di 0,001 mbar sia stabile, entro ± 0,001 mbar, e privo di "creep". Calcolare la lettura della pressione applicata effettiva su almeno 4 cifre decimali. Durante l'esecuzione di un controllo di calibrazione non vengono immessi dati in ADTS. Le immissioni delle pressioni di riferimento sono destinate esclusivamente all'operazione di regolazione del sensore.
- 6. La velocità di perdita deve essere sufficientemente bassa da evitare che il pistone del tester per peso morto dello standard principale si sposti verso l'esterno del punto di esercizio di mezzo durante la procedura di calibrazione.
- 7. Confrontare il valore della pressione applicata sullo standard di calibrazione con quello visualizzato su ADTS e registrare la differenza.
- 8. Se la differenza registrata supera la tolleranza consentita, eseguire la procedura dettagliata ["Regolazione della calibrazione"](#page-94-0).
- 9. Ripetere la procedura per l'altro canale.

### <span id="page-94-0"></span>**4.4.3 Regolazione della calibrazione**

La procedura applica pressioni note a ADTS e immette quindi la pressione applicata esatta utilizzando ADTSTOUCH. Una volta immessi tutti i punti di calibrazione ADTS calcola automaticamente l'offset necessario (zero) e le correzioni della pendenza (apertura).

- 1. Selezionare Ps o Pt. Verrà visualizzata la schermata dei sensori Ps o Pt.
- 2. Seguire le istruzioni visualizzate sullo schermo.
- 3. Calcolare la lettura della pressione applicata effettiva su almeno 4 cifre decimali e immettere questo valore in ADTS.
- 4. Ripetere la procedura per l'altro canale.

La regolazione richiede due pressioni per ciascun canale. Le pressioni di regolazione sono le pressioni più basse e più alte del canale selezionato, vedere la Figura 4-6:

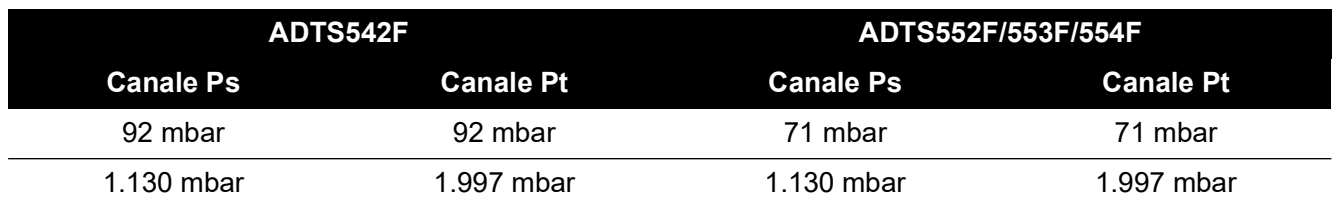

### **Tabella 4-6: Punti di regolazione**

A seguito di una regolazione della calibrazione utilizzare i valori di precisione del sensore come limiti di controllo della calibrazione. Il valore di precisione del sensore viene visualizzato sotto Tools (Strumenti) >> System status (Stato sistema) >> ADTS >> Sensors (Sensori) >> schermata Ps/Pt. I valori di precisione dei sensori sono intesi per la verifica di post-regolazione inferiore a 24 ore di ADTS rispetto all'apparecchiatura di calibrazione utilizzata per regolare ADTS. Per i valori di specifica superiori a 24 ore o in caso di utilizzo di altra apparecchiatura di calibrazione per la regolazione della calibrazione, fare riferimento alle specifiche di accuratezza riportate nella scheda tecnica di vendita di ADTS.

### **4.4.4 Completamento della calibrazione**

Dopo il completamento di tutte le procedure di regolazione della calibrazione procedere come segue:

- 1. Accertarsi che lo standard di calibrazione e ADTS si trovino alla pressione atmosferica. Scollegare lo standard di calibrazione da ADTS.
- 2. Se non sono più necessarie ulteriori calibrazioni o verifiche, uscire dai menu, selezionare standby o spegnere ADTS.

# **5. Manutenzione**

## **5.1 Introduzione**

In questa sezione vengono riportate le attività prima dell'uso e l'ispezione settimanale da realizzare da parte dell'operatore. Nella tabella di manutenzione sono mostrate le attività di manutenzione, la periodicità di ciascuna attività e un codice che fa riferimento alle attività elencate in Tabella 5-1.

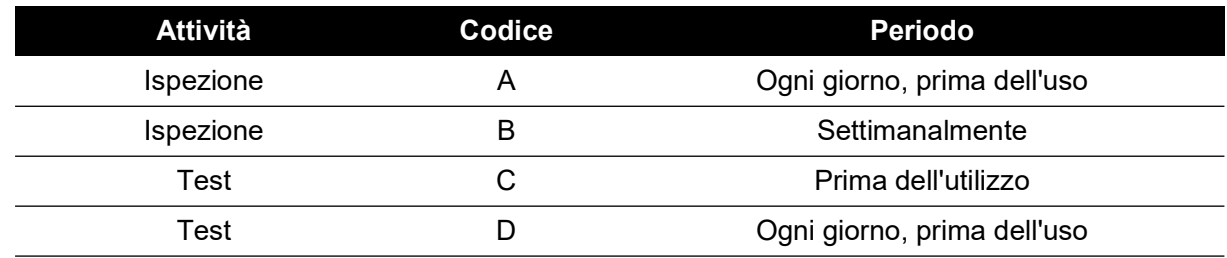

### **Tabella 5-1: Tabella di manutenzione**

### **5.2 Cura e manutenzione della batteria**

### **5.2.1 Batteria ADTSTOUCH**

La batteria agli ioni di litio non richiede manutenzione da parte dell'utente.

L'esposizione prolungata a temperature estreme può ridurre in modo significativo la vita utile della batteria. Per una vita utile ottimale evitare periodi prolungati in cui la batteria è esposta a temperature al di fuori dell'intervallo da -30 °C a +45 °C (da -22 °F a 113 °F).

L'intervallo della temperatura di immagazzinamento consigliato è da 5 °C a 21 °C (da 41 °F a 70  $\degree$ F).

La batteria è rimovibile. Di seguito vengono elencate le raccomandazioni di sicurezza del costruttore. L'utente non deve:

- Cortocircuitare la batteria.
- Immergere la batteria in liquidi.
- Smontare o deformare la batteria.
- Esporre la batteria alle fiamme o smaltirla buttandola nel fuoco.
- Esporre la batteria a urti fisici eccessivi o a vibrazioni al di fuori dei limiti specificati per ADTS.
- Utilizzare una batteria che sembri danneggiata.

L'unità batteria è sigillata a vita, per cui non sono previste perdite di elettrolita. Se si osserva perdita di elettrolita dalla batteria, smettere immediatamente di utilizzarla ed evitare il contatto con l'elettrolita. Se la pelle o gli indumenti entrano a contatto con l'elettrolita, lavare immediatamente con acqua e sapone. Se l'elettrolita entra a contatto con gli occhi lavarli accuratamente con acqua e rivolgersi immediatamente a un medico.

## **5.3 Attività di manutenzione**

#### **Tabella 5-2: Attività di manutenzione**

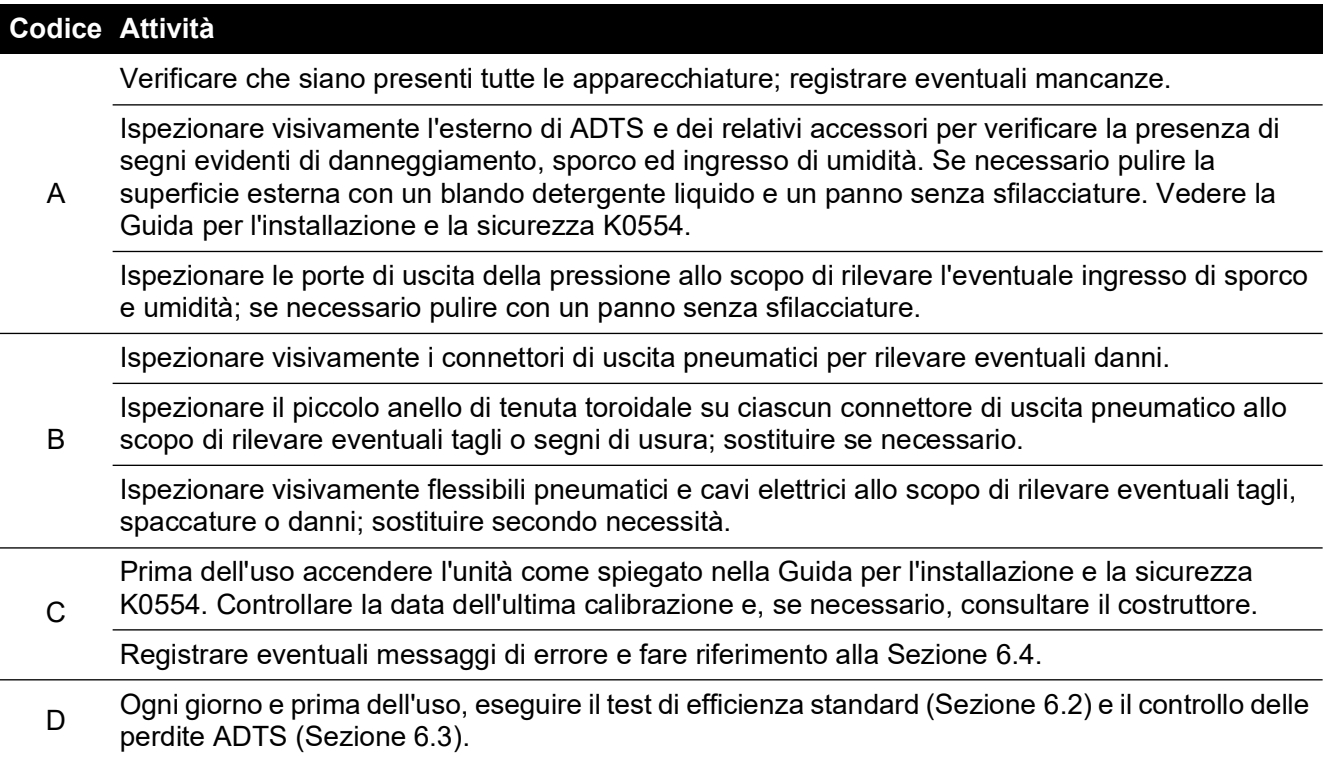

### **5.4 Manutenzione di routine**

È essenziale la pulizia assoluta dell'area di lavoro, degli strumenti e delle apparecchiature.

### **5.4.1 Sostituzione dell'anello di tenuta toroidale del connettore di uscita**

Dopo l'ispezione come dettagliato nell'attività di manutenzione B, procedere come segue se l'anello di tenuta toroidale è usurato o danneggiato:

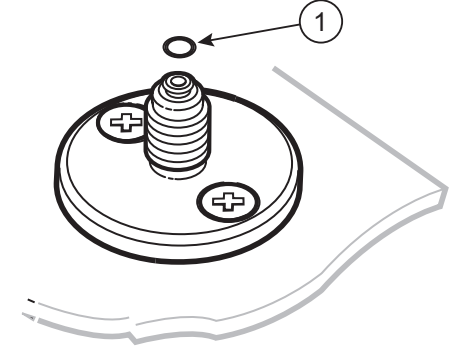

1 Anello di tenuta toroidale

#### **Figura 5-1: Sostituzione dell'anello di tenuta toroidale**

- 1. Rimuovere con cura l'anello di tenuta toroidale dalla piccola scanalatura sulla parte superiore del connettore. Montare un nuovo anello di tenuta toroidale nella piccola scanalatura sulla parte superiore del connettore.
- 2. Accertarsi che l'anello di tenuta toroidale sia saldamento inserito nella scanalatura e non abbia riportato danni dopo il montaggio.

**Nota:** danni a questo anello di tenuta toroidale provocano perdite.

### **5.4.2 Sostituzione di un fusibile**

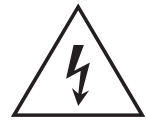

## **RISCHIO DI SCOSSE ELETTRICHE**

- 1. Scollegare l'alimentazione elettrica.
- 2. Svitare il coperchio del portafusibile e rimuovere il fusibile.
- 3. Installare esclusivamente un nuovo fusibile di tipo e valori nominali corretti nel tappo del portafusibili.
- 4. Fissare nuovamente il portafusibile al pannello frontale.

### **5.5 Aggiornamenti software**

Quando sono disponibili aggiornamenti software, questi possono essere scaricati dal sito Web Druck su una scheda di memoria USB ed essere utilizzati per aggiornare le applicazioni su ADTS e ADTSTOUCH.

Le pagine di guida sensibile al contesto vengono aggiornate via via che le versioni software vengono aggiornate. I manuali ADTS (PDF) vengono aggiornati senza prompt quando si rende disponibile una versione più recente del manuale attraverso la procedura di aggiornamento software.

In alternativa è possibile scaricare solo il manuale ADTS su ADTSTOUCH da un PC.

#### **5.5.1 Download degli aggiornamenti software**

- 1. Inserire una scheda di memoria USB nel computer da utilizzare per il download del software.
- 2. [Andare a](https://druck.com/software) **https://druck.com/software**.
- 3. Selezionare l'aggiornamento software appropriato necessario per il prodotto nell'elenco. Verrà visualizzata la finestra di dialogo "Open/Save file" (Apri/Salva file).
- 4. Fare clic sul pulsante di opzione "Save File" (Salva file).
- 5. Fare clic su OK. Verrà visualizzata la finestra di dialogo "Enter name of file to save…" (Inserisci il nome del file da salvare...).
- 6. Salvare i file direttamente sulla scheda di memoria USB o sul computer.
- 7. Se i file scaricati vengono salvati sulla scheda di memoria USB, è possibile trasferirli sul computer, se richiesto.
- 8. I file scaricati sono contenuti in una cartella "zip", ad esempio "ADTS5XX Release 6.zip". È possibile scegliere di eseguire questo file a estrazione automatica o semplicemente decomprimerlo nella posizione richiesta.

9. La directory estratta, ad esempio ADTS5xx\_Release\_6 contiene altre cinque cartelle:

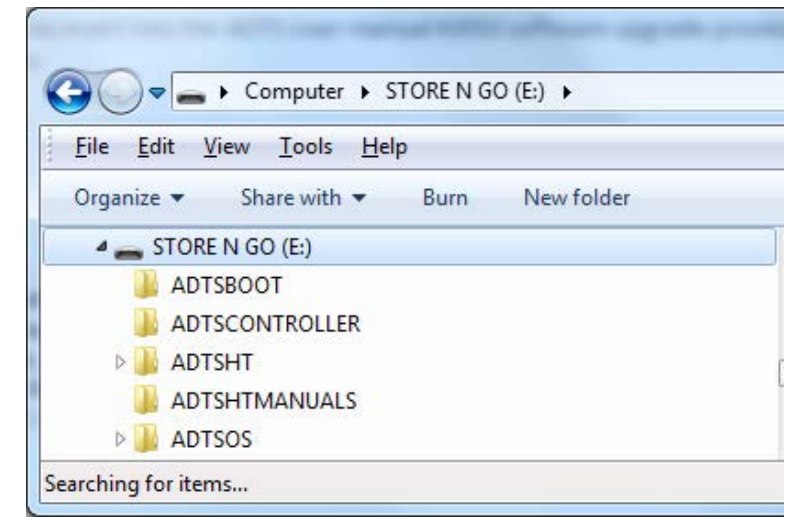

**Figura 5-2: Cartelle di aggiornamento software**

- 10. Copiare queste cinque cartelle nella directory principale della scheda di memoria USB che verrà utilizzata per il trasferimento su ADTSTOUCH.
- 11. Una volta scaricati i file sulla scheda di memoria USB rimuovere in modo sicuro la scheda dal computer.

#### **5.5.2 Installazione degli aggiornamenti software**

L'installazione degli aggiornamenti software richiederà l'immissione del PIN di aggiornamento software.

Gli aggiornamenti software possono essere installati sia per ADTS che per ADTSTOUCH tramite ADTSTOUCH. Se un controller ADTS alimentato è collegato ad ADTSTOUCH tramite una connessione cablata, è possibile installare aggiornamenti software per ADTS e ADTSTOUCH. Per l'integrità del trasferimento dei file si consiglia l'uso del cavo.

Se ADTSTOUCH è alimentato solo a batteria gli aggiornamenti software sono possibili solo per ADTSTOUCH e non per ADTS.

Per installare gli aggiornamenti software per ADTS e ADTSTOUCH:

- 1. Posizionare ADTSTOUCH sul controller ADTS o collegare ADTSTOUCH al controller ADTS utilizzando il cavo.
- 2. Accendere ADTS in modalità Standby.
- 3. Accendere ADTSTOUCH (1).

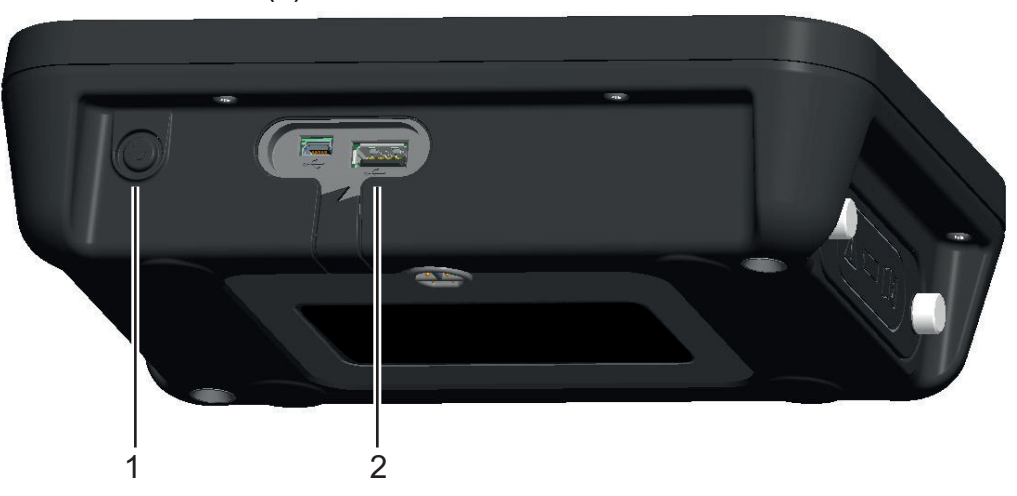

**Figura 5-3: Porta USB e pulsante di accensione di ADTSTOUCH**

4. Inserire la scheda di memoria USB nella porta USB di ADTSTOUCH (2).

**Nota:** la scheda di memoria USB non deve essere rimossa una volta avviato il processo di installazione.

- 5. Nel dashboard selezionare "Tools" (Strumenti). Verrà visualizzato il menu degli strumenti.
- 6. Selezionare "Calibration" (Calibrazione). Verrà visualizzato un tastierino numerico.
- 7. Immettere il PIN per l'aggiornamento software e toccare l'icona del segno di spunta. Verrà visualizzato il menu "Software Upgrade" (Aggiornamento software) che contiene due voci: ADTSTOUCH e ADTS.

**Nota:** assicurarsi di leggere attentamente il file README contenuto nel pacchetto di download del software prima di procedere con l'aggiornamento. La mancata osservanza delle istruzioni può comportare il fallimento dell'aggiornamento, cosa che richiederà l'invio dell'unità a un centro di assistenza.

- a. ADTSTOUCH
	- APPLICATION (Applicazione). Verrà chiesto di confermare l'aggiornamento software con "Yes" (Sì) o "No".
	- OPERATING SYSTEM (Sistema operativo). Verrà chiesto di confermare l'aggiornamento software con "Yes" (Sì) o "No".
- b. ADTS
	- MAIN CODE (Codice principale). Verrà chiesto di confermare l'aggiornamento software con "Yes" (Sì) o "No".
	- BOOT CODE (Codice di avvio). Verrà chiesto di confermare l'aggiornamento software con "Yes" (Sì) o "No".
- 8. Una volta selezionato "Yes" (Sì), seguire le istruzioni sullo schermo.
- 9. Selezionando "No" la finestra di dialogo si chiuderà senza apportare modifiche.

#### **5.5.3 Download del manuali ADTS**

- 1. Andare a **<https://druck.com>**. Verrà visualizzata la pagina "Druck".
- 2. Nella barra dei menu di livello superiore, fare clic su Products (Prodotti). Verranno visualizzate le voci di menu sotto tale intestazione.
- 3. Fare clic su "Test and Calibration Instrumentation" (Strumentazione di test e calibrazione).
- 4. Fare clic su "Air Data Test Sets (ADTS) Pitot Static Testers" (Air Data Test Sets (ADTS) Tester statici pitot).
- 5. Scorrere verso il basso per un elenco dei download disponibili, contenente tutti i manuali utente e le schede tecniche disponibili.
- 6. Selezionare il manuale appropriato nell'elenco. Il file viene visualizzato come PDF con una serie di pulsanti funzione nell'angolo in alto a destra.
- 7. Fare clic sul pulsante Download.
- 8. Verrà visualizzata la finestra di dialogo "Open/Save file" (Apri/Salva file).
- 9. Fare clic su OK. Verrà visualizzata la finestra di dialogo "Enter name of file to save…" (Inserisci il nome del file da salvare...).
- 10. Salvare i file direttamente sulla scheda di memoria USB o sul computer.
- 11. Se i file scaricati vengono salvati sulla scheda di memoria USB, è possibile trasferirli sul computer, se richiesto.
- 12. Installare i manuali su ADTSTOUCH seguendo la procedura descritta nella [Sezione](#page-101-0) 5.5.4.

### <span id="page-101-0"></span>**5.5.4 Installazione dei manuali ADTS o dei documenti del cliente**

Quando è collegato a un computer, ADTSTOUCH verrà visualizzato come periferica di archiviazione di massa USB. La finestra di esplorazione file del computer può essere utilizzata per trasferire file tra il computer e ADTSTOUCH.

- 1. Collegare ADTSTOUCH a un computer utilizzando un cavo da USB a mini-USB.
- 2. ADTSTOUCH verrà visualizzato come dispositivo di archiviazione di massa con le seguenti due cartelle: ADTS MANUALS (Manuali ADTS) e CUSTOMER DOCUMENTS (Documenti cliente).
	- a. ADTS MANUAL (Manuale ADTS)
		- Contiene la guida per la sicurezza e il manuale utente di ADTS.
	- b. CUSTOMER DOCUMENTS (Documenti cliente)
		- Contiene eventuali documenti specifici del cliente (PDF) che possono essere visualizzati su ADTSTOUCH.
- 3. Utilizzando la finestra di esplorazione del computer trasferire i manuali ADTS o i documenti del cliente dal computer su ADTSTOUCH.
- 4. Rimuovere in modo sicuro ADTSTOUCH dal computer.

# **6. Test e ricerca guasti**

## **6.1 Introduzione**

L'operatore può eseguire ricerca guasti e verifiche in modo limitato. Le unità possono essere restituite alla sede Druck o al centro di assistenza Druck autorizzato più vicino per la ricerca di guasti e la rettifica.

All'accensione ADTS indica se è presente un guasto facendo lampeggiare un codice di errore e/o visualizzando un messaggio.

Eventuali condizioni di guasto devono essere rettificate prima di poter utilizzare ADTS per la verifica di sistemi di aeromobili

## <span id="page-102-1"></span>**6.2 Test di efficienza standard**

La procedura seguente indica lo stato di efficienza di ADTS e verifica le funzioni e i sistemi:

- 1. Collegare l'unità all'alimentazione.
- 2. Accertarsi che sulle porte pitot e statica del pannello frontale siano montati i tappi ciechi.
- 3. Portare l'interruttore ON/Standby su ON.
- 4. Verificare che la spia di alimentazione sia accesa e lampeggiante in verde. Ciò indica che è in corso un test automatico. Al termine del test automatico l'indicatore sarà acceso in verde fisso.
- 5. Accertarsi che ADTSTOUCH sia acceso e collegato a ADTS tramite cavo o agganciamento al pannello frontale. Verificare che sul display sia visualizzata la schermata di avvio del sistema e l'indicatore di avanzamento.
- 6. Verificare che il display passi quindi a visualizzare la scritta "DASHBOARD".
- 7. Selezionare "PITOT STATIC" (Pitot-statica).
- 8. Selezionare "CONTROL" (Controllo).
- 9. Selezionare per il canale "ALT" un valore da raggiungere ("Aim") di 2.000 piedi.
- 10. Selezionare per il canale "CAS" una valore da raggiungere ("Aim") di 200 nodi.
- 11. Attendere che ALT e CAS abbiano raggiunto i suddetti valori e si siano stabilizzati (le indicazioni saranno verdi).
- 12. Verificare che le frecce del misuratore di sforzo di controllo siano all'incirca centrali nell'intervallo per ciascun canale.
- 13. Selezionare MEASURE (Misurazione).
- 14. Verificare che i valori ALT e CAS misurati non decadano a velocità eccessive (nessuno deve essere inferiore a 25 piedi/min e 2 nodi/min).
- 15. Selezionare la schermata Aircraft Status (Stato aeromobile).
- 16. Selezionare l'operazione Go to Ground.
- 17. Verificare che sia stato raggiunto lo stato "Aircraft Safe at Ground pressures" (Aeromobile sicuro a pressioni a terra).

<span id="page-102-0"></span>In questo modo il test di efficienza di base è concluso.

## **6.3 Controllo delle perdite di ADTS**

Prima di eseguire un controllo delle perdite lasciare che ADTS si riscaldi per almeno 15 minuti.

### **6.3.1 Configurazione**

1. Andare a Dashboard >> Settings (Impostazioni) >> ADTS Settings (Impostazioni ADTS) >> ADTS LIMITS (LIMITI ADTS) >> SELECT LIMITS (SELEZIONA LIMITI).

- 2. Selezionare MAX AERO.
- 3. Tornare a "ADTS Settings" (Impostazioni ADTS).
- 4. Selezionare "Pressure units" (Unità di pressione).
- 5. Selezionare il pulsante di selezione "mbar".
- 6. Uscire dal menu delle impostazioni e tornare al dashboard.
- 7. Selezionare "PITOT STATIC" (Pitot-statica).

### **6.3.2 Controllo delle perdite di pressione**

Questa procedura verifica che l'unità sia a prova di perdite in condizioni di pressione positiva.

- 1. Selezionare "CONTROL" (Controllo).
- 2. Commutare le unità aeronautiche di pressione in mbar.
- 3. Fare scorrere sullo schermo un dito da destra a sinistra per selezionare il Rate Timer; impostare il tempo di attesa ("WAIT") su 5 minuti e 0 secondi e toccare l'icona del segno di spunta.
- 4. Impostare il tempo di "TEST" su 1 minuto e 0 secondi, quindi toccare l'icona del segno di spunta.
- 5. Tornare alla modalità di controllo.
- 6. Toccare il valore da raggiungere ("AIM") Ps per evidenziarlo.
- 7. Utilizzare il tastierino numerico per immettere il nuovo valore 1.050,00 mbar, impostare il valore da raggiungere della velocità su 500 mbar/min e toccare l'icona del segno di spunta.
- 8. Toccare il valore da raggiungere ("AIM") Qc per evidenziarlo.
- 9. Utilizzare il tastierino numerico per immettere il nuovo valore 860,00 mbar, impostare il valore da raggiungere della velocità su 500 mbar/min e toccare l'icona del segno di spunta.
- 10. Attendere che Ps e Qc abbiano raggiunto i valori "Aim" e si siano stabilizzati (le indicazioni saranno verdi).
- 11. Selezionare MEASURE (Misurazione).
- 12. Fare scorrere un dito sullo schermo per selezionare il Rate Timer.
- 13. Per avviare il timer toccare l'icona di riproduzione. Il timer inizierà il conto alla rovescia, l'indicatore del tempo trascorso (percentuale) diventerà blu e verrà visualizzata la parola "WAIT" (Attesa).
- 14. Quando il timer raggiunge il 100% inizia di nuovo il conto alla rovescia e viene visualizzata la parola "TEST". Quando il timer raggiunge il 100% si ferma, l'indicatore del tempo trascorso resta blu e viene visualizzata la parola "END" (Fine).
- 15. Sul display vengono visualizzate le velocità temporizzate con una "T" dopo ciascun valore. Verificare che le velocità Ps e Qc siano inferiori a o uguali a ±0,6 mbar/min. Se le velocità sono superiori a questo valore, lasciare ulteriore tempo per la stabilizzazione termica e rieseguire il test.

Se si verificano ripetuti guasti restituire l'unità a Druck o a un centro di riparazioni autorizzato Druck.

### **6.3.3 Controllo delle perdite di depressione**

Questa procedura verifica che l'unità sia a prova di perdite in condizioni di pressione negativa.

- 1. Selezionare "CONTROL" (Controllo).
- 2. Fare scorrere sullo schermo un dito per selezionare il Rate Timer impostare il tempo di attesa ("WAIT") su 5 minuti e 0 secondi e toccare l'icona del segno di spunta.
- 3. Impostare il tempo di "TEST" su 1 minuto e 0 secondi, quindi toccare l'icona del segno di spunta.
- 4. Tornare alla modalità di controllo.
- 5. Toccare il valore da raggiungere ("AIM") Ps per evidenziarlo.
- 6. Utilizzare il tastierino numerico per immettere il nuovo valore 100.00 mbar, impostare il valore da raggiungere della velocità su 500 mbar/min e toccare l'icona del segno di spunta.
- 7. Toccare il valore da raggiungere ("AIM") Qc per evidenziarlo.
- 8. Utilizzare il tastierino numerico per immettere il nuovo valore 0,00 mbar, impostare il valore da raggiungere della velocità su 500 mbar/min e toccare l'icona del segno di spunta.
- 9. Attendere che Ps e Qc abbiano raggiunto i valori "Aim" e si siano stabilizzati (le indicazioni saranno verdi).
- 10. Selezionare MEASURE (Misurazione).
- 11. Fare scorrere un dito sullo schermo per selezionare il Rate Timer.
- 12. Per avviare il timer toccare l'icona di riproduzione. Il timer inizierà il conto alla rovescia, l'indicatore del tempo trascorso (percentuale) diventerà blu e verrà visualizzata la parola "WAIT" (Attesa).
- 13. Quando il timer raggiunge il 100% inizia di nuovo il conto alla rovescia e viene visualizzata la parola "TEST". Quando il timer raggiunge il 100% si ferma, l'indicatore del tempo trascorso resta blu e viene visualizzata la parola "END" (Fine).
- 14. Sul display vengono visualizzate le velocità temporizzate con una "T" dopo ciascun valore. Verificare che le velocità Ps e Qc siano inferiori a o uguali a ±0,6 mbar/min. Se le velocità sono superiori a questo valore, lasciare ulteriore tempo per la stabilizzazione termica e rieseguire il test.

Se si verificano ripetuti guasti restituire l'unità a Druck o a un centro di riparazioni autorizzato Druck.

## <span id="page-104-0"></span>**6.4 Codici di guasto e messaggi di errore**

In caso di malfunzionamento il sistema di diagnostica e test automatico integrato visualizza un messaggio e sull'indicatore di stato lampeggia un codice. L'intestazione di messaggio Errore indica un guasto o una condizione che interrompe il funzionamento normale.

Se sul display viene visualizzato un messaggio di errore l'unità deve essere spenta e quindi riaccesa. Se sul display continua a essere visualizzato un messaggio di errore dopo la riaccensione, l'unità deve essere restituita a Druck o a un centro riparazioni autorizzato Druck.

### **6.4.1 Codice flash a quattro LED sul pannello frontale**

In una situazione in cui tutti e quattro i LED sul pannello frontale lampeggiano insieme a una sequenza di codici di fabbrica (presentata nei colori del LED rosso e verde), è necessario innanzitutto tentare di scaricare il software di caricamento all'avvio e del controller ADTS. Una volta completati i download del software, l'unità deve essere spenta e riaccesa. Se tutti e quattro i LED, dopo il ciclo di spegnimento/riaccensione, presentano nuovamente la sequenza lampeggiante, l'unità deve essere restituita a un centro di assistenza Druck.

### **6.4.2 Codici di errore**

#### **Tabella 6-1: Codici di errore**

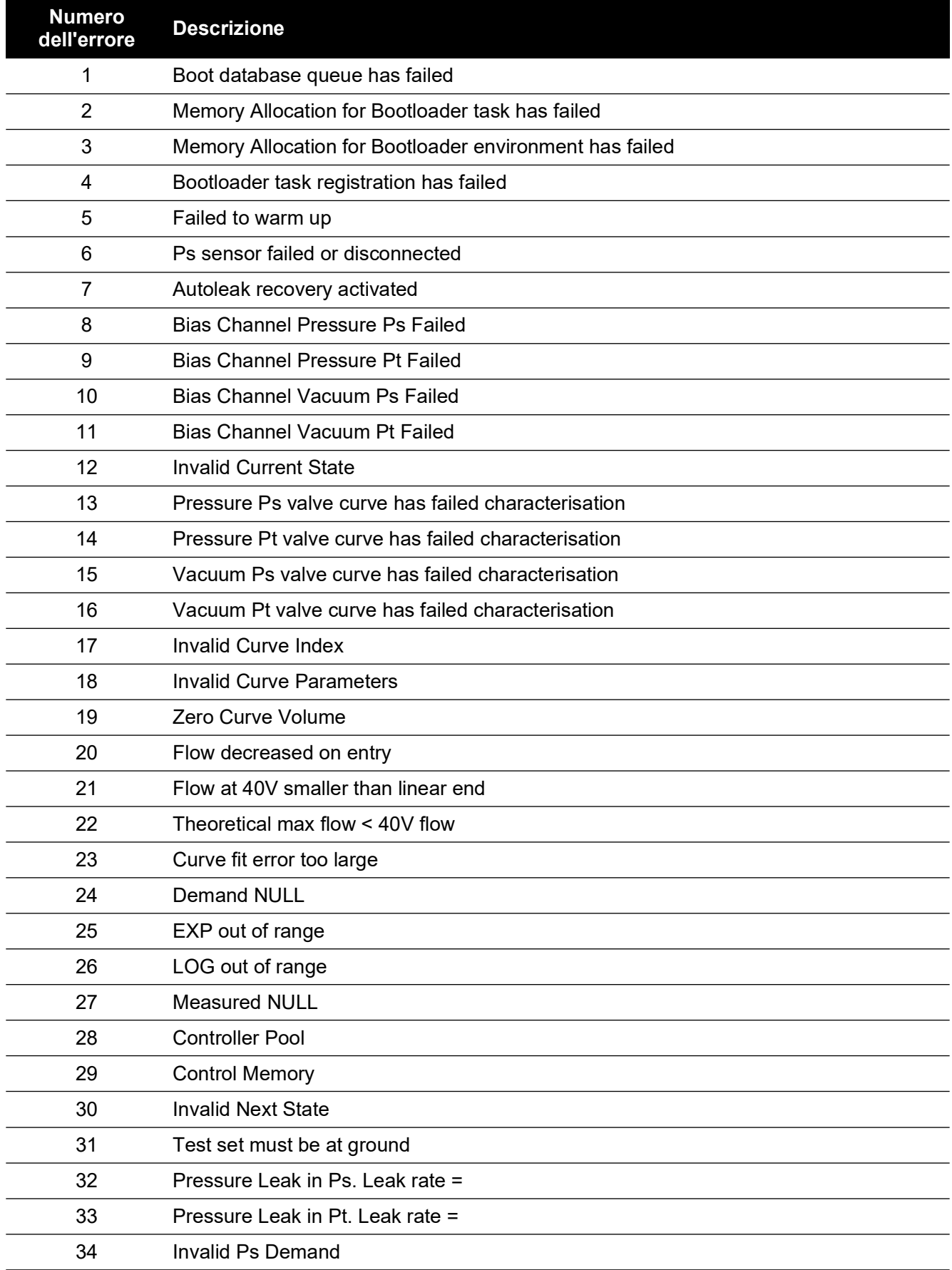

![](_page_106_Picture_201.jpeg)

### **Tabella 6-1: Codici di errore (segue)**

![](_page_107_Picture_205.jpeg)

## **Tabella 6-1: Codici di errore (segue)**
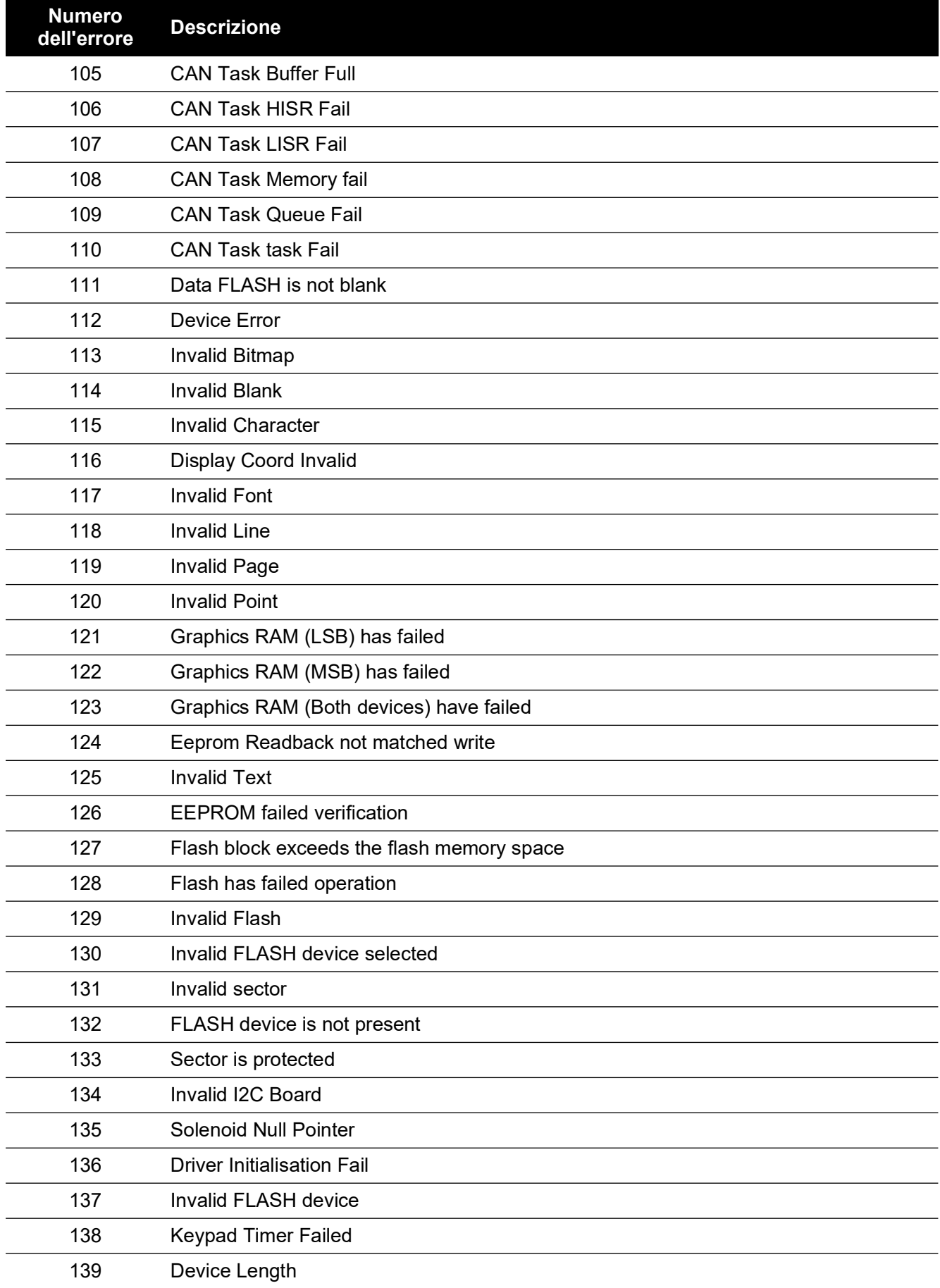

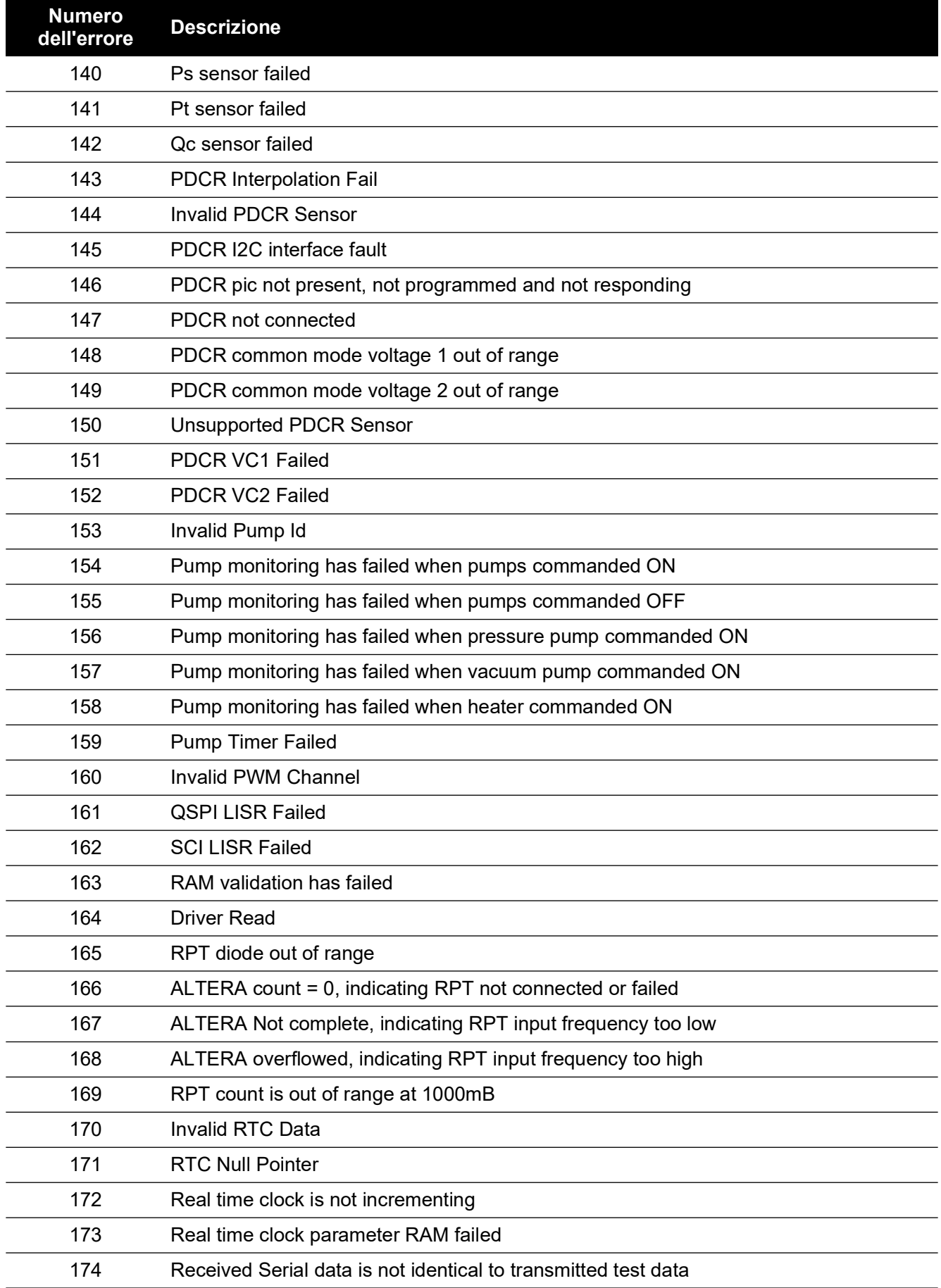

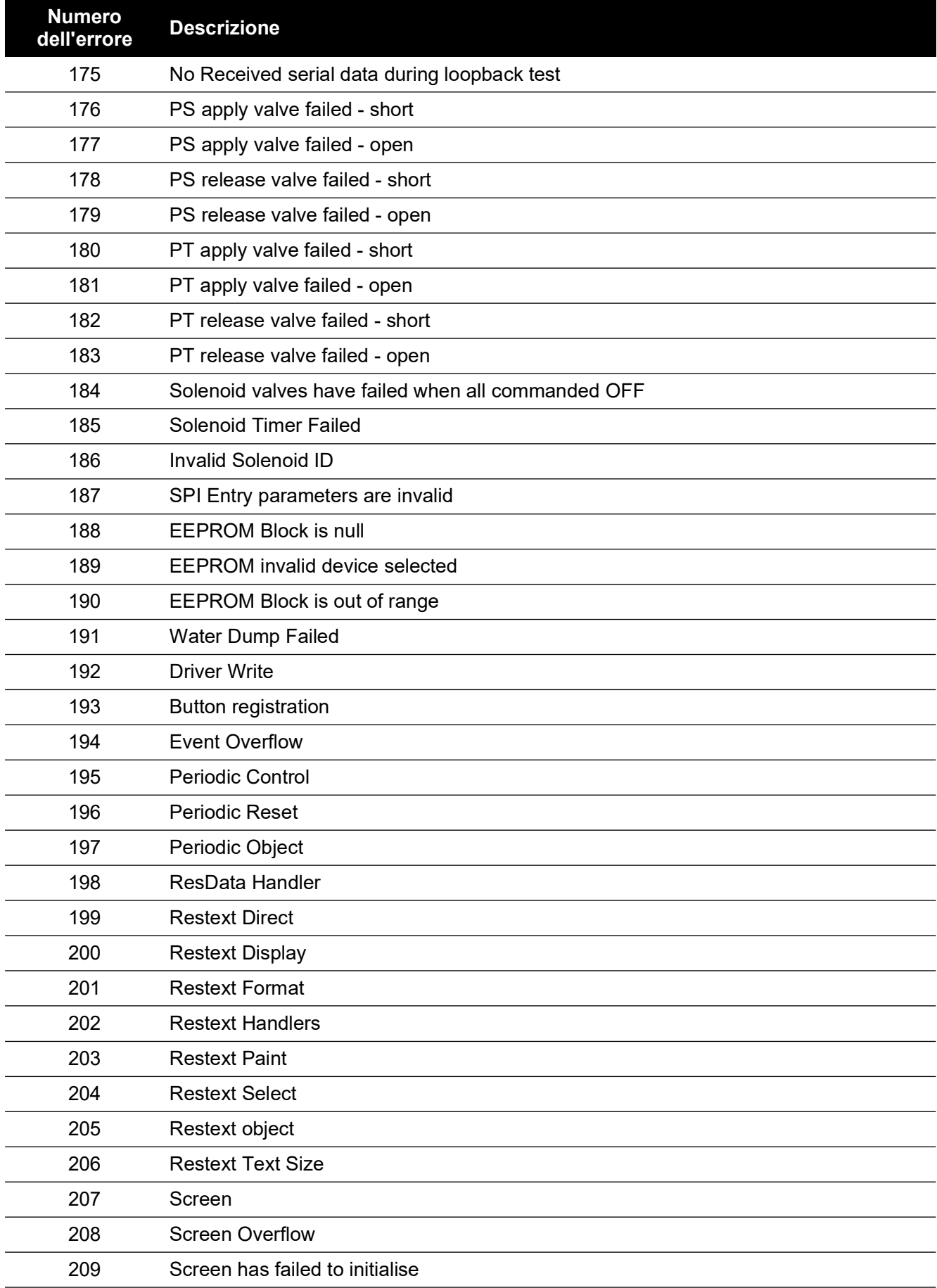

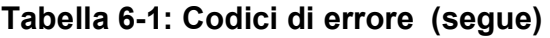

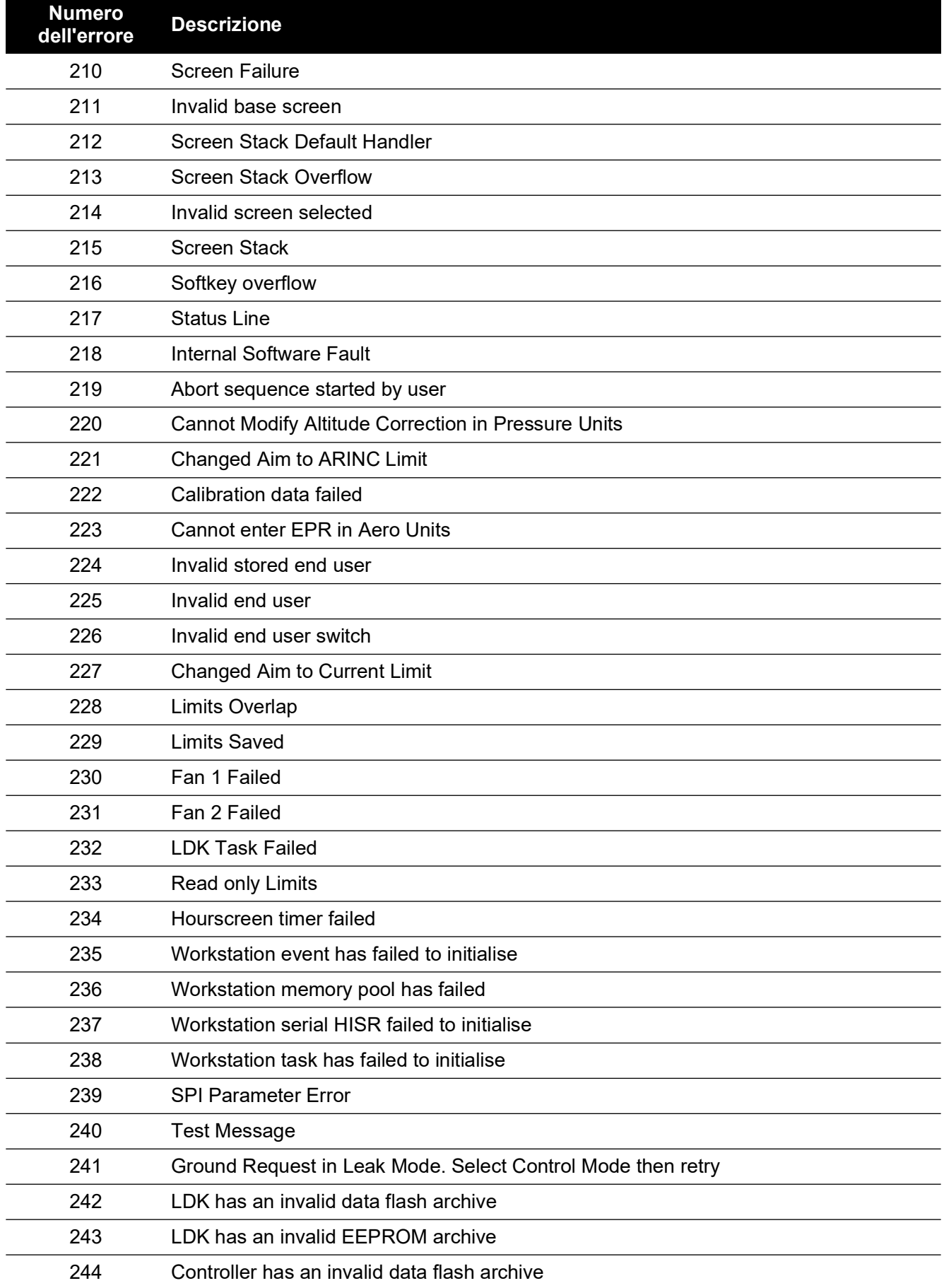

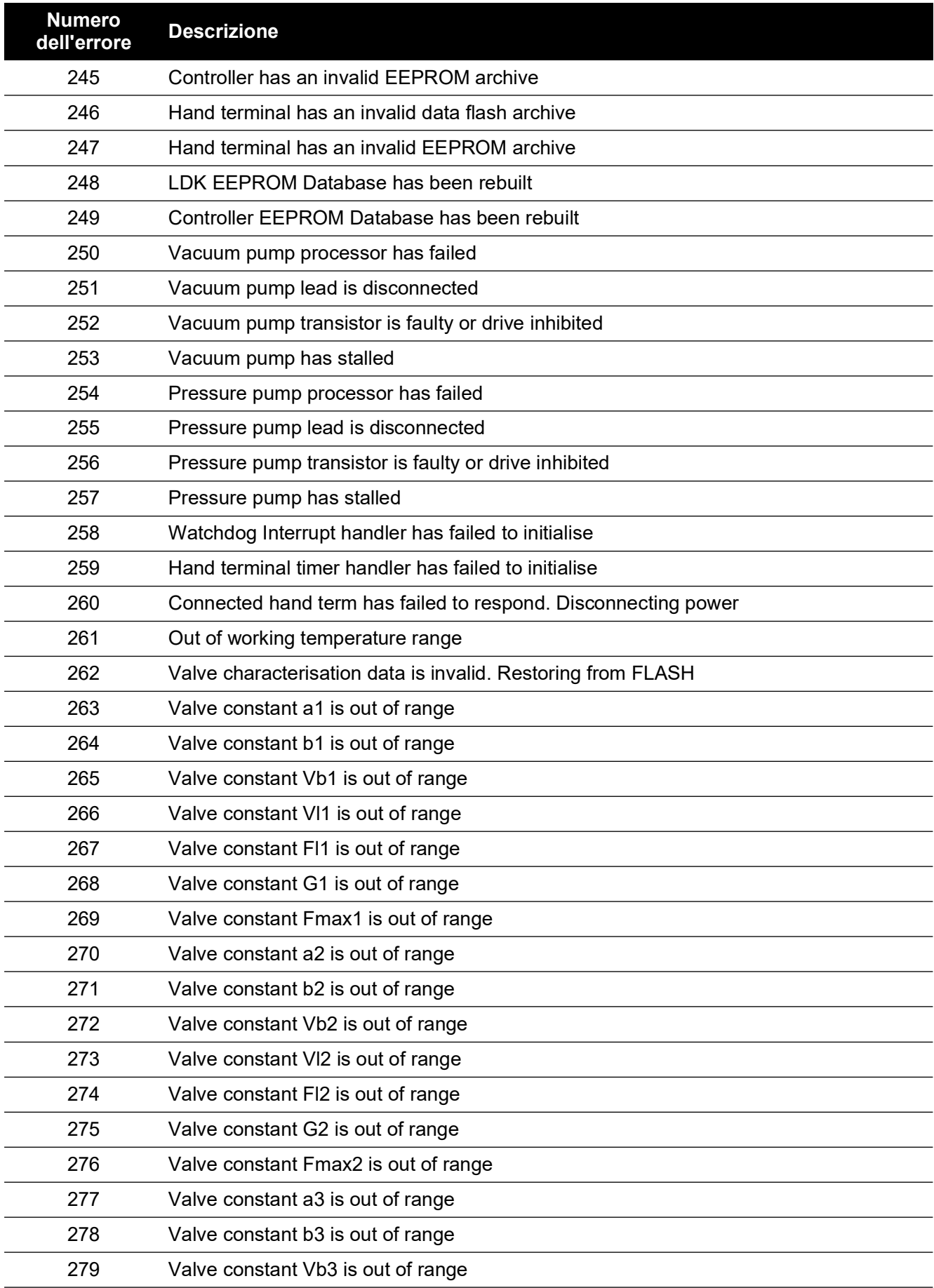

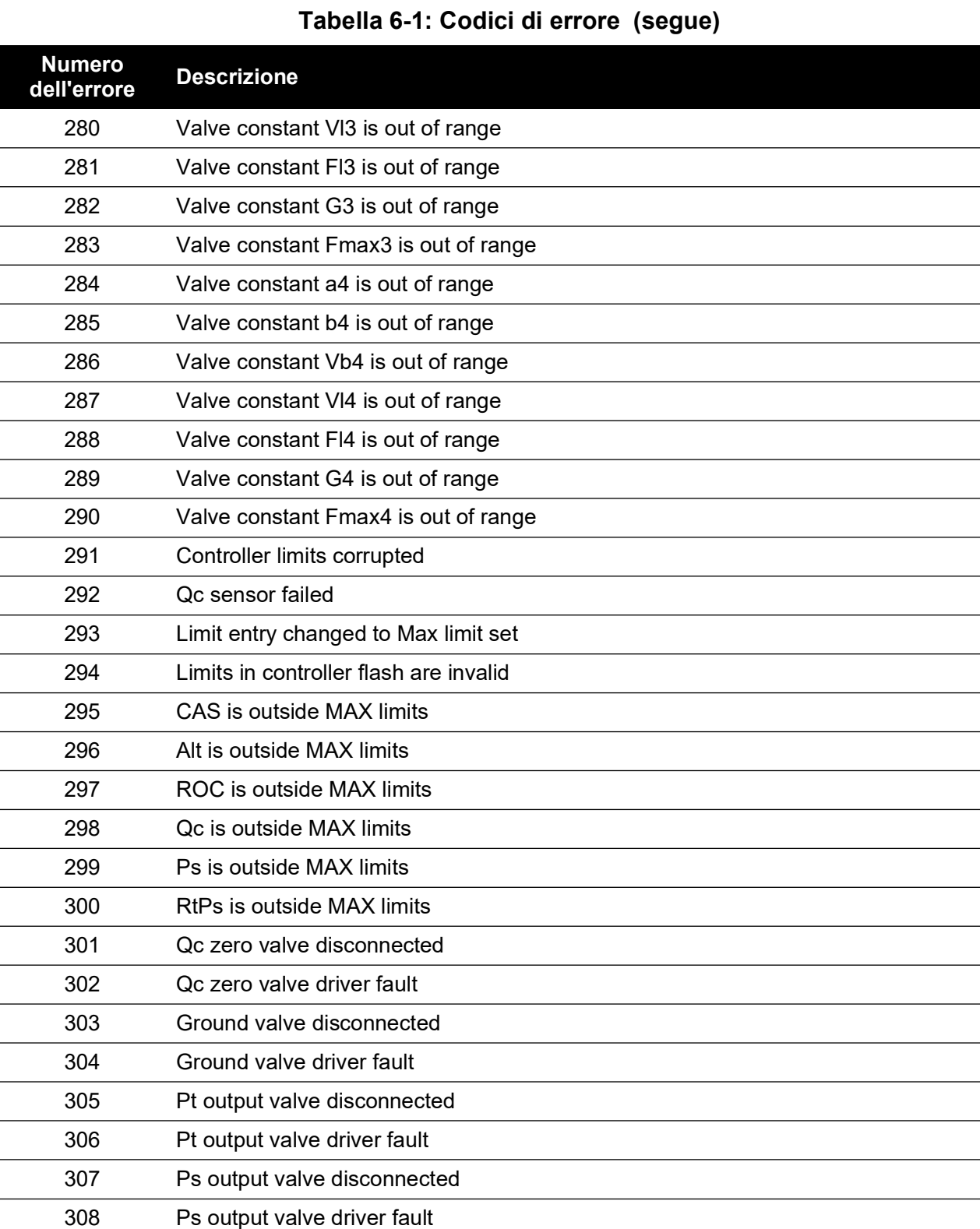

 $\overline{\phantom{a}}$ 

Cannot connect Hand Term while safe at ground for this version of ADTS505

Reserved

Hand terminal short circuit

RtCAS is fixed and cannot be altered

No Handset code in LDK flash

Calibration date not entered. Enter the calibration date

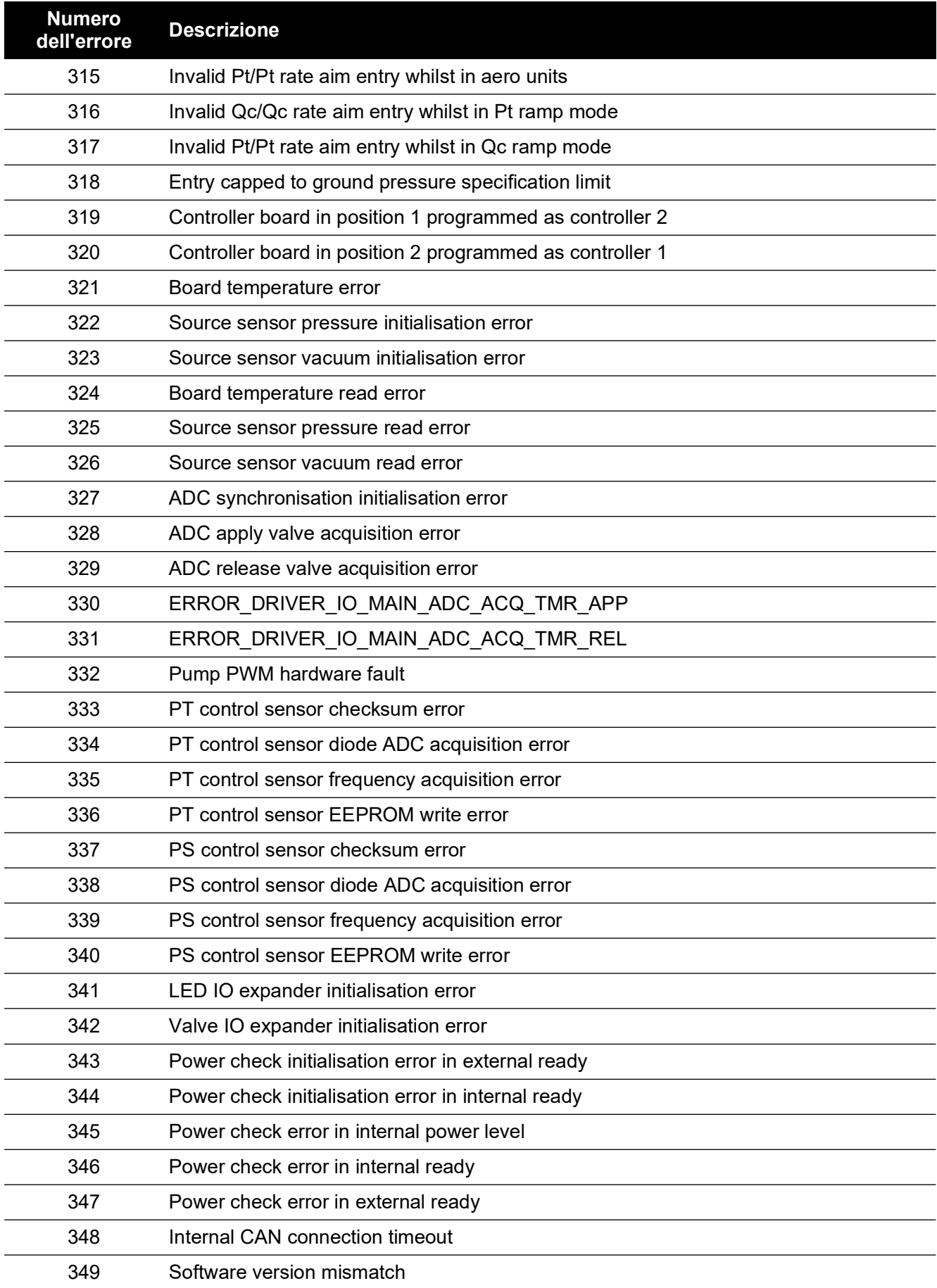

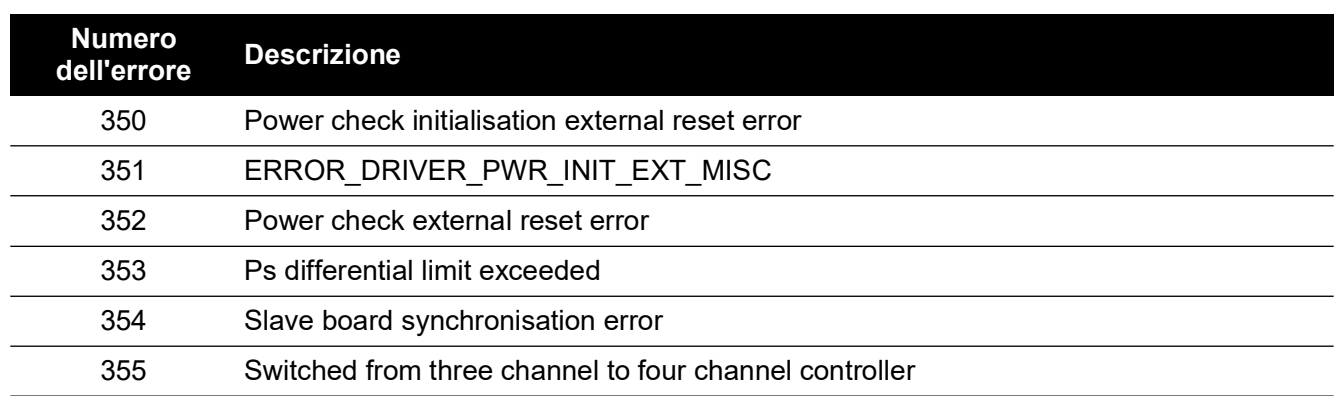

# **7. Specifiche**

Per le specifiche più aggiornate fare riferimento alla scheda tecnica corrente come segue.

- ADTS542F, 920-648x
- ADTS552F/553F/554F, 920-659x

Oltre alle informazioni contenute nella scheda tecnica più recente notare quanto segue:

- 1. ADTS542F Sopra i 9.144 m (30.000 piedi) la velocità ascensionale (ROC/Rt Ps/Pt) su una prestazione di volume totale di 3L (Ps 2L + Pt 1L) è limitata dalla capacità della pompa (che può essere più alta o più bassa a seconda delle ore di funzionamento della pompa, il volume delle apparecchiature in prova, la temperatura ambiente e la pressione barometrica del giorno).
- 2. ADTS552F/553F/554F Sopra i 9.144 m (30.000 piedi) la velocità ascensionale (ROC/Rt Ps/Pt) su una prestazione di volume totale di 6L (Ps 4L + Pt 2L) è limitata dalla capacità della pompa (che può essere più alta o più bassa a seconda delle ore di funzionamento della pompa, il volume delle apparecchiature in prova, la temperatura ambiente e la pressione barometrica del giorno).
- 3. Limiti ADTS max Le prestazioni sono limitate dalla capacità della pompa (che può essere più alta o più bassa a seconda delle ore di funzionamento della pompa, il volume delle apparecchiature in prova, la temperatura ambiente e la pressione barometrica del giorno).
- 4. Il fattore di accumulo delle ore di utilizzo della pompa dipende dalla temperatura di esercizio.

# **Appendice A. Dichiarazioni di conformità**

Le dichiarazioni di conformità possono essere visualizzate su ADTSTOUCH. Andare a Dashboard >> Tools (Strumenti) >> Bluetooth >> Certifications (Certificazioni).

# **A.1 USA**

#### **A.1.1 FCC Warning Statement**

This device complies with Part 15 of the FCC Rules. Operation is subject to the following two conditions:

- 1. This device may not cause harmful interference, and
- 2. This device must accept any interference received, including interference that may cause undesired operation.

This equipment complies with FCC radiation exposure limits set forth for an uncontrolled environment. End users must follow the specific operating instructions for satisfying RF exposure compliance. This transmitter must not be co-located or operating in conjunction with any other antenna or transmitter.

Changes or modifications not expressly approved by the party responsible for compliance could void the user's authority to operate the equipment.

#### **A.1.2 ADTS542F/552F/553F/554F**

This device has been tested and found to comply with the limits for a class A digital device, pursuant to Part 15 of the FCC rules.

Operation is subject to the following two conditions:

- 1. This device may not cause harmful interference.
- 2. This device must accept any interference received, including interference that may cause undesired operation.

This device is only authorized for use in a mobile application. At least 20 cm of separation distance between the ADTS542F/552F/553F/554F device and the user's body must be maintained at all times.

- ADTS542F/552F/553F/554F: Contains Transmitter Module FCC ID: QOQWT41.
- (For DK0429 variants only) ADTS552F: FCC ID: 2AAVWADTS552F-01

### **A.1.3 ADTSTOUCH**

This device has been tested and found to comply with the limits for a class A digital device, pursuant to Part 15 of the FCC rules.

Operation is subject to the following two conditions:

- 1. This device may not cause harmful interference.
- 2. This device must accept any interference received, including interference that may cause undesired operation.

This device must not be used with any other antenna or transmitter that has not been approved to operate in conjunction with this device.

FCC ID: 2AAVWADTSTOUCH-01.

#### **A.1.4 ADTSTOUCH-ER**

This device has been tested and found to comply with the limits for a class A digital device, pursuant to Part 15 of the FCC rules.

Operation is subject to the following two conditions:

- 1. This device may not cause harmful interference.
- 2. This device must accept any interference received, including interference that may cause undesired operation.

This device must not be used with any other antenna or transmitter that has not been approved to operate in conjunction with this device.

FCC ID: 2AAVWADTSTOUCH-02.

## **A.2 Canada**

#### **A.2.1 ADTS542F/552F/553F/554F (English)**

Under Industry Canada regulations, this radio transmitter may only operate using an antenna of a type and maximum (or lesser) gain approved for the transmitter by Industry Canada.

To reduce potential radio interference to other users, the antenna type and its gain should be so chosen that the equivalent isotropically radiated power (e.i.r.p.) is not more than that necessary for successful communication.

This radio transmitter has been approved by Industry Canada to operate with the antenna types listed with the maximum permissible gain indicated. Antenna types not included in this list, having a gain greater than the maximum gain indicated for that type, are strictly prohibited for use with this device.

This device complies with Industry Canada license-exempt RSS standard(s). Operation is subject to the following two conditions:

- 1. This device may not cause interference.
- 2. This device must accept any interference, including interference that may cause undesired operation of the device.
- ADTS542F/552F/553F/554F: Contains IC ID: 5123A-BGTWT41 patch antenna: 50 ohms, 6.662 dBi gain.
- (For DK0429 variants only) ADTS542F: Contains IC ID: 5123A-BGTWT41 dipole: 50 ohms, 2.3 dBi gain.
- (For DK0429 variants only) ADTS552F: IC ID: 12097A ADTS552F01 patch antenna: 50 ohms, 6.662 dBi gain.

#### **A.2.2 ADTS542F/552F/553F/554F (Français)**

Conformément à la réglementation d'Industrie Canada, le présent émetteur radio peut fonctionner avec une antenne d'un type et d'un gain maximal (ou inférieur) approuvé pour l'émetteur par Industrie Canada.

Dans le but de réduire les risques de brouillage radioélectrique à l'intention des autres utilisateurs,

il faut choisir le type d'antenne et son gain de sorte que la puissance isotrope rayonnée équivalente (p.i.r.e.) ne dépasse pas l'intensité nécessaire à l'établissement d'une communication satisfaisante.

Le présent émetteur radio a été approuvé par Industrie Canada pour fonctionner avec les types d'antenne énumérés ci-dessous et ayant un gain admissible maximal. Les types d'antenne non inclus dans cette liste, et dont le gain est supérieur au gain maximal indiqué, sont strictement interdits pour l'exploitation de l'émetteur.

Le présent appareil est conforme aux CNR d'Industrie Canada applicables aux appareils radio exempts de licence. L'exploitation est autorisée aux deux conditions suivantes:

1. l'appareil ne doit pas produire de brouillage.

- 2. l'utilisateur de l'appareil doit accepter tout brouillage radioélectrique subi, même si le brouillage est susceptible d'en compromettre le fonctionnement.
- ADTS542F/552F/553F/554F: Contient IC ID: 5123A-BGTWT41 antenne patch: 50 ohms, 6.662 dBi gain.
- (Pour les variantes DK0429 seulement) ADTS542F: Contient IC ID: 5123A-BGTWT41 antenne dipôle: 50 ohms, 2.3 dBi gain.
- (Pour les variantes DK0429 seulement) ADTS552F: IC ID: 12097A ADTS552F01 antenne patch: 50 ohms, 6.662 dBi gain.

#### **A.2.3 ADTSTOUCH (English)**

Under Industry Canada regulations, this radio transmitter may only operate using an antenna of a type and maximum (or lesser) gain approved for the transmitter by Industry Canada.

To reduce potential radio interference to other users, the antenna type and its gain should be so chosen that the equivalent isotropically radiated power (e.i.r.p.) is not more than that necessary for successful communication.

This radio transmitter (12097A-ADTSTOUCH01) has been approved by Industry Canada to operate with the antenna types listed with the maximum permissible gain indicated. Antenna types not included in this list, having a gain greater than the maximum gain indicated for that type, are strictly prohibited for use with this device.

• Dipole antenna: 50 ohms, 2.3 dBi gain.

This device complies with Industry Canada licence-exempt RSS standard(s). Operation is subject to the following two conditions:

- 1. This device may not cause interference.
- 2. This device must accept any interference, including interference that may cause undesired operation of the device.

Contains IC ID: 12097A-ADTSTOUCH01

#### **A.2.4 ADTSTOUCH (Français)**

Conformément à la réglementation d'Industrie Canada, le présent émetteur radio peut fonctionner avec une antenne d'un type et d'un gain maximal (ou inférieur) approuvé pour l'émetteur par Industrie Canada.

Dans le but de réduire les risques de brouillage radioélectrique à l'intention des autres utilisateurs, il faut choisir le type d'antenne et son gain de sorte que la puissance isotrope rayonnée équivalente (p.i.r.e.) ne dépasse pas l'intensité nécessaire à l'établissement d'une communication satisfaisante.

Le présent émetteur radio (12097A-ADTSTOUCH01) a été approuvé par Industrie Canada pour fonctionner avec les types d'antenne énumérés ci-dessous et ayant un gain admissible maximal. Les types d'antenne non inclus dans cette liste, et dont le gain est supérieur au gain maximal indiqué, sont strictement interdits pour l'exploitation de l'émetteur.

• Antenne dipole: 50 ohms, 2.3 dBi gain.

Le présent appareil est conforme aux CNR d'Industrie Canada applicables aux appareils radio exempts de licence. L'exploitation est autorisée aux deux conditions suivantes:

- 1. l'appareil ne doit pas produire de brouillage.
- 2. l'utilisateur de l'appareil doit accepter tout brouillage radioélectrique subi, même si le brouillage est susceptible d'en compromettre le fonctionnement.

Contient IC ID: 12097A-ADTSTOUCH01

### **A.2.5 ADTSTOUCH-ER (English)**

Under Industry Canada regulations, this radio transmitter may only operate using an antenna of a type and maximum (or lesser) gain approved for the transmitter by Industry Canada.

To reduce potential radio interference to other users, the antenna type and its gain should be so chosen that the equivalent isotropically radiated power (e.i.r.p.) is not more than that necessary for successful communication.

This radio transmitter (12097A-ADTSTOUCH02) has been approved by Industry Canada to operate with the antenna types listed with the maximum permissible gain indicated. Antenna types not included in this list, having a gain greater than the maximum gain indicated for that type, are strictly prohibited for use with this device.

• Dipole antenna: 50 ohms, 2 dBi gain.

This device complies with Industry Canada licence-exempt RSS standard(s). Operation is subject to the following two conditions:

- 1. This device may not cause interference.
- 2. This device must accept any interference, including interference that may cause undesired operation of the device.

Contains FCC ID: 12097A-ADTSTOUCH02

#### **A.2.6 ADTSTOUCH-ER (Français)**

Conformément à la réglementation d'Industrie Canada, le présent émetteur radio peut fonctionner avec une antenne d'un type et d'un gain maximal (ou inférieur) approuvé pour l'émetteur par Industrie Canada.

Dans le but de réduire les risques de brouillage radioélectrique à l'intention des autres utilisateurs, il faut choisir le type d'antenne et son gain de sorte que la puissance isotrope rayonnée équivalente (p.i.r.e.) ne dépasse pas l'intensité nécessaire à l'établissement d'une communication satisfaisante.

Le présent émetteur radio (12097A-ADTSTOUCH02) a été approuvé par Industrie Canada pour fonctionner avec les types d'antenne énumérés ci-dessous et ayant un gain admissible maximal. Les types d'antenne non inclus dans cette liste, et dont le gain est supérieur au gain maximal indiqué, sont strictement interdits pour l'exploitation de l'émetteur.

• Antenne dipole: 50 ohms, 2 dBi gain.

Le présent appareil est conforme aux CNR d'Industrie Canada applicables aux appareils radio exempts de licence. L'exploitation est autorisée aux deux conditions suivantes:

- 1. l'appareil ne doit pas produire de brouillage.
- 2. l'utilisateur de l'appareil doit accepter tout brouillage radioélectrique subi, même si le brouillage est susceptible d'en compromettre le fonctionnement.

Contient IC ID: 12097A-ADTSTOUCH02

### **A.3 Mexico (México)**

The operation of this equipment is subject to the following two conditions: (1) it is possible that this equipment or device may not cause harmful interference, and (2) this equipment or device must accept any interference, including interference that may cause undesired operation.

La operación de este equipo está sujeta a las siguientes dos condiciones: (1) es posible que este equipo o dispositivo no cause interferencia perjudicial y (2) este equipo o dispositivo debe aceptar cualquier interferencia, incluyendo la que pueda causar su operación no deseada.

# **A.4 Brazil (Brasil)**

This equipment operates in a secondary manner, that is, does not have the right of protection against prejudicial interference, even from stations of the same type, and nor can they cause interference to systems operating in a primary manner.

Este equipamento opera em caráter secundário, isto é, não tem direito a proteção contra interferência prejudicial, mesmo de estações do mesmo tipo, e não pode causar interferência a sistemas operando em caráter primário.

# **A.5 China (**中华人民共和国**)**

ADTS542F (DK429 only): CMIIT - 2015DJ5155 ADTS552F (DK429 only): CMIIT - 2015DJ6744 ADTS542F (DK467): CMIIT - 2018DJ2161 ADTS552F (DK467): CMIIT - 2018DJ2155 ADTS553F (DK467): CMIIT - 2018DJ2158 ADTS554F (DK467): CMIIT - 2018DJ2163 ADTSTOUCH: CMIIT - 2015DJ5598

## **A.6 Korea (**대한민국**)**

해당 무선설비는 운용 중 전파혼신 가능성이 있음

# **Sedi degli uffici**

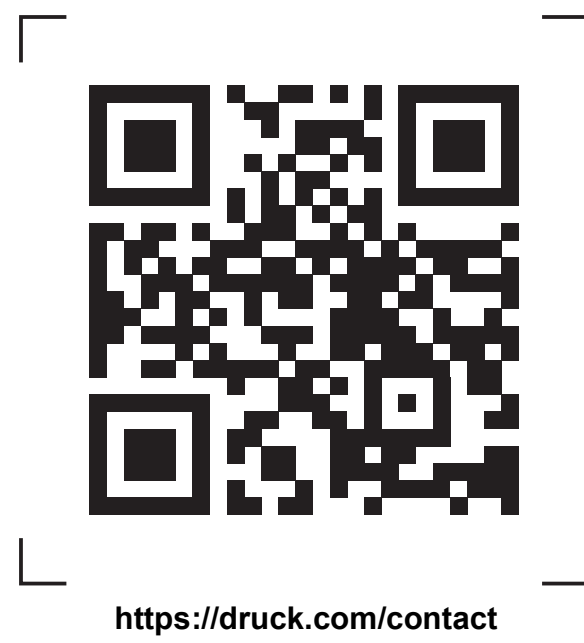

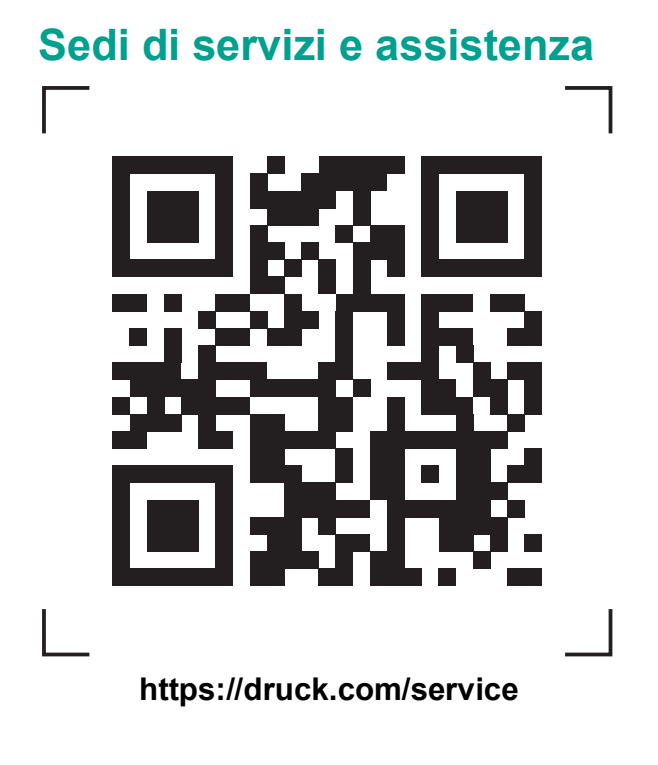

KI0553 Revisione H | Italiano **[bakerhughes.com](https://bakerhughes.com)** Copyright 2014 Baker Hughes Company. Questo materiale contiene uno o più marchi registrati<br>di Baker Hughes Company e delle proprie filiali in uno o più paesi. Tutti i nomi di prodotti di terze<br>parti e di società sono march